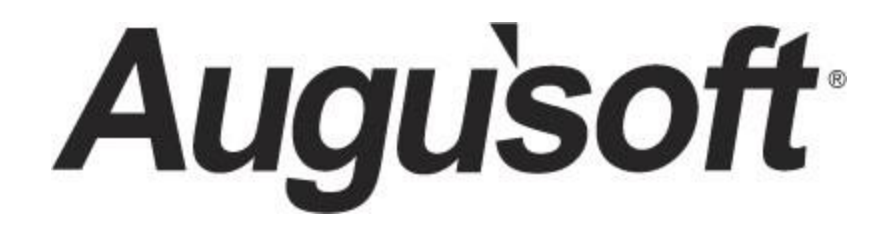

# Lumens PRO Level 2 Program – For Lumens iPRO *Lumens Intermediate*

CONFIDENTIAL AND PROPRIETARY | © 2020 Augusoft, Inc. Augusoft®, the Lumens® name and identifier(s) are registered trademarks of Augusoft. Nothing in this document may be reproduced, stored, communicated, or transmitted in any form or by any means without the prior written permission of the copyright holder. *Last Published 1/24/2020*

## **Contents**

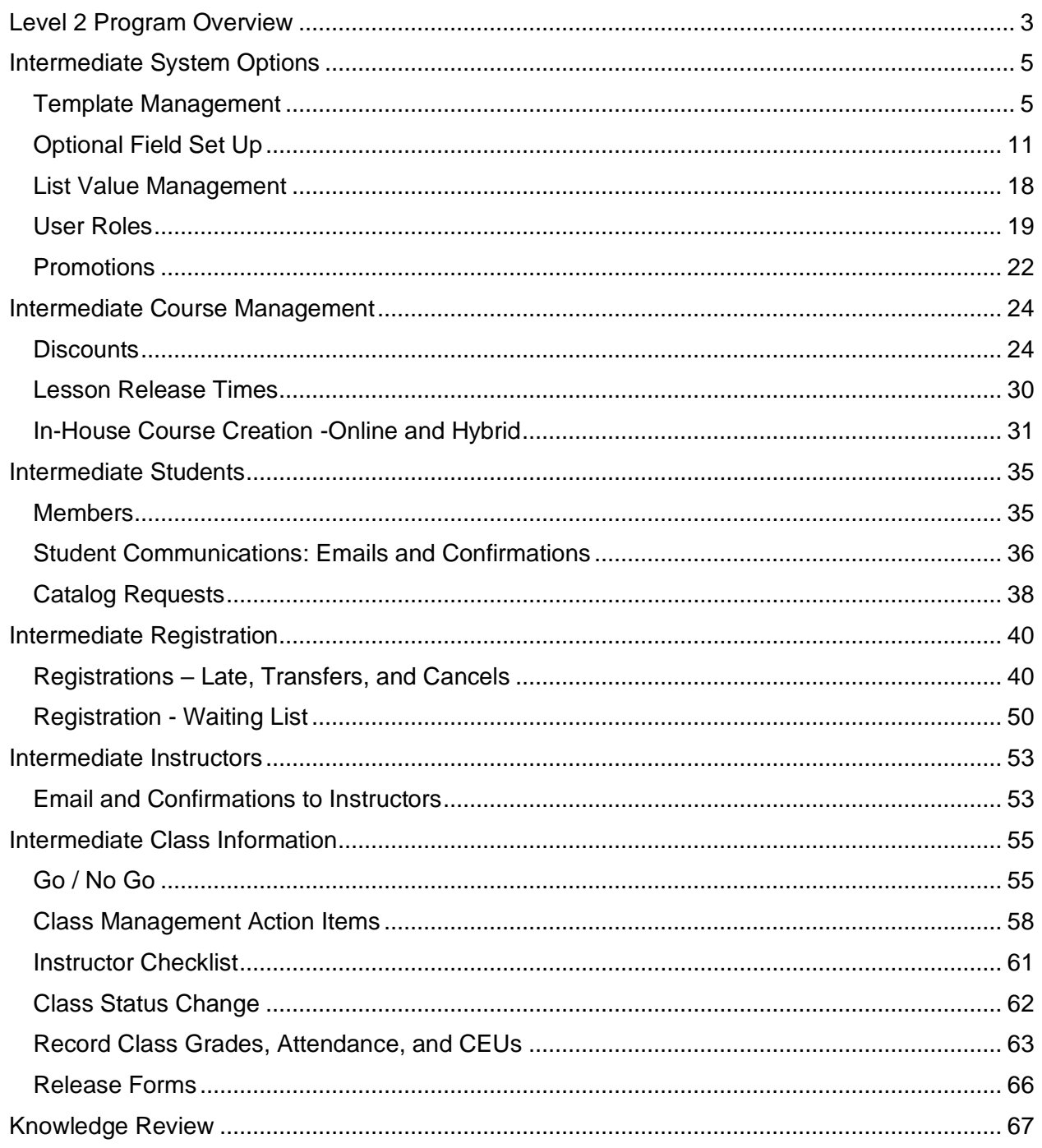

## <span id="page-2-0"></span>Level 2 Program Overview

**Introduction** 

### Welcome to Augusoft Lumens!

One organization indicated, "If a Student cannot find what they need in less than 30 seconds, there is a good chance you are going to lose them." Lumens search and registration ease, benefits your students and your program.

Let's take a moment to discuss the format of your workbook:

- This workbook contains screen captures of the Lumens software, which can be used as a reference tool during the learning process. Lumens has three web templates you can choose from to build your site, so you may see slight variances between the screen captures, however it's important to note that the screen navigation paths are the same.
- Each topic and subtopic is sorted based on the menu and submenus in Lumens. This workbook was designed to make it easy for you to follow along with trainings and to reference as you build your site.

The Lumens PRO Level 2 program is designed to build on the basic knowledge in Level 1 and begin preparation and support of your production site.

Lumens PRO Level 2 will include intermediate training on the following topics:

- System Options
- Course Management
- Students
- Registrations
- Instructors
- Class Information

## Level 2 Program Overview

Introduction - Icons

There are several icons used in the manuals. Each icon has a visual value:

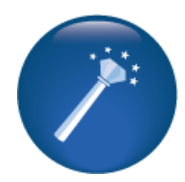

**I Wish Lumens Could…**  Lumens thrives on user feedback to influence new features and updates – indicates an area where you may be able to think about what else Lumens can do for your program.

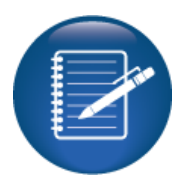

**Retention Activity** indicates something to be done after or outside of the training.

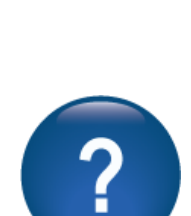

**Questions** indicates questions for review and to frame thought about the way you will setup your site.

**Information** indicates informational items, things to consider as you set up your site, tips based on best practices or common practices of other Lumens

customers.

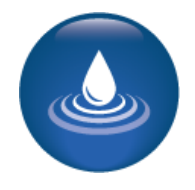

**Ripple Effect** indicates the importance of understanding the information as well as how it impacts other areas that well be downstream or dependent on the setup.

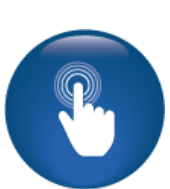

**Try it!** Is a suggested place in your training to stop and practice what you are learning.

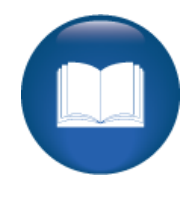

**Additional Reference** 

indicates a process not formally addressed in the workbook. Additional resources will be indicated, such as a QRA (Quick Reference Aid or resource indicated, outside this training).

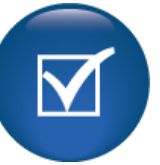

**Knowledge Check** is at the end of a section, designed to review new content.

## <span id="page-4-1"></span><span id="page-4-0"></span>Template Management

**iPRO** PRO **STND CLTV** 

Objectives for Intermediate System Options:

- Review templates for webpages and emails
- Add optional and custom fields
- Discuss User Roles
- Define and create a promotion
- Summarize list value management

This section of the workbook will focus on the design and development of templates, user roles, optional fields, and promotions for your site as well as a review of List Value Management.

## *System Options > Template Management > Webpage Templates*

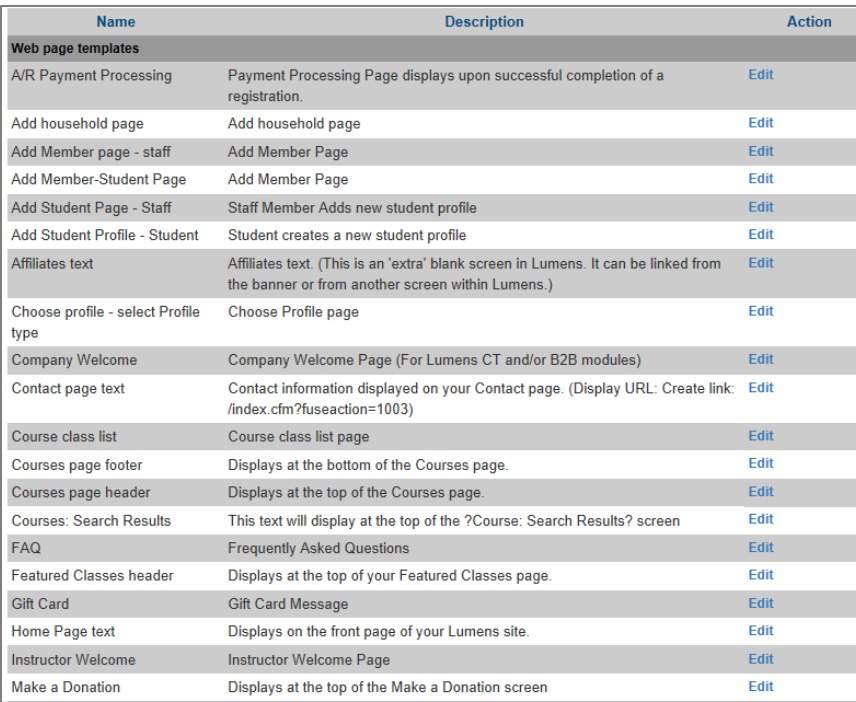

Simple text editor

Knowledge of HTML code not needed for basic text entry / changes.

Ability to insert hyperlinks, images, tables.

Power User access not required.

Some things to think about as you design your templates:

- What is your unique selling position?
- What Image do you want to project to your target audiences?
- Do you have important benefits you provide to your students?

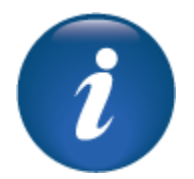

Template Management – Continued

**Template Edit: Contact page text** \*denotes required information. Description\* Contact information displayed on your Contact page. (Display URL: Create link: /index.cfm?fuseaction= **Page Title Augusoff - Contact Us** Arrows can **Keywords** be opened to reveal **Meta Description** details and maximum ⊃ field options. **Display URL** /index.cfm?fuseaction=1003 **⊗Source 日 □ □ □ □ □** × □ □ □ □ ★ *★* Q蛤原吸 Toolbar offers standard B *I* U S x x 2 | *I* x | | ;= := | ∉ 谁 | 99 | }| }| }| ± ± ± ≡ | v¶ v 話~ word processing and in Styles Format  $\tilde{\phantom{a}}$ Font  $\bullet$  Size  $\bullet$   $\underline{A} \bullet \underline{A} \bullet$   $\ddots$  3: S. addition, fields for IFrame, Flash, and various developer tools such as button Save Cancel builds.

Webpages contain a statement such as – *update your site by replacing this text* – to encourage your organization to customize these public facing pages. Staff members with Administrative access (Staff Profiles with "grant administrative privileges" assigned) can edit webpage templates. Power User access is required if HTLM code, JavaScript, or CSS code is added to any of the webpages.

Your organization can try a variety of looks on your staging site (sandbox) before deciding about what look and feel to use for your production site. While building your site, keep in mind the following:

- You can add hyperlinks, graphics, tables, etc. to your public facing webpages.
- Limiting the different fonts you use on a page is a good practice.
- Don't forget to build font colors into your color scheme to avoid clashing colors or overuse of multiple colors/shades.

**iPRO** PRO **STND CLTV** 

Template Management - Continued

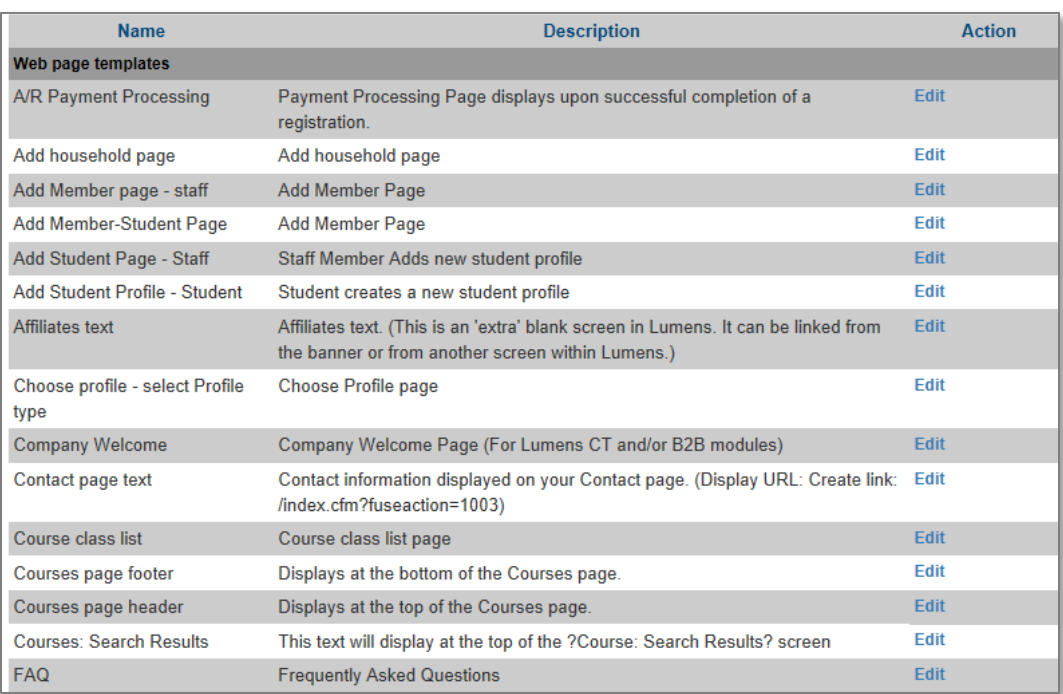

**iPRO** 

**PRO** 

**STND** 

**CLTV** 

Some webpages are available only if you are using the functionality.

For example, the membership webpage templates on the previous page would not be used if memberships were not being used.

## Question:

Does your team have an idea of how you want your site to look? If not, what are your thoughts? Record below.

\_\_\_\_\_\_\_\_\_\_\_\_\_\_\_\_\_\_\_\_\_\_\_\_\_\_\_\_\_\_\_\_\_\_\_\_\_\_\_\_\_\_\_\_\_\_\_\_\_\_\_\_\_\_\_\_\_\_\_\_\_\_\_\_\_\_\_\_\_

Additional Reference:

QRA available in *Customer Support > Document Center > Quick Reference Library > Webpages-Adding Images, Links, and Anchors* 

Retention Activity:

Start thinking about who will manage these pages? Do you have someone experienced in HTML coding? Can your Marketing Department help you? Will you be promoting things on your home page periodically? If so, who will update this page?

\_\_\_\_\_\_\_\_\_\_\_\_\_\_\_\_\_\_\_\_\_\_\_\_\_\_\_\_\_\_\_\_\_\_\_\_\_\_\_\_\_\_\_\_\_\_\_\_\_\_\_\_\_\_\_\_\_\_\_\_\_\_\_\_\_\_\_\_\_\_\_

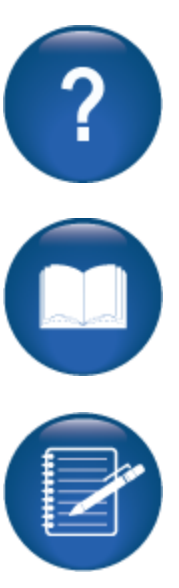

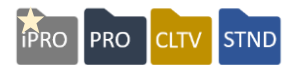

## *System Options > Template Management > Email & Print Templates*

Lumens generates automatic emails 24x7, Staff can also manually send emails. For example:

- When a Student registers for a class, he/she receives an automatic *Learner Confirmation,* provided his/her profile includes a valid email address.
- The system automatically sends *Class Reminders* so many days before a class starts or after Staff confirms the class. (How many days before is set at the Power User level)
- Lumens generates an automatic email when Staff adds a Student to a class waiting list.

In addition, Staff can manually:

- Send a class roster or class sign-in sheet to an Instructor
- Send an Instructor his/her username or password

We recommend customizing these templates to reflect the right message and tone.

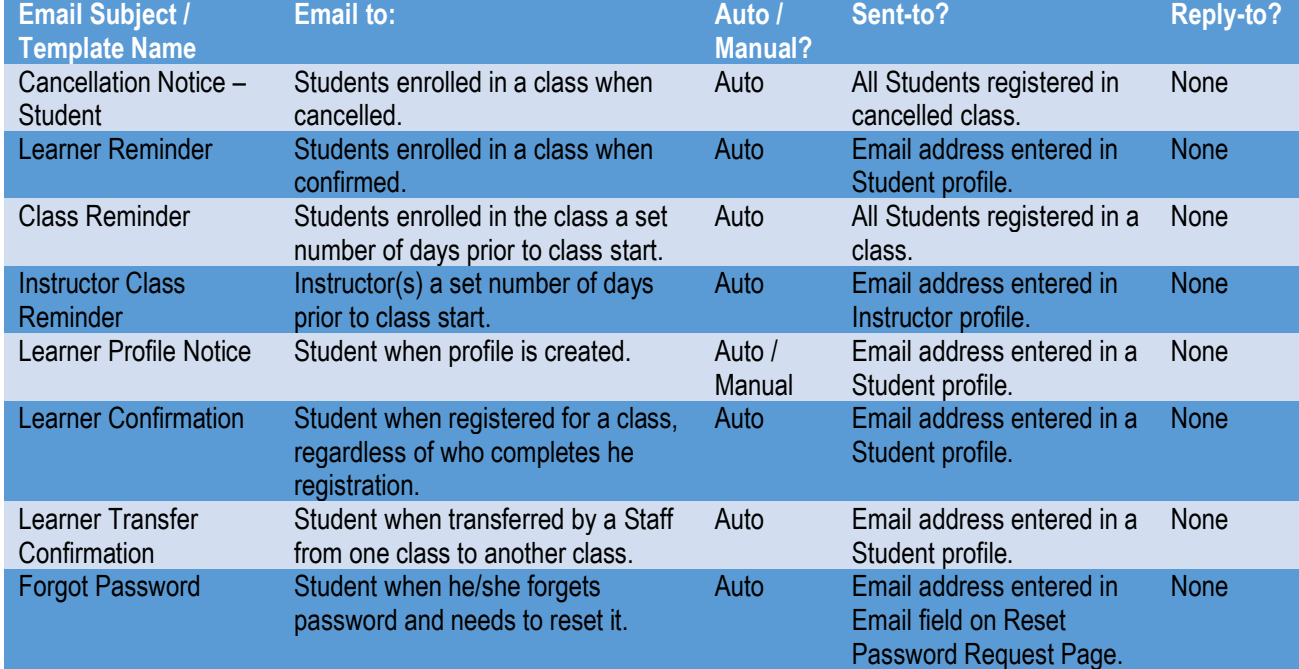

### 

### Lumens iPRO Customer Information

- Colleague
- PeopleSoft
- Banner

We recommend your organization look at your email communications early in the process to ensure you have prepared and update your emails to best meet your various functional needs.

#### 

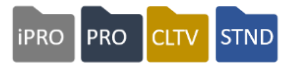

## *System Options > Template Management > Email and Print Templates*

Staff may insert data elements (dynamic text) into the templates. Only Power Users have editing privileges for email and print templates. Email and Print templates play a significant role in the creation of your site. Be sure to allocate enough time to the organization of the content.

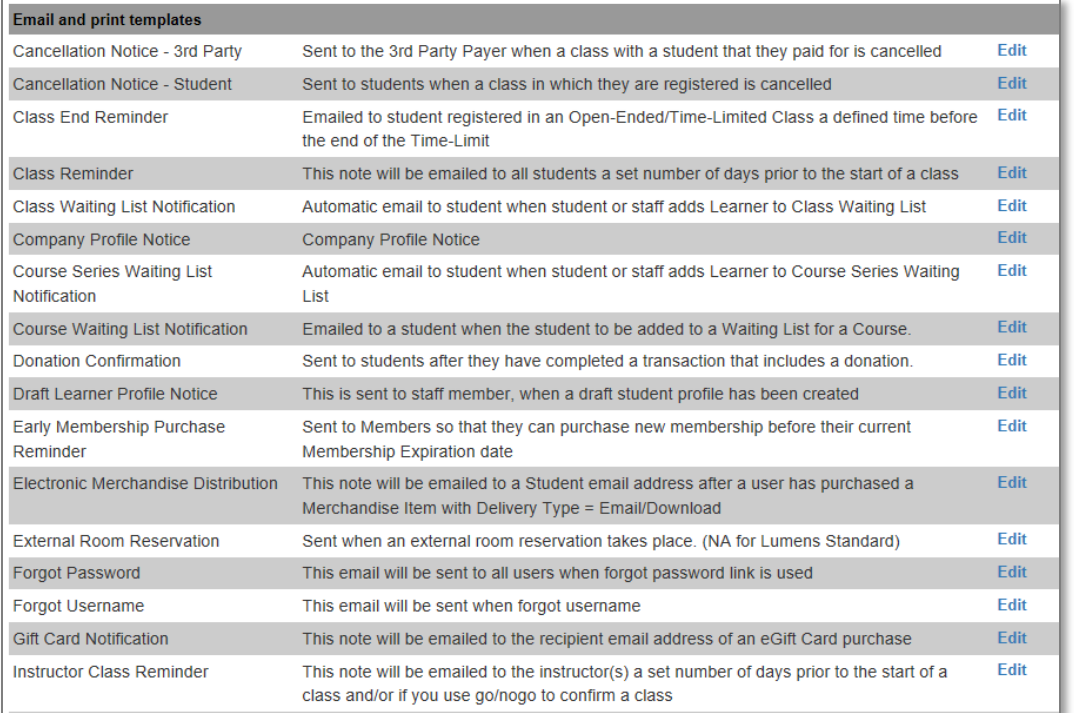

As with webpage templates, some email and print templates are available only if you are using the functionality. For example, the *Gift Card Notification* and/or *Online Class Templates.* 

## Question: Who will take ownership of your templates on your site?

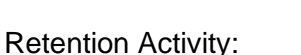

Between sessions, each person should take at least one email template and modify the text and test it. Try with the following templates; Learner Confirmation (test by registering for a class), Class Reminder (test by manually sending a class reminder), Forgot Password (test by clicking on that to reset your password), and / or Student Profile Completion (test by creating a new student profile). These templates are easy to test (see details on testing for each in parenthesis).

\_\_\_\_\_\_\_\_\_\_\_\_\_\_\_\_\_\_\_\_\_\_\_\_\_\_\_\_\_\_\_\_\_\_\_\_\_\_\_\_\_\_\_\_\_\_\_\_\_\_\_\_\_\_\_\_\_\_\_\_\_\_\_\_

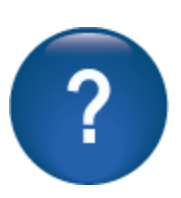

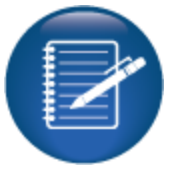

Template Management – Continued

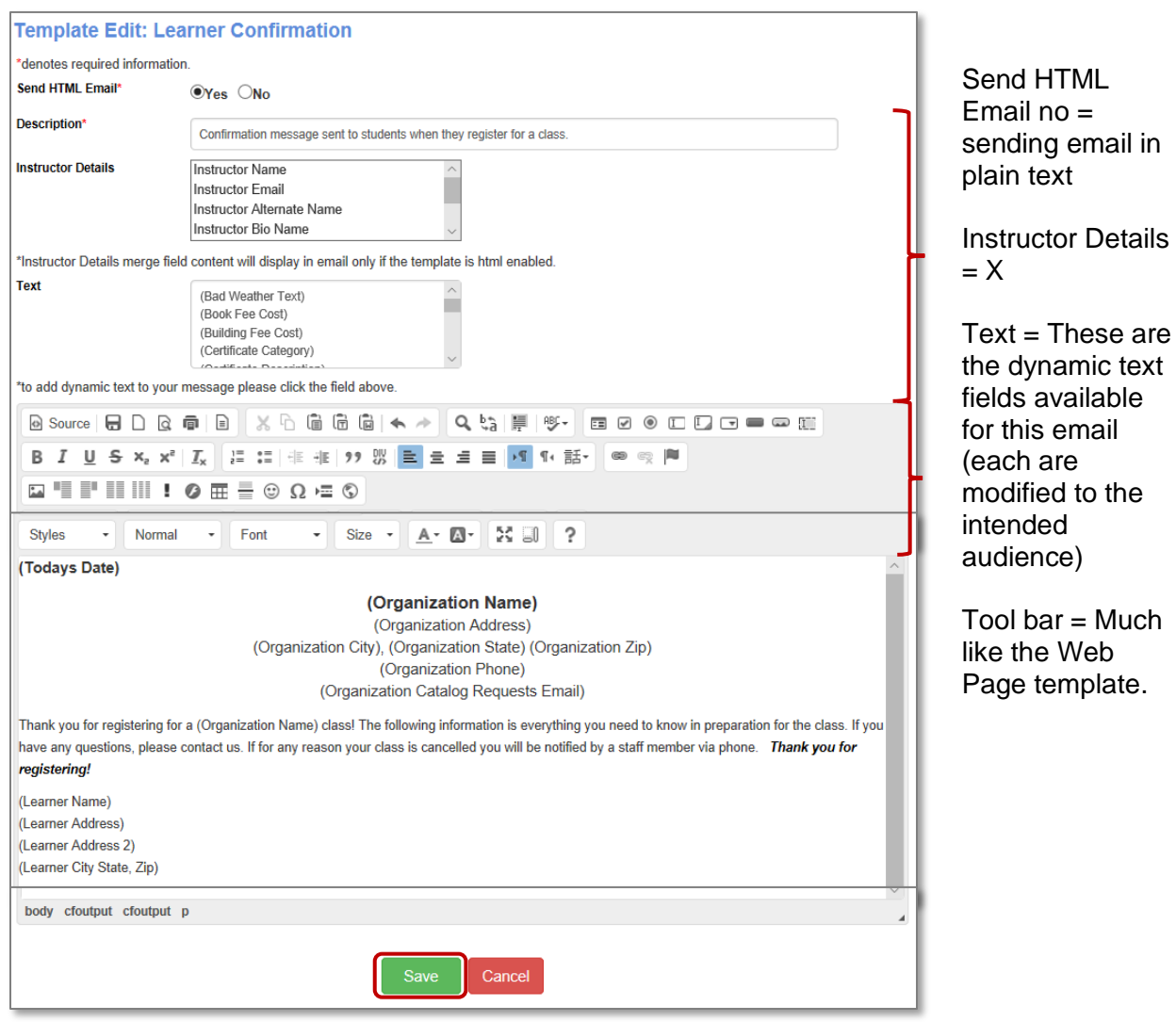

To add dynamic text:

- Place curser in applicable location of email
- Click on the text you wish entered
- Text will pull from within your Lumens site
	- e.g. Organization Name is located in System Preferences, Learner name comes from the learner profile of the registrant.

## Ripple Effect:

Emails apply to all your programs, so they should relay the tone and voice of your organization not any given program. We recommend assigning one person to the job of editing *Email and Print templates*. As a result, the writing style and tone is consistent.

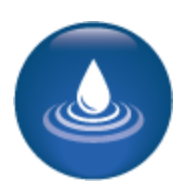

PRO

**iPRO** 

**STND** 

**CLTV** 

## <span id="page-10-0"></span>Optional Field Set Up

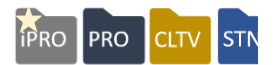

## *System Options > Optional Field Setup*

You can customize information you want to collect for various profiles. This is most commonly used for Student profiles to collect demographic information. If you don't see the element you want to capture in the *Optional Fields* menu, you can activate *Customer Fields.*

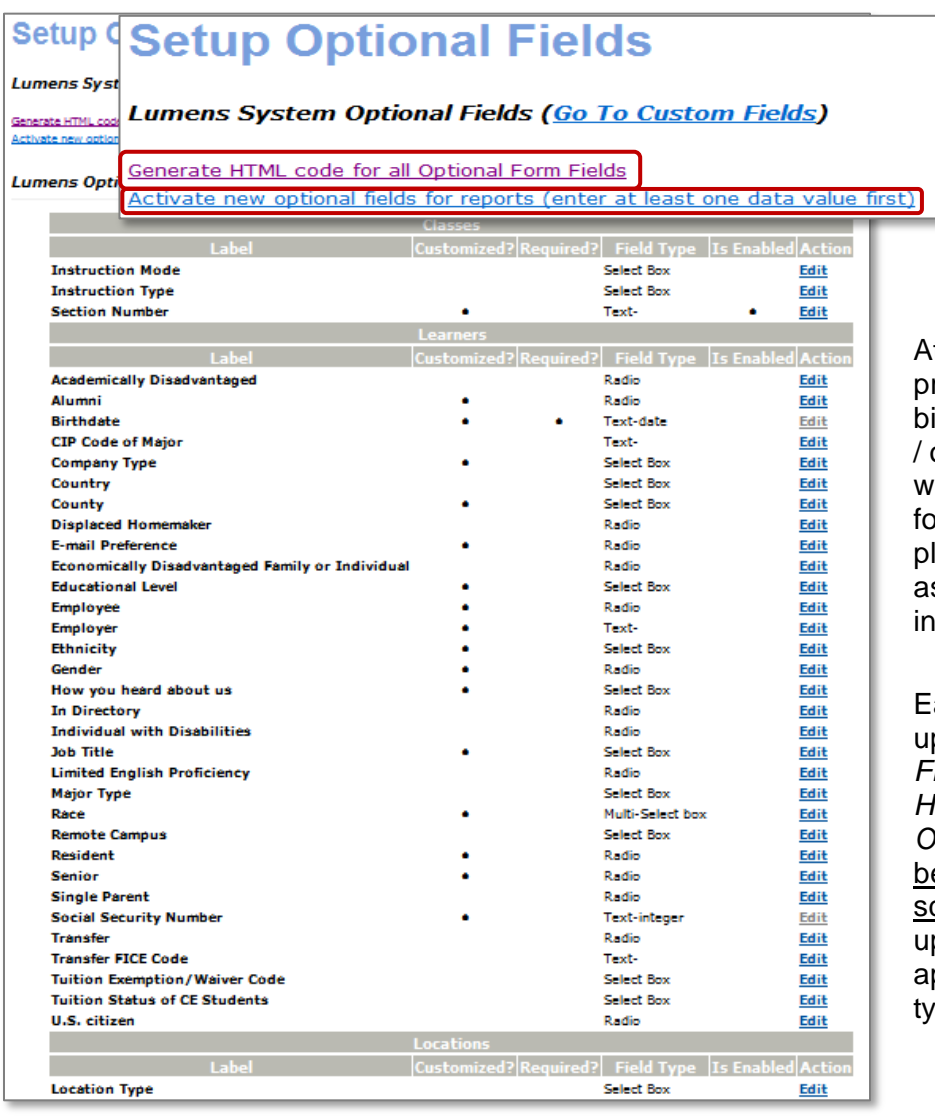

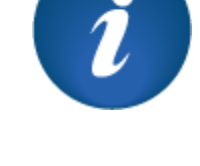

t minimum, it's a good ractice to collect birthdate, gender, job title occupation. Think about hat data you are asking  $or - if you are not$ lanning to use it, do not sk the Student for the information.

ach time you make an update to an *Optional Field*, click *Generate HTML code for all Optional Form Field* link efore leaving this creen. This pushes the pdate out to the applicable affected profile pes in Lumens.

Once Staff enters data into the field, return to this menu and click *Activate new optional fields for reports* link. This ensures data appears in applicable report fields.

Optional Field Set Up

## 

Lumens iPRO Customer Information

- Colleague
- PeopleSoft
- Banner

There are certain optional fields that will be implemented as part of the ERP integration (as applicable).

**Colleague** 

- Instructional Methods
- Ethnicity
- Race

PeopleSoft

- Date of Birth
- Gender
- Ethnicity
- Race

Banner

- Date of Birth
- Social Security Number
- Ethnicity
- Race

When there are field values involved, Lumens will display an additional column to reflect the coordinating ERP code

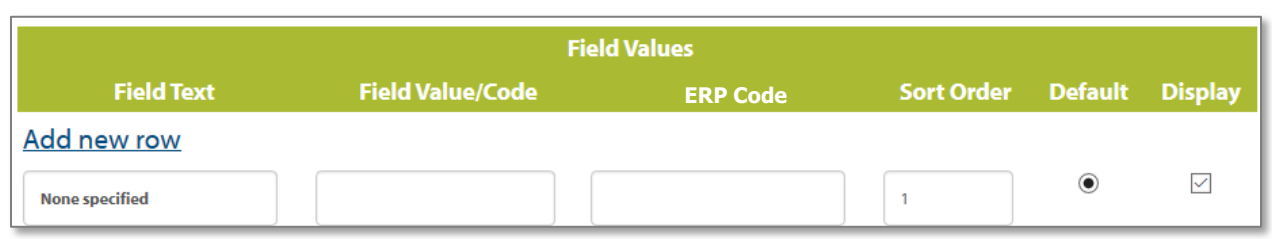

Optional Field Set Up - Continued

**iPRO PRO STN** 

The profile type of the Optional Field dictates its location on your site. In this example, the job title field displays in the Learner profile.

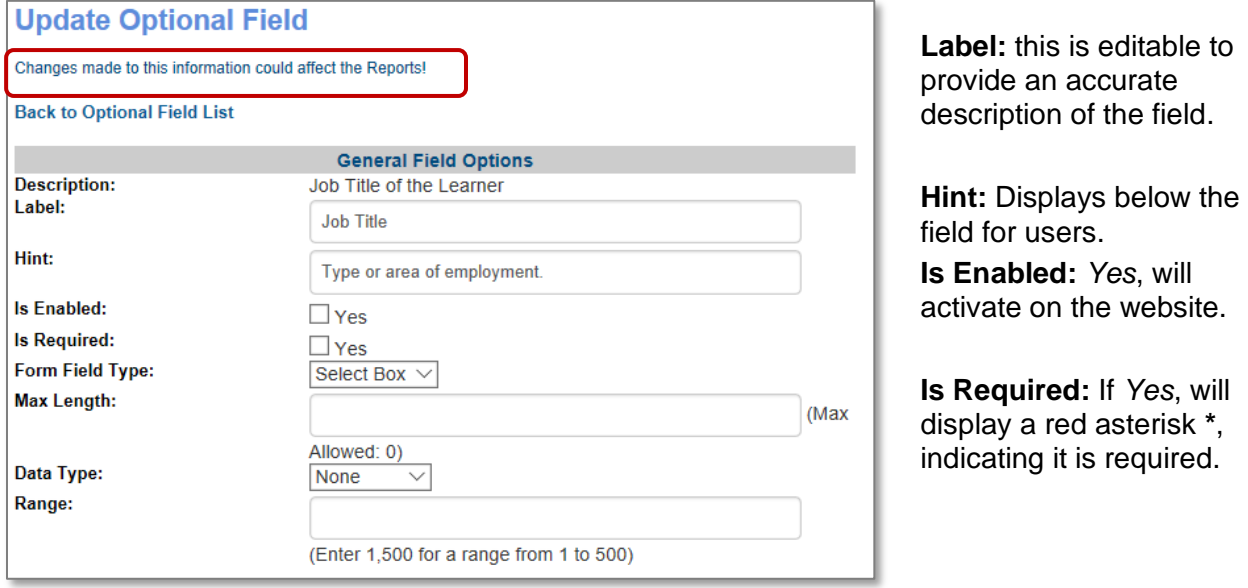

## **Form Field Type**:

- Select Box: Creates a drop down.
- Multi-Select Box: Creates a drop down and allows multiple selections.
- Radio: Creates a list to select one option from.
- Text: Allows a written response. Select Box and Radio button are changeable, but a Text field remains as text.

**Max Length:** Applies to the text box field and the number of characters allowed.

**Data Type:** Option helps define the data field; applies to text fields. Options such as credit card, currency, date, email, integer, numeric, range, telephone, time, URL, zip code.

**Range:** If data type is range, set the min and max of the numeric range allowed.

**Use Privacy Mask:** When set to *Yes,* the field is masked based on the settings in System Options > System Preference.

**Store as encrypted data:** It is important to check the option to mask any field (e.g. SSN) for optimum data security. NOTE: to ensure encryption, you must contact Augusoft.

To create a social security field on the Leaner Profile, Staff must enable *Alternative Learner ID* in *Optional Fields* and change the label (to Social Security Number). If using SSN, it is important to store the field as encrypted data. To encrypt, the field must be unique.

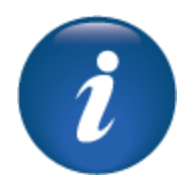

Optional Field Set Up - Continued

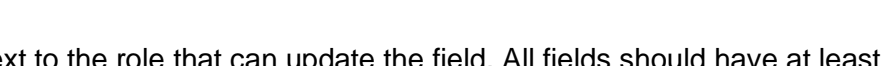

Be sure to click the box next to the role that can update the field. All fields should have at least *Admin* and *Staff* checked. If left unselected, no one can see the field on the record.

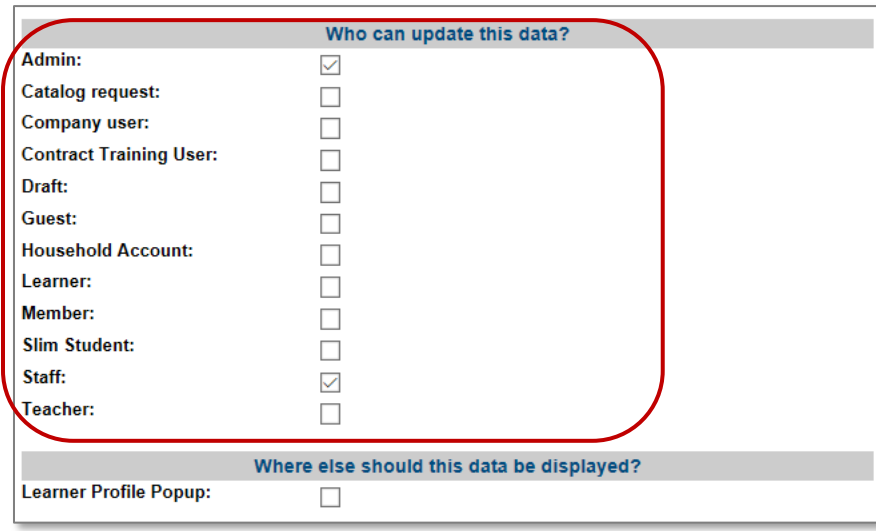

Also, note that you need to select *Guest* if you want the field to display before or when a new profile is being created. If the fields should be editable after the Student creates the profile, then select Learner. (Same goes for *Household* and *Member* is these are activated in the site.)

**PRO** 

**STN** 

**CITV** 

**iPRO** 

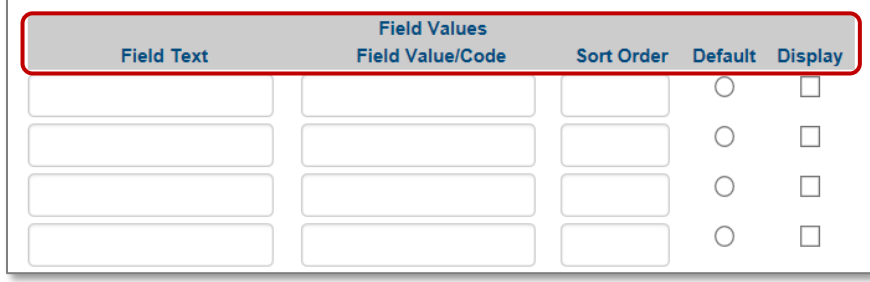

**Field Values:** Available if the form field is set up as Select Box, Multi-Select Box, or Radio (previous page). NOTE: Augusoft can change the *Field Text* if needed.

**Field Value/ Code:** This is not required and is an internal field. **Sort Order:** Indicates the order this list displays to the user.

**Default:** Staff may select one field as the default and any field can be unchecked to not display. **Display:** check box allows Staff to activate/inactivate accordingly.

### Question:

Which optional fields will your organization enable? (Keep in mind, Augusoft can edit field text or add additional fields if needed.)

\_\_\_\_\_\_\_\_\_\_\_\_\_\_\_\_\_\_\_\_\_\_\_\_\_\_\_\_\_\_\_\_\_\_\_\_\_\_\_\_\_\_\_\_\_\_\_\_\_\_\_\_\_\_\_\_\_\_\_\_\_\_\_\_\_\_\_\_\_

\_\_\_\_\_\_\_\_\_\_\_\_\_\_\_\_\_\_\_\_\_\_\_\_\_\_\_\_\_\_\_\_\_\_\_\_\_\_\_\_\_\_\_\_\_\_\_\_\_\_\_\_\_\_\_\_\_\_\_\_\_\_\_\_\_\_\_\_\_

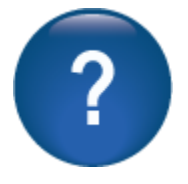

Write down the fields you may want to activate on your Lumens site:

Optional Field Set Up - Custom

#### **IPRO** PRO **CLTV**

## *System Options > Optional Field Setup*

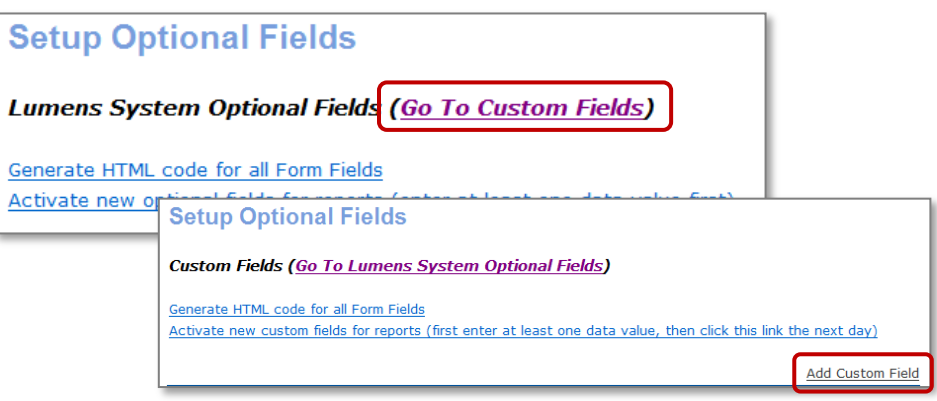

## Click, *Add Custom Field.*

Custom Fields are like Optional Fields in functionality.

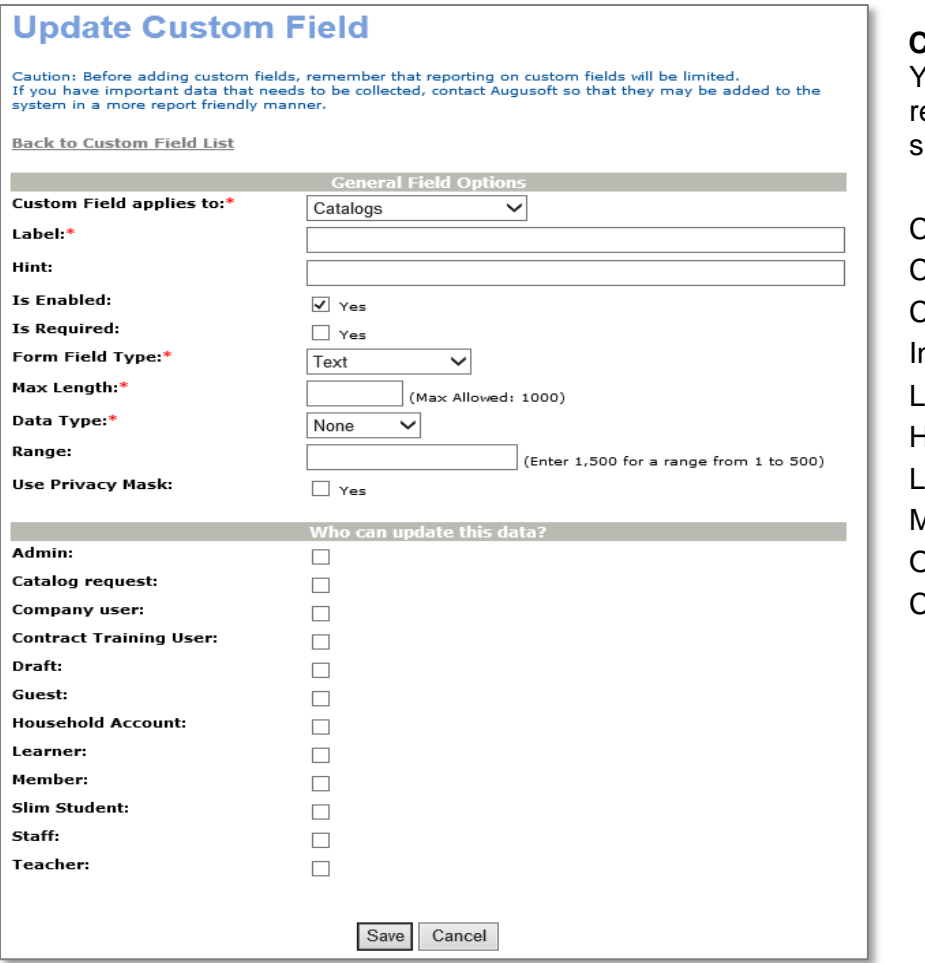

**Custom Field applies to:** 

You can multi-select what ecords this applies to, such as:

Catalogs, Classes, Courses, nstructors, Learners, Household, Locations, Members, Organizations, **Catalog Requester,** 

©Augusoft Inc., 2020. All rights reserved, see cover page for additional restrictions.

Optional Field Set Up - Custom

Customer Fields can apply to many different areas in Lumens. Some fields, such as catalogs, program sections, and contract training will not apply if the feature is not active on your site.

The field selected defines where the custom field displays and what report(s) it may be available in.

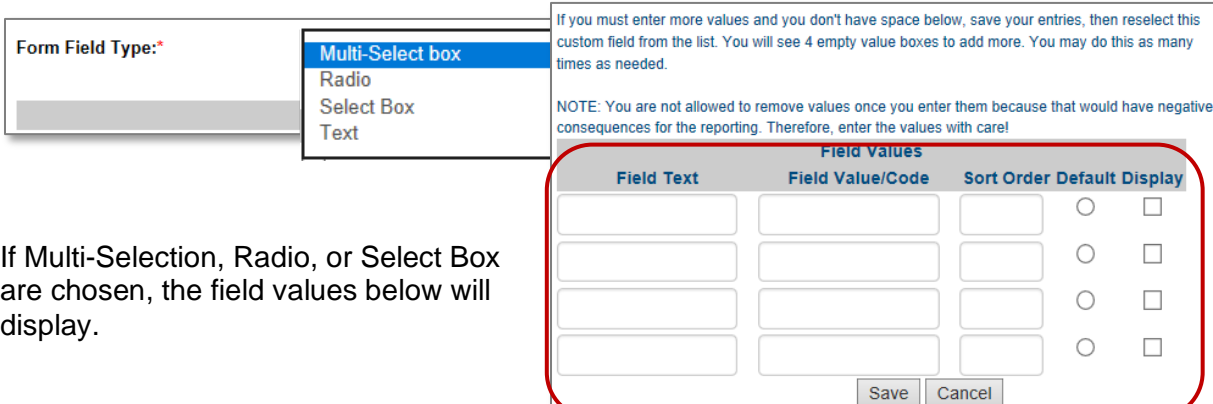

## If Text is chosen, various Data Type fields are available.

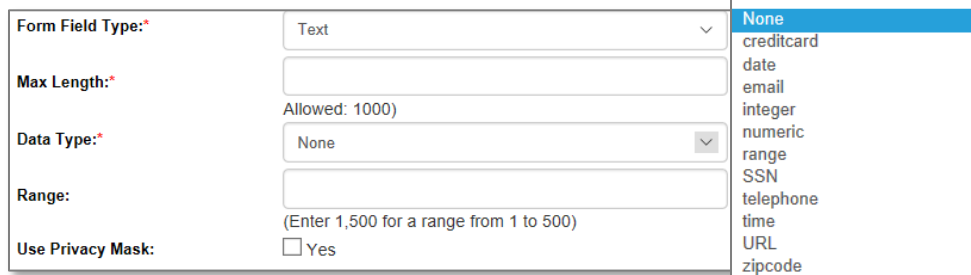

Things to consider with labels and editing:

- Add label names understandable by all users. In some cases, the user may be a Learner or Staff. The hint may display as a hover or display in small text below the field.
- If the *enabled* box is not checked, the field is not active. This is how to inactivate the field if no longer applicable.
- If the *Required* box is checked, the field displays with a red asterisk \* like other required fields in Lumens. When the field is required, the system does not permit the user to save / submit the record until the field is populated.

©Augusoft Inc., 2020. All rights reserved, see cover page for additional restrictions.

## Ripple Effect:

Custom fields can slow down the response time on any given site. The maximum number of custom fields for any site is 45, however we recommend no more than 20 fields in any given profile type (i.e. Learners, classes, catalogs) etc.).

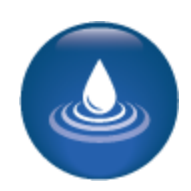

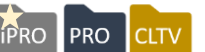

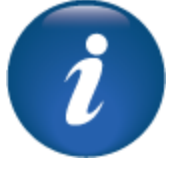

Optional Field Set Up - Custom

### 

Lumens iPRO Customer Information

- Colleague
- PeopleSoft
- Banner

When activating fields in Lumens, those with radio, select, or multi select will display field values. The first column of field values is a Lumens Value, this must have an entry. The second column is the ERP code. This code will match the ERP and is what ensures the information is integrated.

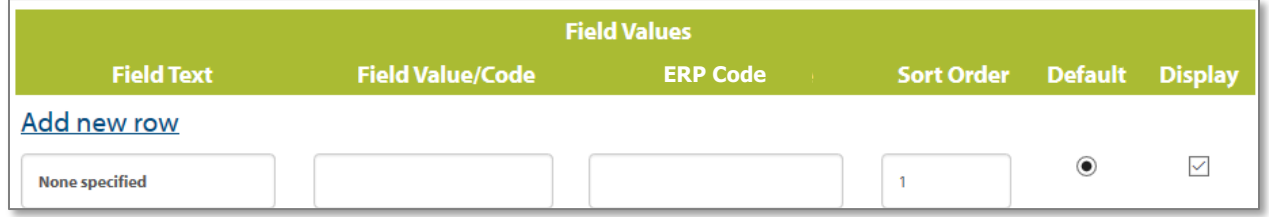

Custom fields will be defined during the fit/gap session. If additional fields are determined, refer to the integration team for applicable requirements.

## <span id="page-17-0"></span>List Value Management

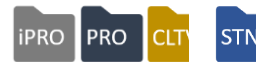

## *System Options > List Value Mgmt*

List Value Management allows Staff to customize the field text for different lists found within Lumens. Currently available are *Cost Fields, Instructional Methods, and Provider Type*. Click *Edit* to view the list.

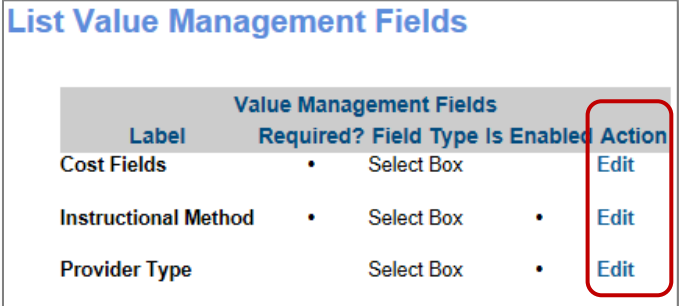

• The value management fields are pre-populated.

• Staff can also add a hint, add a new field, change the sort order, set the default, select online type(s), and determine which fields to display or not.

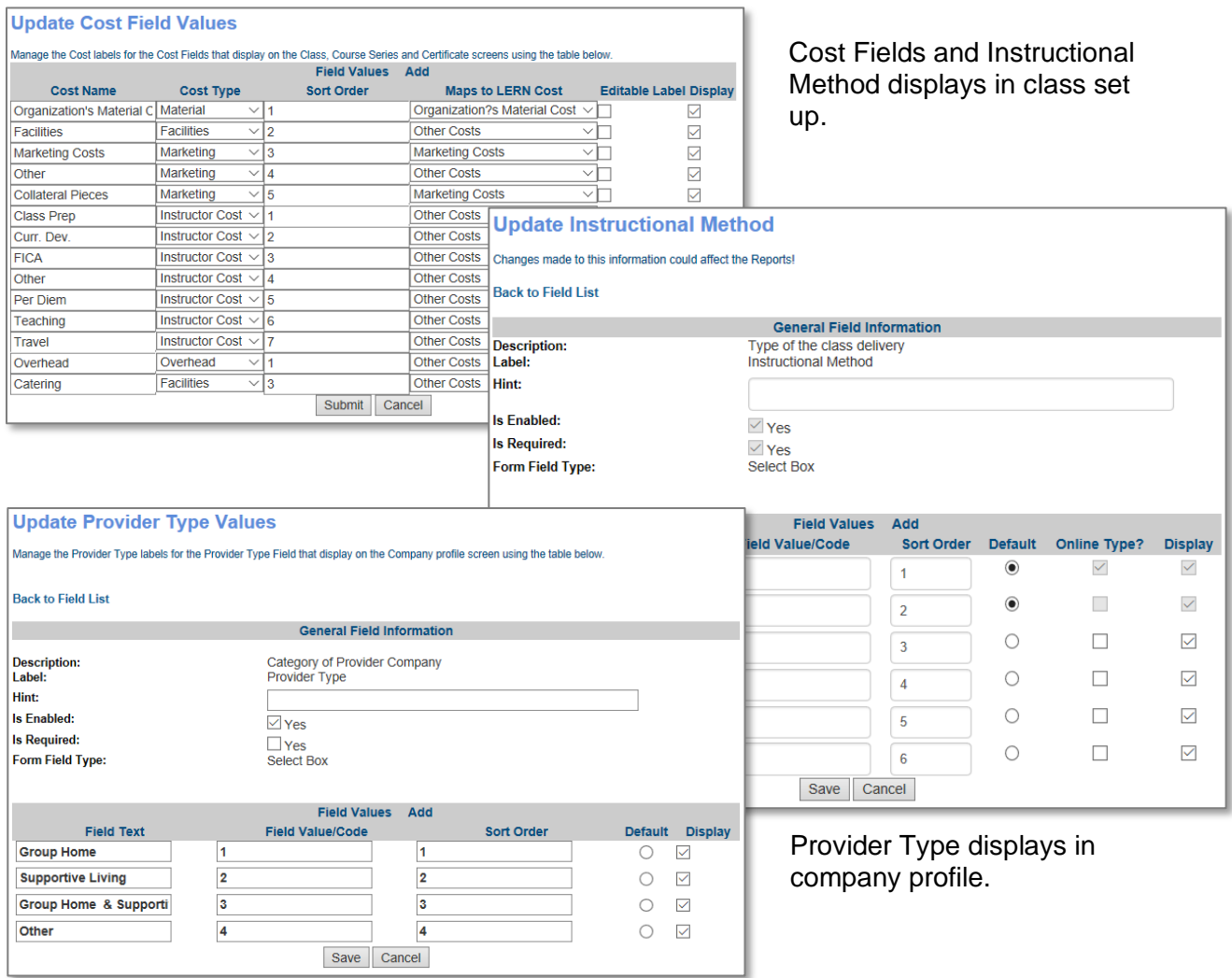

©Augusoft Inc., 2020. All rights reserved, see cover page for additional restrictions.

## <span id="page-18-0"></span>User Roles

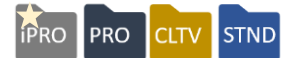

### *System Options > User Roles*

*User Roles* allow access to be tailored per Staff role, granting access to menus that are pertinent to them and limiting or removing access to certain menus. Each role or actor has menu access assignments.

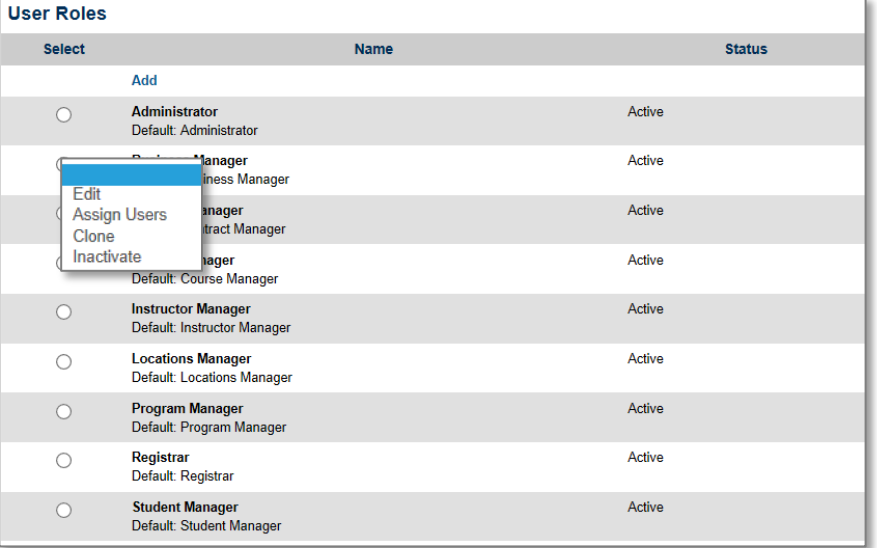

Options available:

**Add**: Create a user role from "scratch."

**Edit**: Allows you to edit an existing user role.

**Clone**: Copies an existing user role and allows you to modify.

**Inactive**: Inactivates an existing role (can be reactivated).

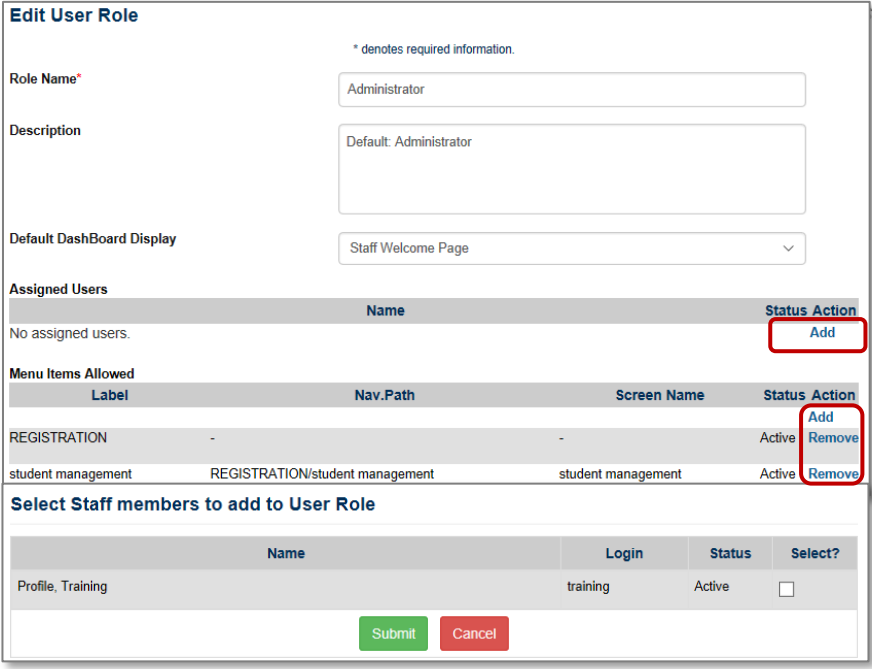

• Assign users by clicking add. The list of staff will display.

• Menu items can be added or removed for each user roles. The menu options define exactly what items the person assign to that role can access in Lumens.

User Roles

## 

Lumens iPRO Customer Information

- Colleague
- PeopleSoft
- Banner

For user roles, integration customers should consider a Security Person(s) that may control the creation and management of user roles and creation of staff profiles.

A security role in the organization would require Power User access but it would not impact the number of available Power User accesses available to the organization. The integration team can assist with this role.

User Roles – Continued

To modify access more specifically within each role, click *Add* on *Menu Items Allowed*. When modifications are complete, click *Submit*. The *Access Selection* view will display.

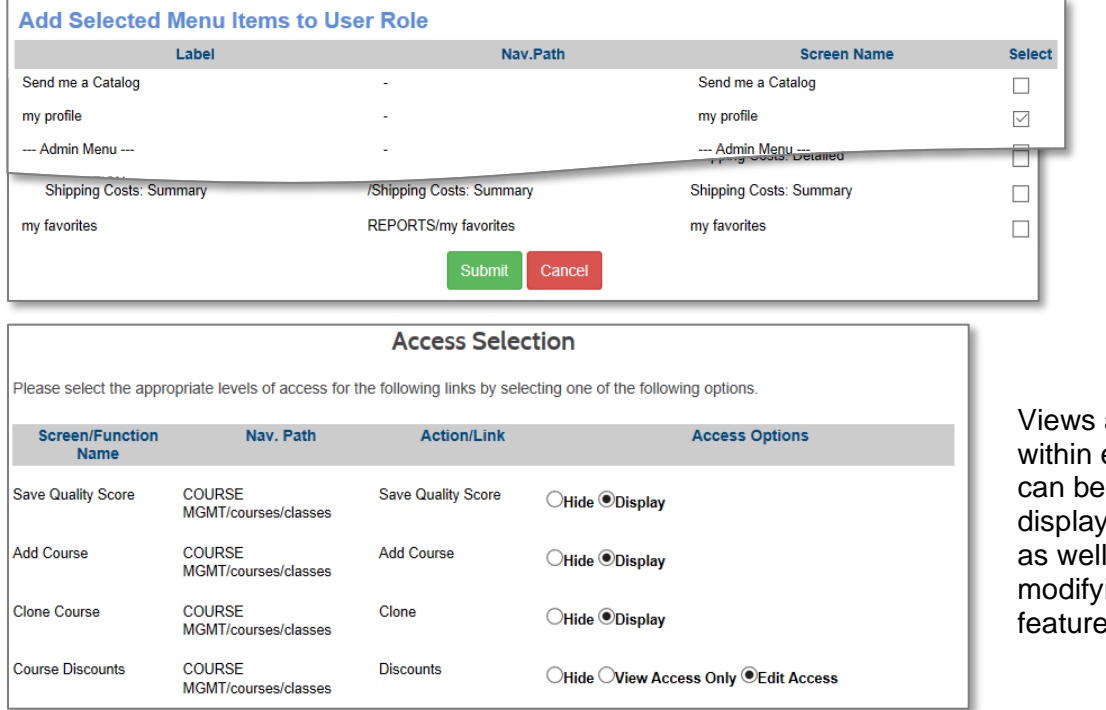

and tasks each menu modified to and hide as ing specific is.

**PRO** 

**PRO** 

**STND** 

**CLTV** 

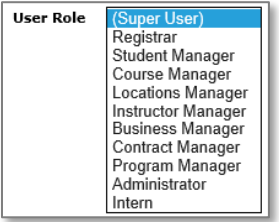

Super User is a default role in Lumens; you cannot delete this role. When managing Staff profiles, the user role drop down includes Super User and any other user roles activated / added by your organization. It is extremely important to assign the (Super User) role to at least one or two Staff members. This role is automatically updated with any new menus / submenus released in Lumens, by Augusoft. Staff with Super User access may assign the new menus to any other user roles as needed.

## Additional References:

For more information review the QRA available in Customer Support > Document Center > Quick Reference Library > *User Roles* and check out User Reference Guide.

\_\_\_\_\_\_\_\_\_\_\_\_\_\_\_\_\_\_\_\_\_\_\_\_\_\_\_\_\_\_\_\_\_\_\_\_\_\_\_\_\_\_\_\_\_\_\_\_\_\_\_\_\_\_\_\_\_\_\_\_\_\_\_\_\_\_\_\_\_\_ \_\_\_\_\_\_\_\_\_\_\_\_\_\_\_\_\_\_\_\_\_\_\_\_\_\_\_\_\_\_\_\_\_\_\_\_\_\_\_\_\_\_\_\_\_\_\_\_\_\_\_\_\_\_\_\_\_\_\_\_\_\_\_\_\_\_\_\_\_\_ \_\_\_\_\_\_\_\_\_\_\_\_\_\_\_\_\_\_\_\_\_\_\_\_\_\_\_\_\_\_\_\_\_\_\_\_\_\_\_\_\_\_\_\_\_\_\_\_\_\_\_\_\_\_\_\_\_\_\_\_\_\_\_\_\_\_\_\_\_\_

## Question:

Do you anticipate a need for User Roles? If so, list some possible roles below:

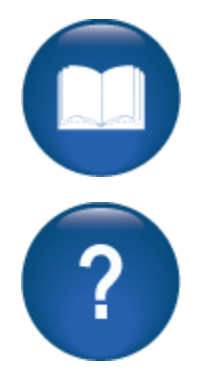

©Augusoft Inc., 2020. All rights reserved, see cover page for additional restrictions.

*System Options > Promotions*

<span id="page-21-0"></span>**Promotions** 

**PRO PRO STND** CLTV

#### **Promotions** The actions Search: available to the You cannot delete promotions that have been used. Promotions are **Add Promotional Discount Actions** *Edit* or *Inactivate*. Setting the 10% Comp Code/bigten 10% Active 10/23/2017 Action  $\star$ 12/31/2017 promotion to Spring discount Classes/5 Flat \$10.00 Active 02/01/2017 Action  $\star$ inactivate, allows 02/15/2017 you to disable the Classes Promo 3 Classes/3 20% Inactive 09/13/2012 10/31/2012 promotion before it has run. Add Promotional Discount \* denotes required information. **Promotion name** Promotional discount method \*  $\odot$  Flat rate  $\odot$  Percent Discount amount or rate \* Promotion start date\* mm/dd/yyyy 篇 Promotion end date\* mm/dd/yyyy iii **Accounting Code**  $\checkmark$ Create this discount \* OBased on dollar amount OBased on classes in cart **OBased on code** Code based Promotion Code<sup>\*</sup> Create this discount \* OBased on dollar amount **OBased on classes in cart** OBased on code *#* of items\* The Class Promotions Create this discount \* **OBased on dollar amount** OBased on classes in cart  $\begin{array}{c|c|c|c} \hline \text{Osased on code} & & & \\\hline \text{Dollar amount} & & & \\\hline \end{array}$ Submit Cancel Cancel **Promotion**

There are three types of Promotions available: dollar amount, number of classes and code.

A Promotion applied to a transaction, cannot be inactivated. Once the end date occurs the promotion expires and cannot be reactivated.

Promotions reduce tuition in the Shopping Cart, but do not apply towards the fees (material, book, etc.) attached to the class.

Promotions – Continued

## Ripple Effect:

Promotional discounts affect the shopping cart. This means it is not class-specific so be aware of how the discount is created.

## Question:

Does your organization currently use promotions? If not, list a couple you might try on your new site. \_\_\_\_\_\_\_\_\_\_\_\_\_\_\_\_\_\_\_\_\_\_\_\_\_\_\_\_\_\_\_\_\_\_\_\_\_\_\_\_\_\_\_\_\_\_\_\_\_\_\_\_\_\_\_\_\_\_\_\_\_\_\_\_\_\_\_\_\_

\_\_\_\_\_\_\_\_\_\_\_\_\_\_\_\_\_\_\_\_\_\_\_\_\_\_\_\_\_\_\_\_\_\_\_\_\_\_\_\_\_\_\_\_\_\_\_\_\_\_\_\_\_\_\_\_\_\_\_\_\_\_\_\_\_\_\_\_\_

## Try It!:

Each member of the team will create a promotion.

- 1. Dollar Amount: Create a \$10.00 promotion for any shopping cart with \$100 or more in it and name it *Your Name Dollar Promo.* Enter today's date as the start date and make the end date 2 weeks from today.
- 2. Classes in Cart: Create a promotion based on 3 classes in the cart and include a \$25.00 discount amount. Enter the promotion name as *3-Classes Promo*. Enter today's date as the start date and make the end date 1 months from today.
- 3. Classes in Cart: Create a promotion based on 4 classes in the cart. Enter a promotion percentage of 5%, and use the name *4-Classes Promo*. Enter today's date as the start date and make the end date 10 days from today.
- 4. Code: Create a promotion based on the code EMP99. Enter a promotion amount of \$10.00, and label it *Employee Code Promo*. Enter today's date as the start date and make the end date 2 months from today.

If there are more than 4 on your team, add another promotion based on the code WEB2015. Enter the name as Web Promo 2015 and enter a promotion amount of \$5.00. Enter today's date as the start date and make the end date 4 weeks from today.

### 

## Lumens iPRO Customer Information

- Colleague
- PeopleSoft
- Banner

No matter the ERP, any created promotion must be assigned to an accounting code. 

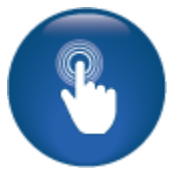

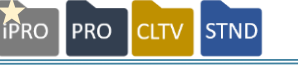

### <span id="page-23-1"></span><span id="page-23-0"></span>**Discounts**

**PRO**  $PRO$ **CLTV** 

Objectives for Intermediate Course Management:

- Add discounts to a course and class
- Create an Online Course
- Add a lesson release statement in Lumens

This section of the workbook will focus on using some of the additional functionality for courses and classes. We will discuss creating discounts at the course level, creating an online course and development of lesson release times.

There are more advanced functionalities in Course Management. We will review and/or learn the additional options in the Advanced section of training.

*Course Mgmt > Courses / Classes* Click on the radio button next to desired class, select Discounts from drop down.

Discounts are set within your web site's feature configuration, and all discounts reduce the tuition only. Discounts do not affect material fees or any other fees associated with a class.

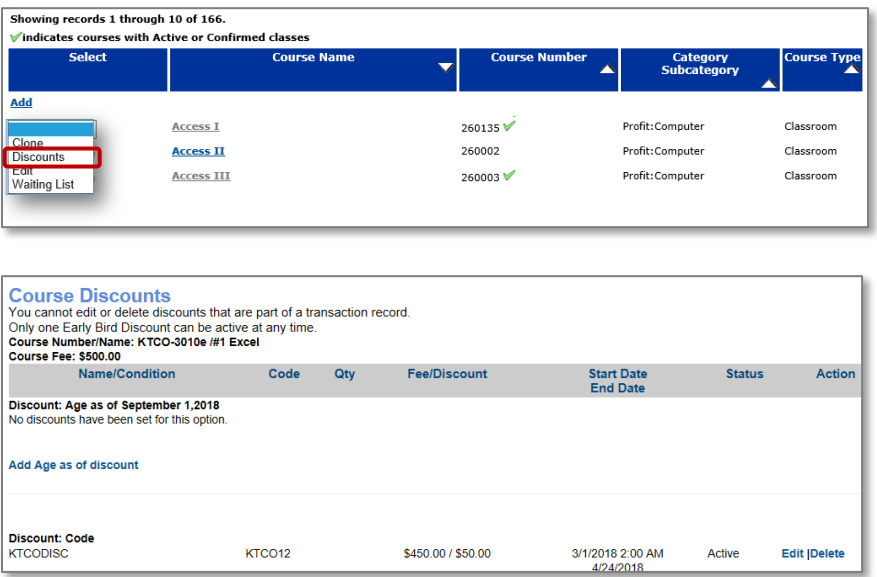

The discount amount is the Course Fee *minus* the discount. For example, if your class costs \$75.00, and you want to give a \$10.00 discount, enter the discounted fee as \$65.00, the *net amount* of the class after subtracting the \$10.00 discount.

## Ripple Effect:

Staff creates discounts at the Course level, and the discount is immediately available to new classes on a go-forward basis. Staff also have the option to apply the discount to any existing active classes.

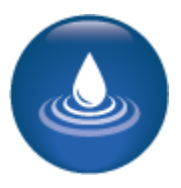

#### ©Augusoft Inc., 2020. All rights reserved, see cover page for additional restrictions.

**Discounts** 

Lumens iPRO Customer Information

- Colleague
- PeopleSoft
- Banner

For Colleague and Banner customers the accounting code must be selected for any created discount. Below are screen examples from a Code Discount.

PeopleSoft customers will not be required to add or select an accounting code.

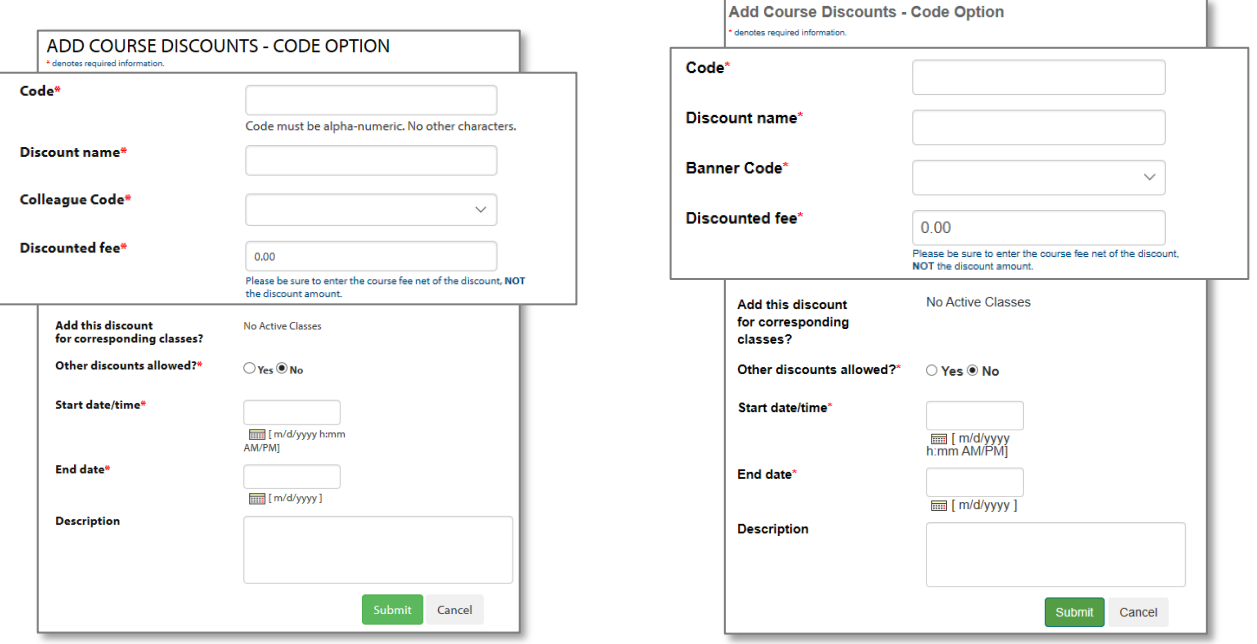

### 

©Augusoft Inc., 2020. All rights reserved, see cover page for additional restrictions.

Discounts – Continued

The *Age as Of Discount* issues a discount automatically when the birthdate in the Student's profile matches the criteria defined in the Discount. It is intended to give a discount to younger Students; like the way a Senior Discount gives a discount to older Students. The discount automatically applies during the checkout process.

**PRO** 

PRO

**CLTV** 

Staff must enter the age as of date in *System Options > Power User > General Settings* Add or Edit the Age as of Date field.

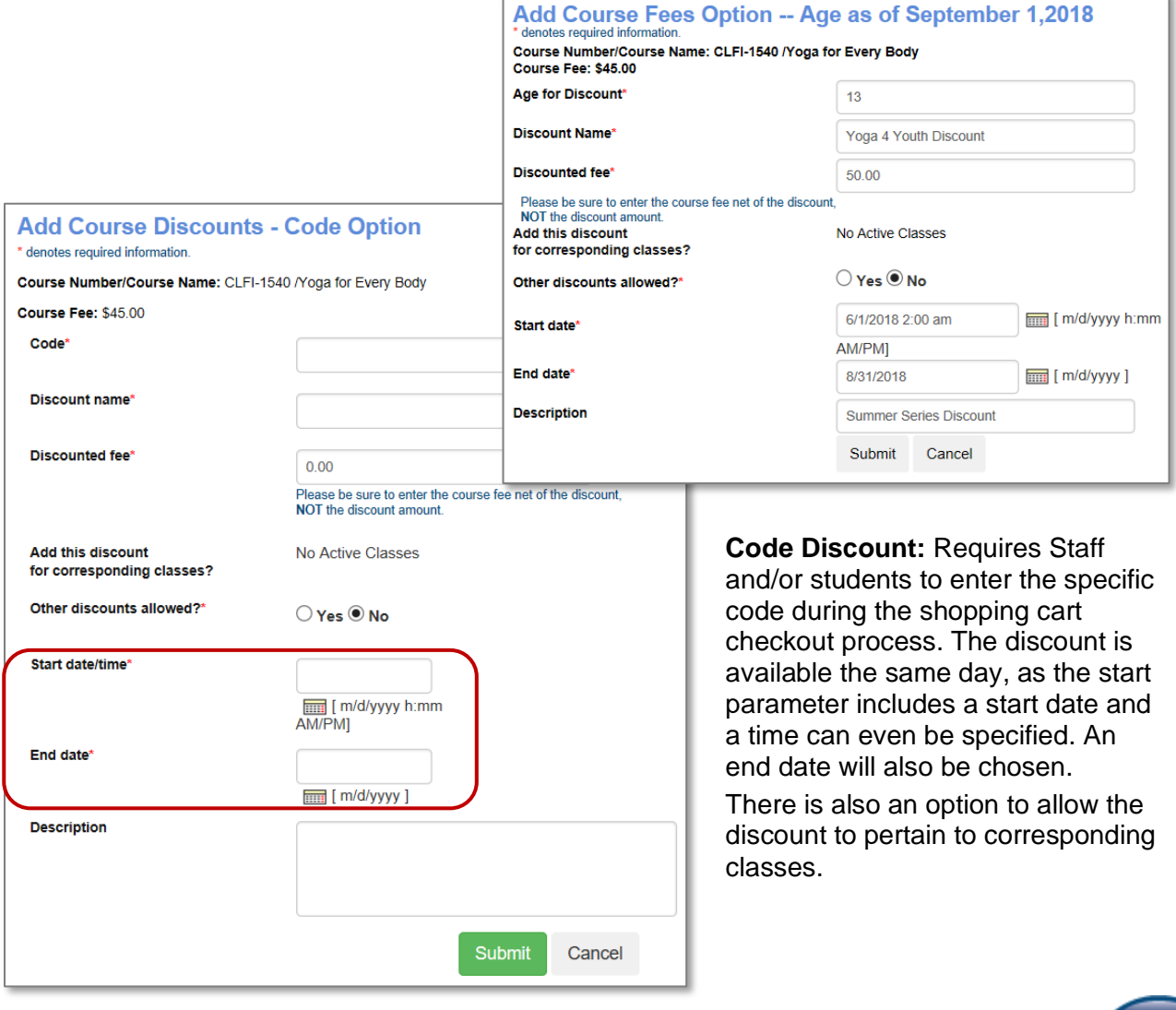

## Question:

Would your organization use either of these discounts? If so, for what purpose?

\_\_\_\_\_\_\_\_\_\_\_\_\_\_\_\_\_\_\_\_\_\_\_\_\_\_\_\_\_\_\_\_\_\_\_\_\_\_\_\_\_\_\_\_\_\_\_\_\_\_\_\_\_\_\_\_\_\_\_\_\_\_\_\_\_\_

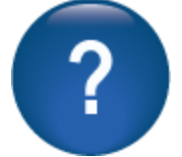

**Discounts** 

**Early Bird Discount:** Automatically applies to anyone registering for a class prior to the *Early Bird* discount date.

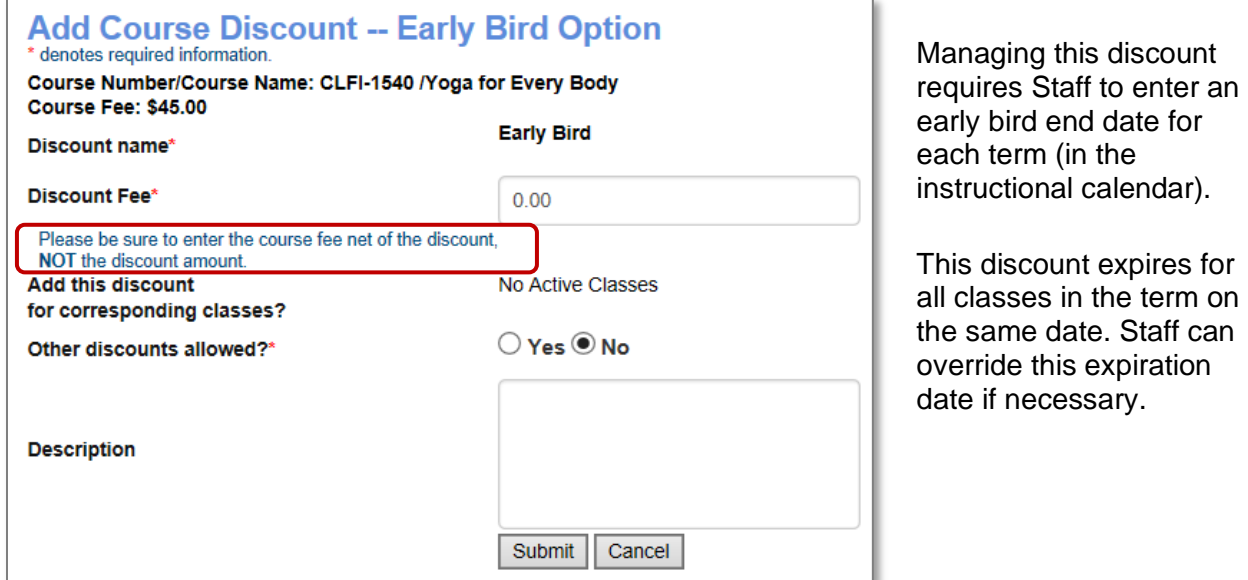

**Date Discount:** Date discounts automatically apply to a class registration during the date range as defined within the discount.

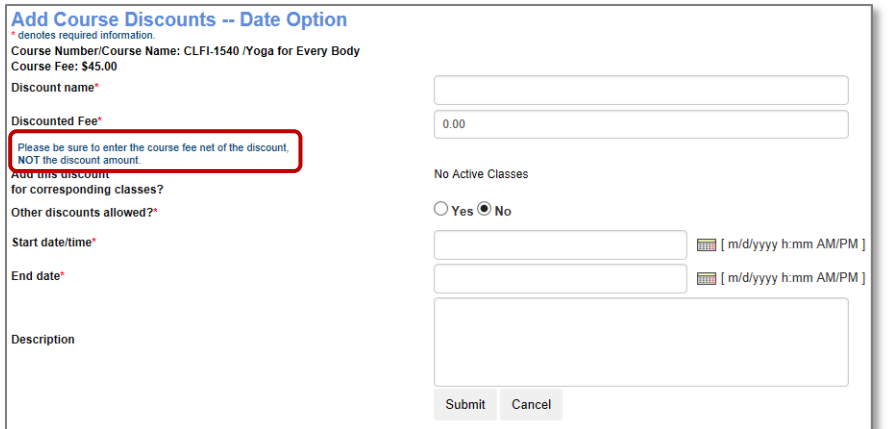

Discount can be applied at the class level.

**PRO** PRO

**CLTV** 

To activate immediately, set the discount to start on the current date and set the time to any upcoming time, to the minute.

## Question:

Would your organization use either of these discounts? If so, for what purpose?

\_\_\_\_\_\_\_\_\_\_\_\_\_\_\_\_\_\_\_\_\_\_\_\_\_\_\_\_\_\_\_\_\_\_\_\_\_\_\_\_\_\_\_\_\_\_\_\_\_\_\_\_\_\_\_\_\_ \_\_\_\_\_\_\_\_\_\_\_\_\_\_\_\_\_\_\_\_\_\_\_\_\_\_\_\_\_\_\_\_\_\_\_\_\_\_\_\_\_\_\_\_\_\_\_\_\_\_\_\_\_\_\_\_\_

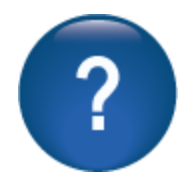

Discounts – Continued

**PRO** PRO **CLTV** 

## **Student Profile Attribute Discounts (Optional or Custom):**

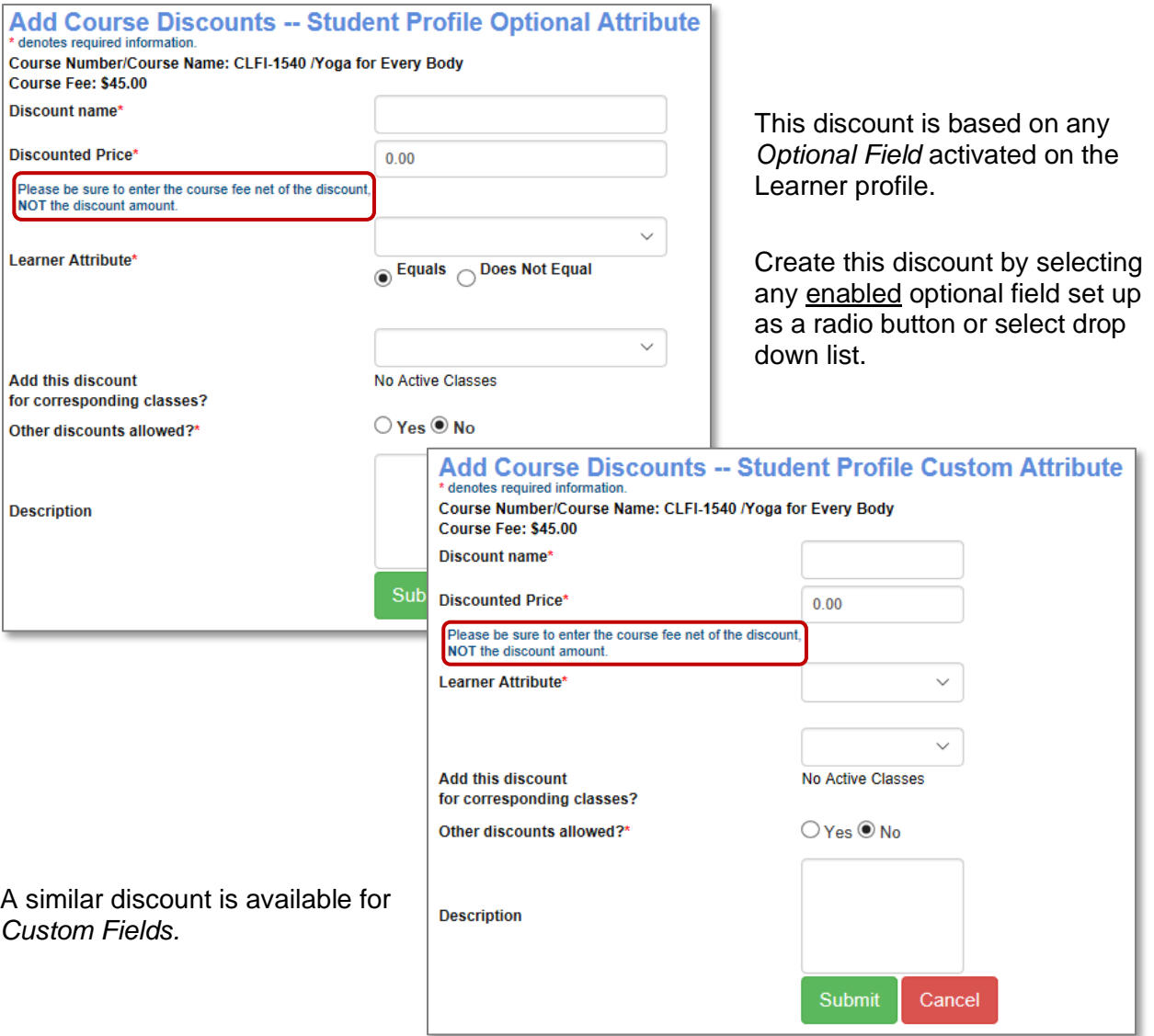

Membership-based discounts are also available and will be addressed in a later training, if applicable.

### Question:

Would your organization use either of these discounts? If so, which one and for what purpose?

\_\_\_\_\_\_\_\_\_\_\_\_\_\_\_\_\_\_\_\_\_\_\_\_\_\_\_\_\_\_\_\_\_\_\_\_\_\_\_\_\_\_\_\_\_\_\_\_\_\_\_\_\_\_\_\_\_ \_\_\_\_\_\_\_\_\_\_\_\_\_\_\_\_\_\_\_\_\_\_\_\_\_\_\_\_\_\_\_\_\_\_\_\_\_\_\_\_\_\_\_\_\_\_\_\_\_\_\_\_\_\_\_\_\_

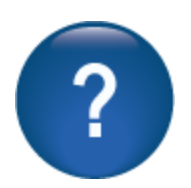

Discounts – Continued

## Try It!:

Locate the discount you created, apply the following:

- 1. Code Discount
- Add a Code *Discount* using the Code AA11
- Use the Code Name Test Code AA
- Enter a discount amount (remember it is a *net* course amount)
- Use current date to active for 1 week
- No other discounts allowed
- 2. Date Discount
- Add a *Date Discount*
- Use the Code Name Test Date AA
- Enter a Discount Amount (remember it is a *net* course amount)
- Use next Monday (date discounts cannot start same day) active for 1 month
- Allow other discounts
- 3. Code Discount
- Add a *Code Discount* using the Code BB22
- Use the Code Name Test Code BB
- Enter a Discount Amount (remember it is a *net* course amount)
- Use current date active for 1 month
- Allow other discounts
- 4. Date Discount
- Add a *Date Discount*
- Use the Code Name Test Date BB
- Enter a discount amount (remember it is a *net* course amount)
- Use next Sunday active for 1 week
- No other discounts

If more team members need an activity each participant can create a new code and/or date and use an activity above.

When complete**,** register your Student for the discounted class you created. Have the Student pay with check.

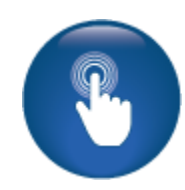

 $PRO$ 

PRO

**CLTV** 

## <span id="page-29-0"></span>Lesson Release Times

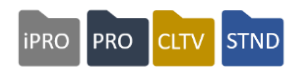

## *Course Management > Lesson Release Times*

*Lesson Release Times* is an optional feature that discloses when your organization issues online sessions. This is available for in-house classes only.

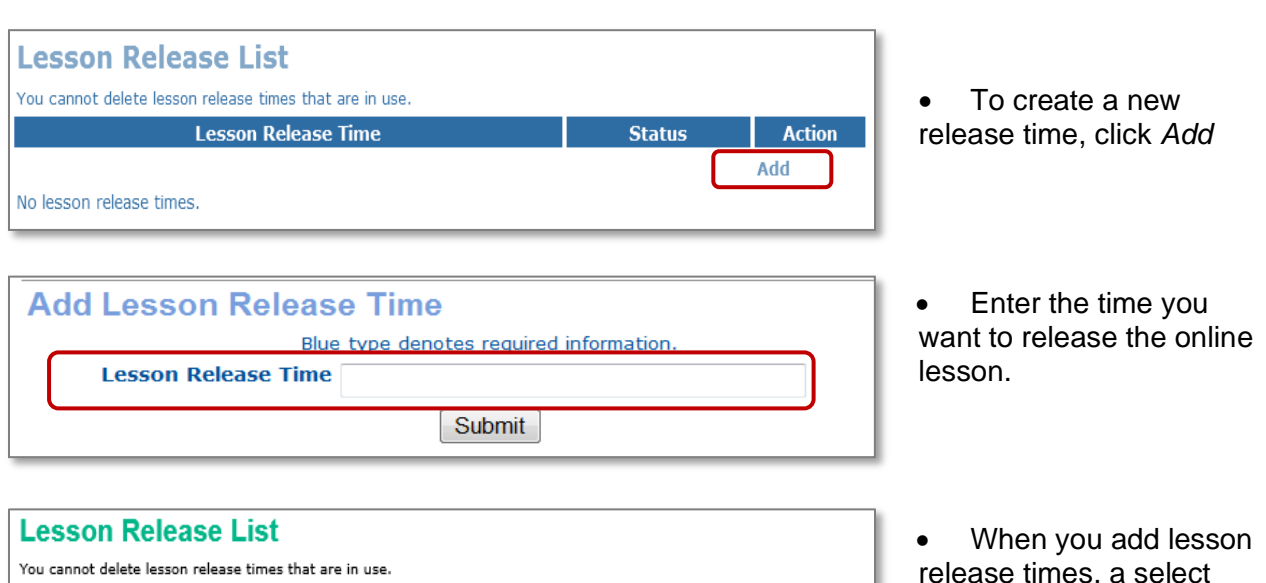

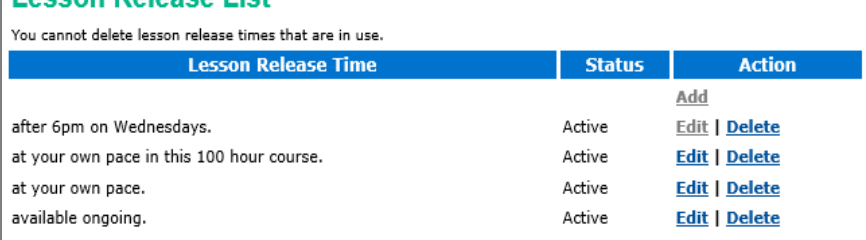

release times, a select drop down list becomes available for Staff to select from when creating in-house online classes.

### Ripple Effect:

Lesson Release Times are available for both Open-Ended and Scheduled Online classes.

### Retention Activity:

Think about any in-house online classes your organization offers. Do you release lessons at various times? If so, make a list of these times and make note of who will enter these into your production site under *Course Mgmt > Lesson Release Times*

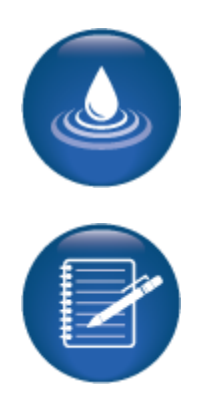

<span id="page-30-0"></span>In-House Course Creation -Online and Hybrid

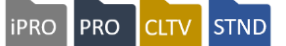

## *Course Mgmt > Courses / Classes*

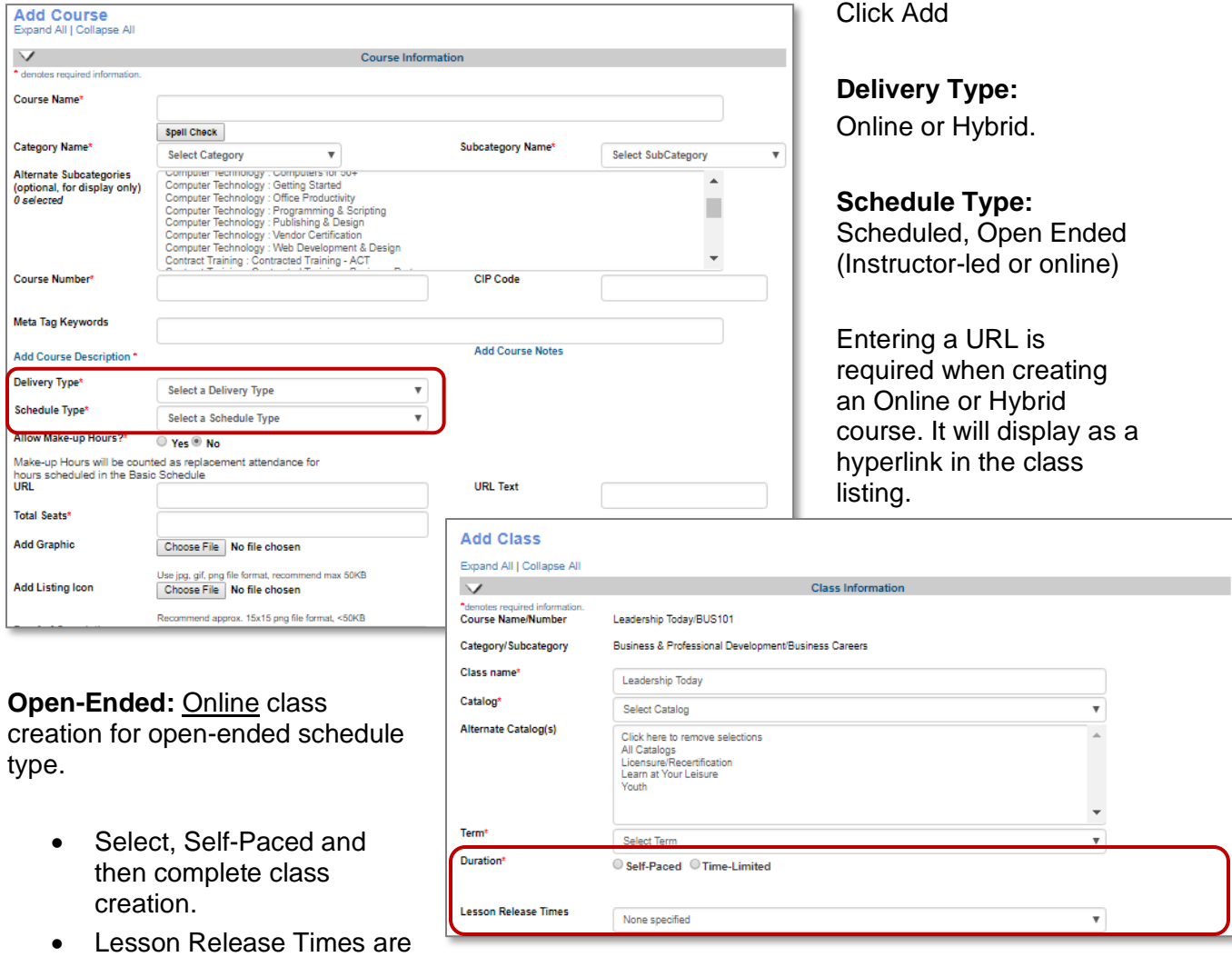

• Select, *Time Limited* and enter quantity of days, weeks, or months.

### Ripple Effect:

For open-ended classes, both self-paced and time limited, class begins upon Student registration.

## Additional Reference:

an option.

QRA available in Customer Support > Document Center > Quick Reference Library > *Online Open-Ended Classes*

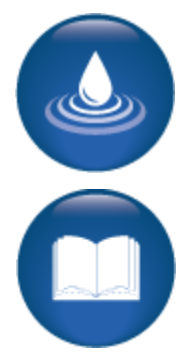

In-House Course Creation - Online and Hybrid - Continued

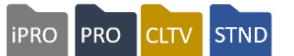

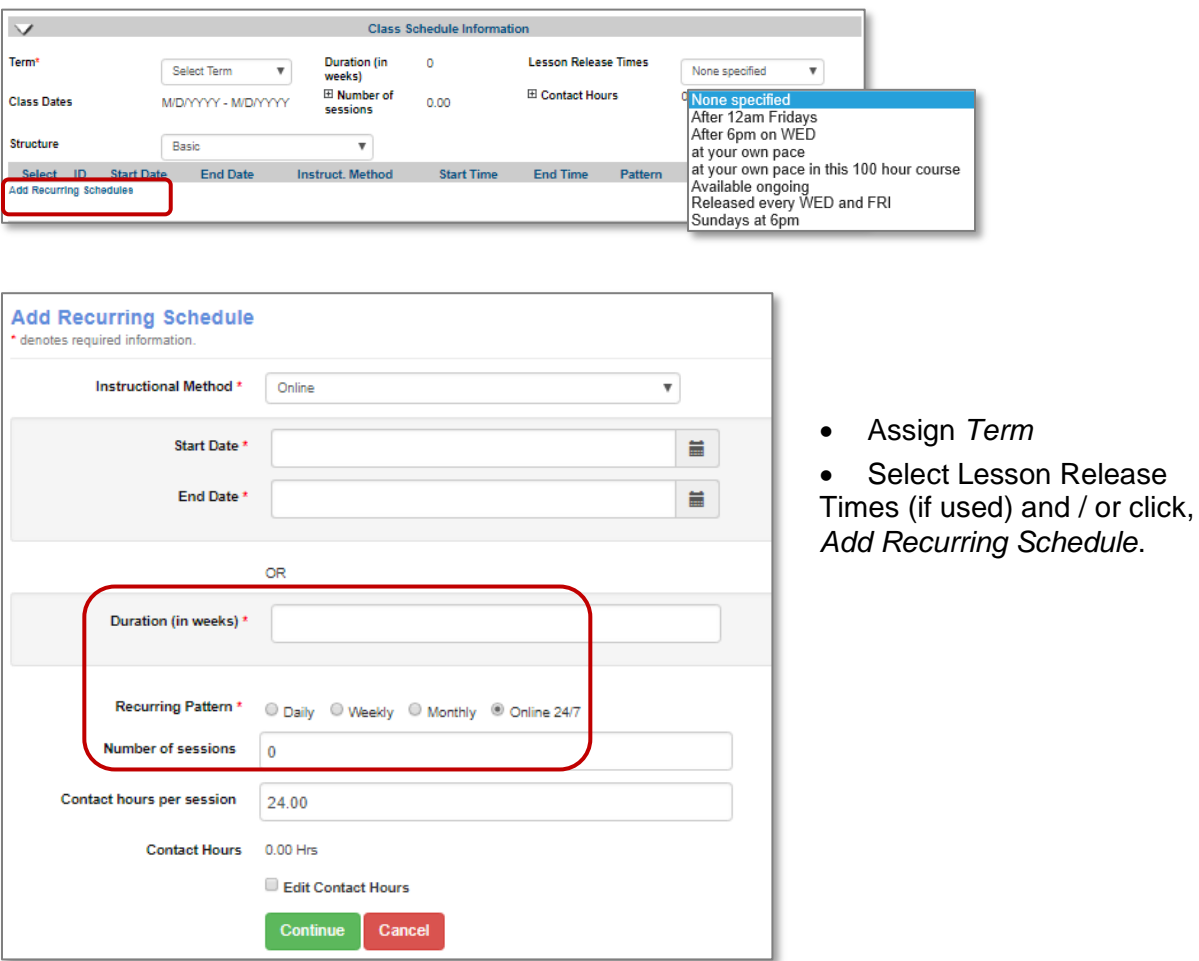

## **Scheduled: Online class creation for a Scheduled course type.**

- Instructional Method limited to those methods identified as *Online* in *System Options > List Value Mgmt.*
- Select Online 24/7 if there are no face-to-face meetings.
- Select *Daily, Weekly,* or *Monthly* if class has synchronous learning; (Student and Instructor meet online at a specified time).
- Contact Hours are editable.
- Lesson Release Times are available in the Class Add / Edit screen for classes created in-house.

In-House Course Creation - Online and Hybrid - Continued

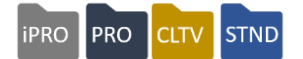

**Scheduled:** For courses with Delivery type as **Hybrid** and Schedule Type as Scheduled.

- Hybrid used when in person and online components needed for same class
- Option: Lesson Release Times (if used)
- Select *Basic, Flexible* or *Combination* structure

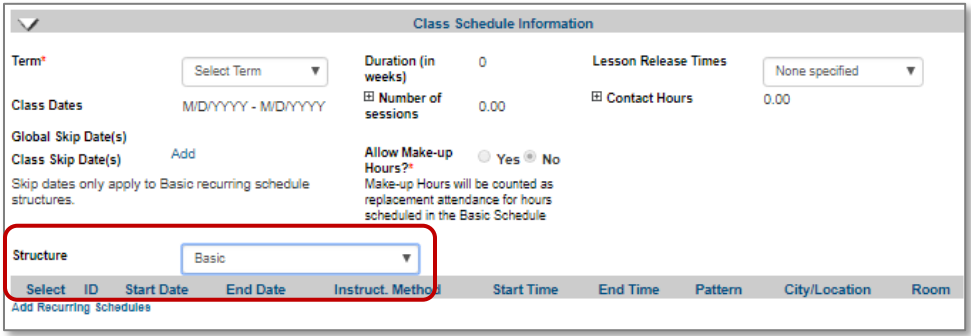

## **Basic Structure:**

• If using the Hybrid delivery type, *Instruction Method* displays all online and classroom options. For example: Online class 24/7 and weekly meetings on Fridays in Lab setting.

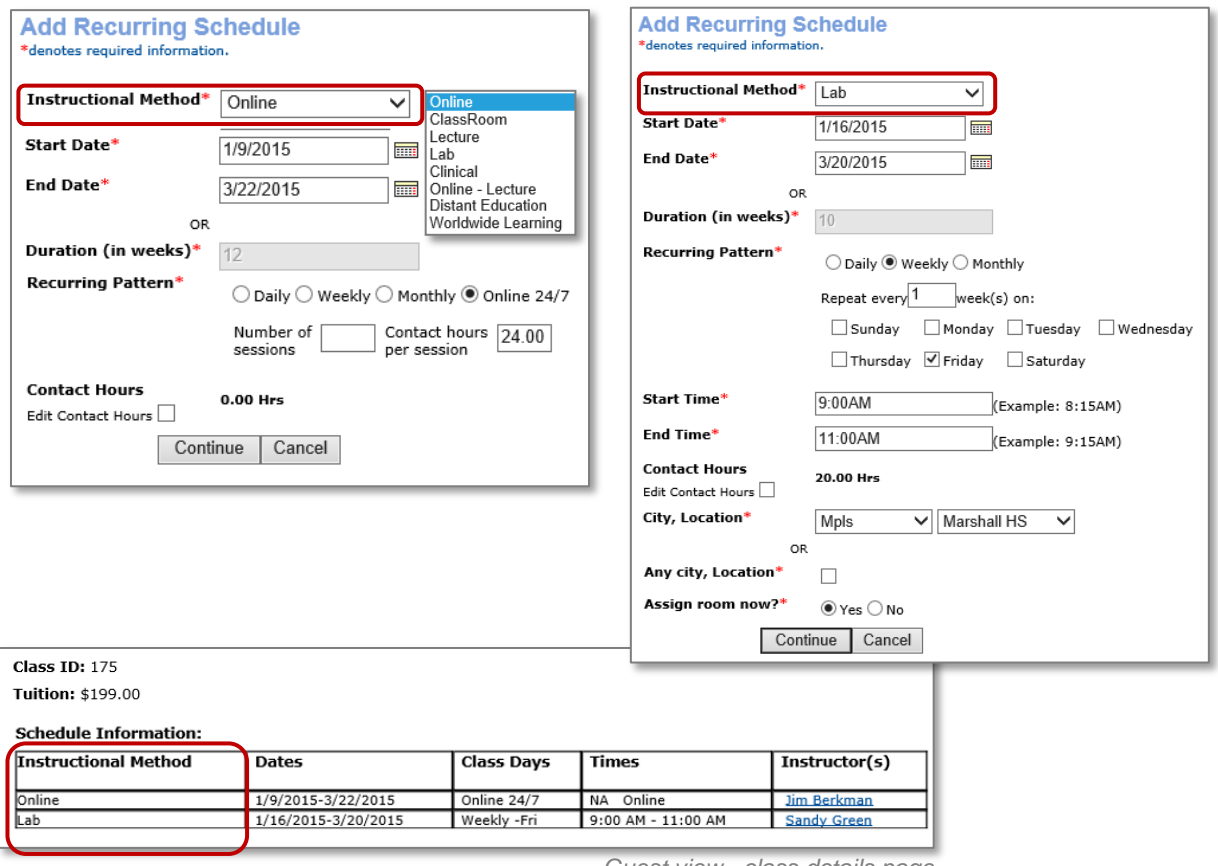

*Guest view - class details page*

In-House Course Creation - Online and Hybrid – Continued

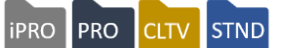

**Flexible Structure:** Ability to add multiple dates. Available for all delivery methods.

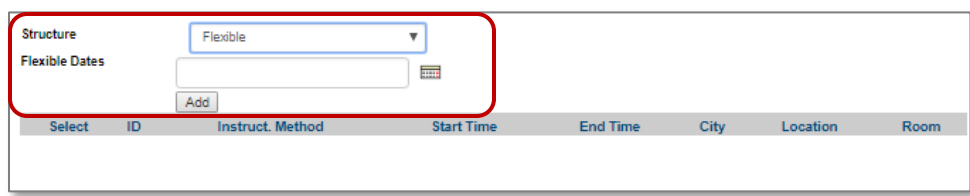

Add dates, choose calendar, click on applicable dates, then click "done."

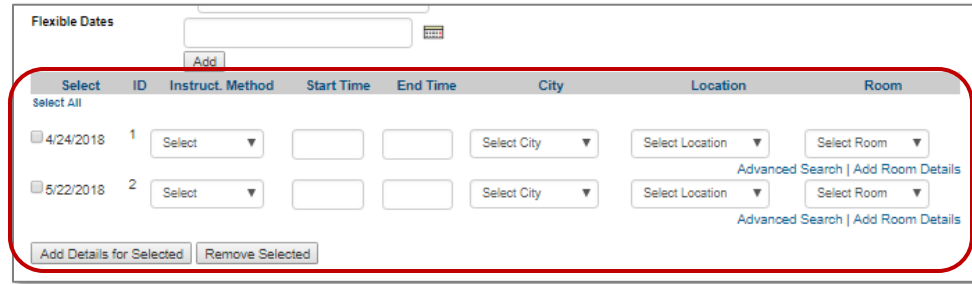

Add details for selected dates

- Instructional Method options on list value management for your organization
- Start and end time
- Location, choose applicable city, then location, then room. Is based on location set up

**Combination Structure:** Ability to add recurring schedule and flexible dates. Available for all delivery methods. Combination structure allows for both *recurring schedules* and *flexible dates.*

• If Course *delivery type is Hybrid*, when Staff creates schedule, instruction method displays all online and classroom options.

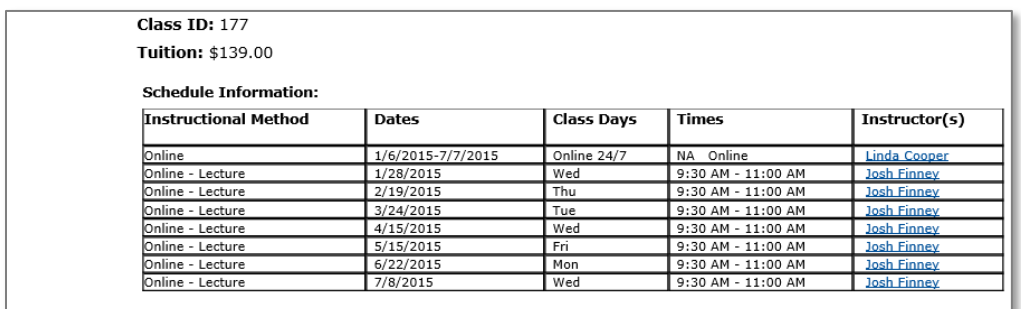

*Guest view - class details page*

## <span id="page-34-0"></span>Intermediate Students

## <span id="page-34-1"></span>Members

**PRO**  $PRO$ **CLTV** 

Objectives for Intermediate Students:

- Discuss Memberships
- Define and review Student emails and confirmations
- Locate and review catalog requestors

This section focuses on additional Student features and an overview of memberships (this training will be offered later if interested). We will look at other Student functionality such as emailing Students, Student confirmations, and catalog requestors (if activated).

*Students > Membership Types*

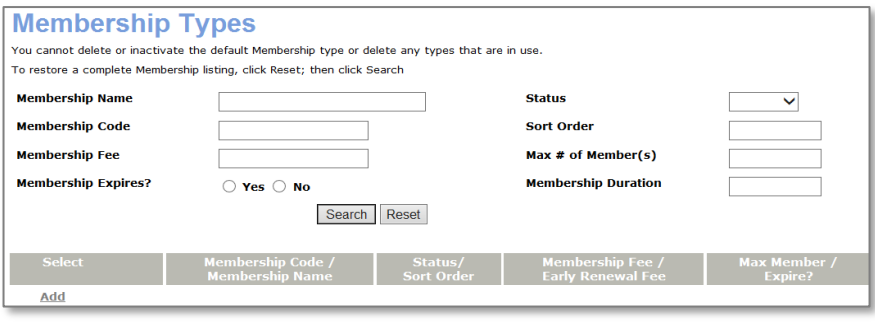

Memberships are available in Lumens. This feature is like any standard membership program which consists of Student paying a defined fee to receive various classes at a discounted rate. Lumens allows you to segment groups of people and allow them access to certain classes.

In addition, you can also opt to offer benefits to your members, either allow members to take a specified number of classes or spend a specified amount of money per calendar year or term with their membership (excellent option for your Organization's employees).

Question:

Do you anticipate using the membership feature?

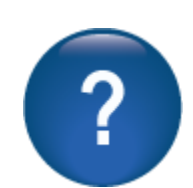

 Lumens iPRO Customer Information

\_\_\_\_\_\_\_\_\_\_\_\_\_\_\_\_\_\_\_\_\_\_\_\_\_\_\_\_\_\_\_\_\_\_\_\_\_\_\_\_\_\_\_\_\_\_\_\_\_\_\_\_\_\_\_\_\_\_\_\_\_\_\_\_\_\_\_\_\_

Memberships are available IF the membership has a \$0 cost.

# Intermediate Students

<span id="page-35-0"></span>Student Communications: Emails and Confirmations

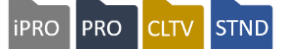

## *Students > Email to Students*

Staff can send an additional 100 emails daily from Lumens, this is in addition to the automatic messages sent from Lumens triggers by an action (Registration Confirmation, Password Reset, etc.).

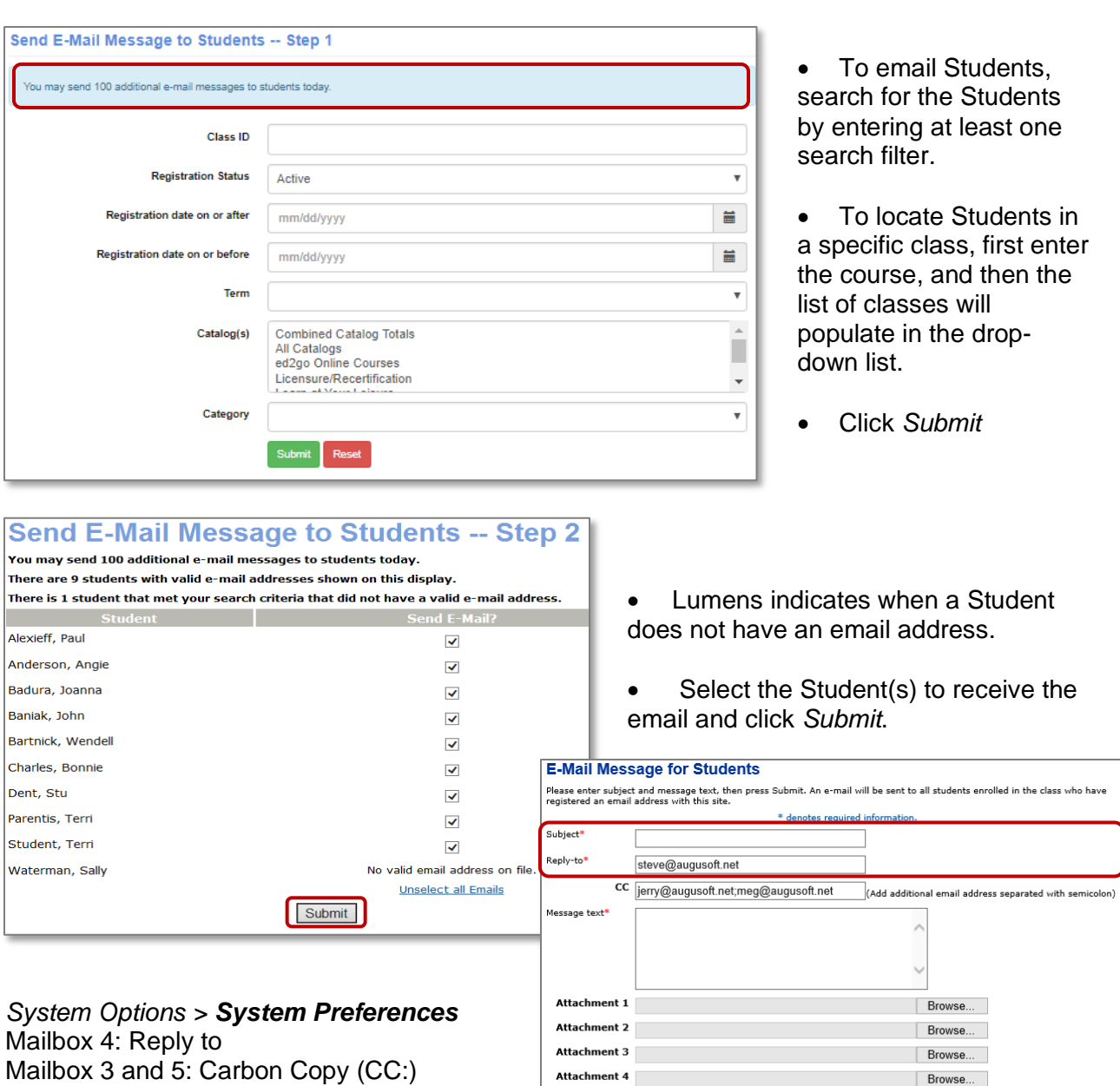

Staff may affix up to four attachments

Click *Submit* to generate email.

Submit
### Intermediate Students

Student Communications: Emails and Confirmations - Continued **IPRO** PRO CLTV STND

#### *Students > Student Confirms*

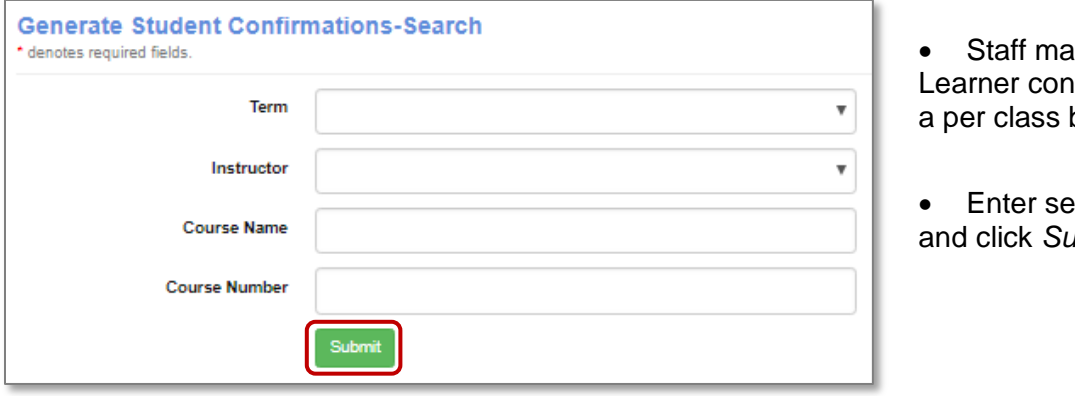

y send firmations on basis.

**arch criteria** *abmit.* 

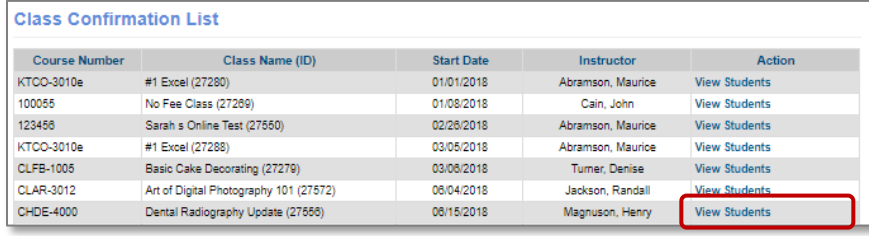

• Click View Students to see list of all Students in the class.

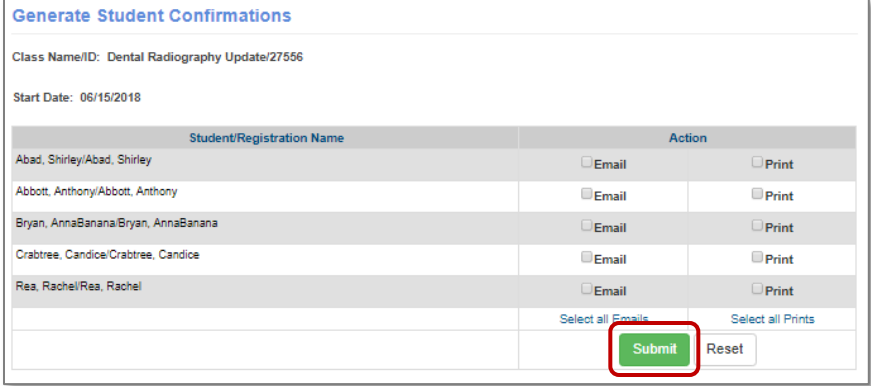

• The *Print* option displays a printable confirmation notice.

• If no email address available, the checkbox is grayed out and nonfunctional.

• Upon Submit, this view displays with the Reply To: prepopulated.

#### Ripple Effect:

These confirmations do not override the automatic Learner Confirmation Students receive after he/she registers for a class / classes. In addition, Students have access to their own confirmations via his/her current registrations view.

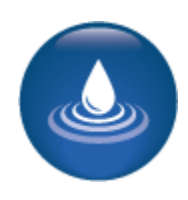

# Intermediate Students

#### Catalog Requests

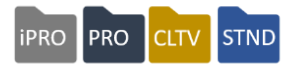

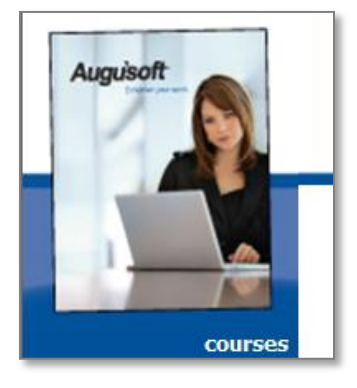

When the catalog request feature is active, Guests can submit an online request for your catalog(s).

You can enable the catalog request menu item to display in *Configuration > Feature Configuration* > *Communication.* You will learn more about this in a separate training on how to set up your layout templates, colors, and graphics.

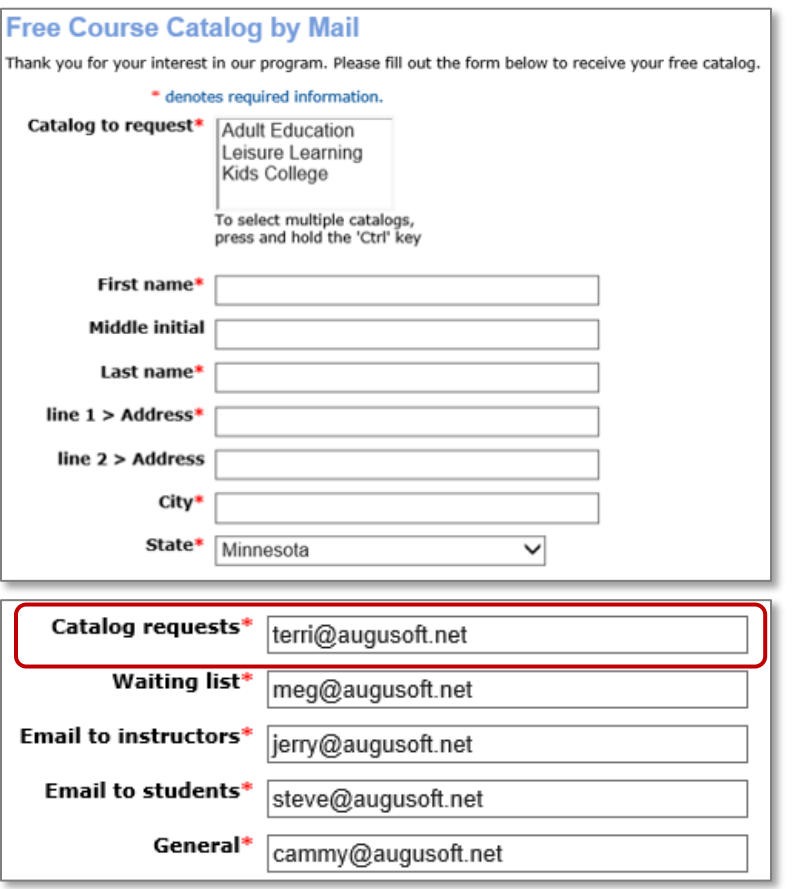

• A Student can request a Catalog by filling out this form.

• Notice the similarity to a Student profile, but with much less detail.

• When the Guest user submits the request, an email is sent to the Catalog Request mailbox.

Mailbox 1, per the email address preferences in *System Options > System Preferences.*

#### Ripple Effect:

The mailboxes initially set up when building your site are important. In this case, be sure the Catalog Requests mailbox is monitored regularly so the catalog can be sent in a timely manner. Think about who this should be in your organization.

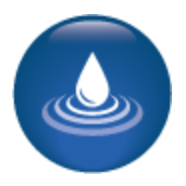

### Intermediate Students

Catalog Requests - Continued

Iowa

52404

Zip\*

 $\checkmark$ 

**State** 

Zip

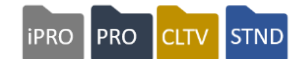

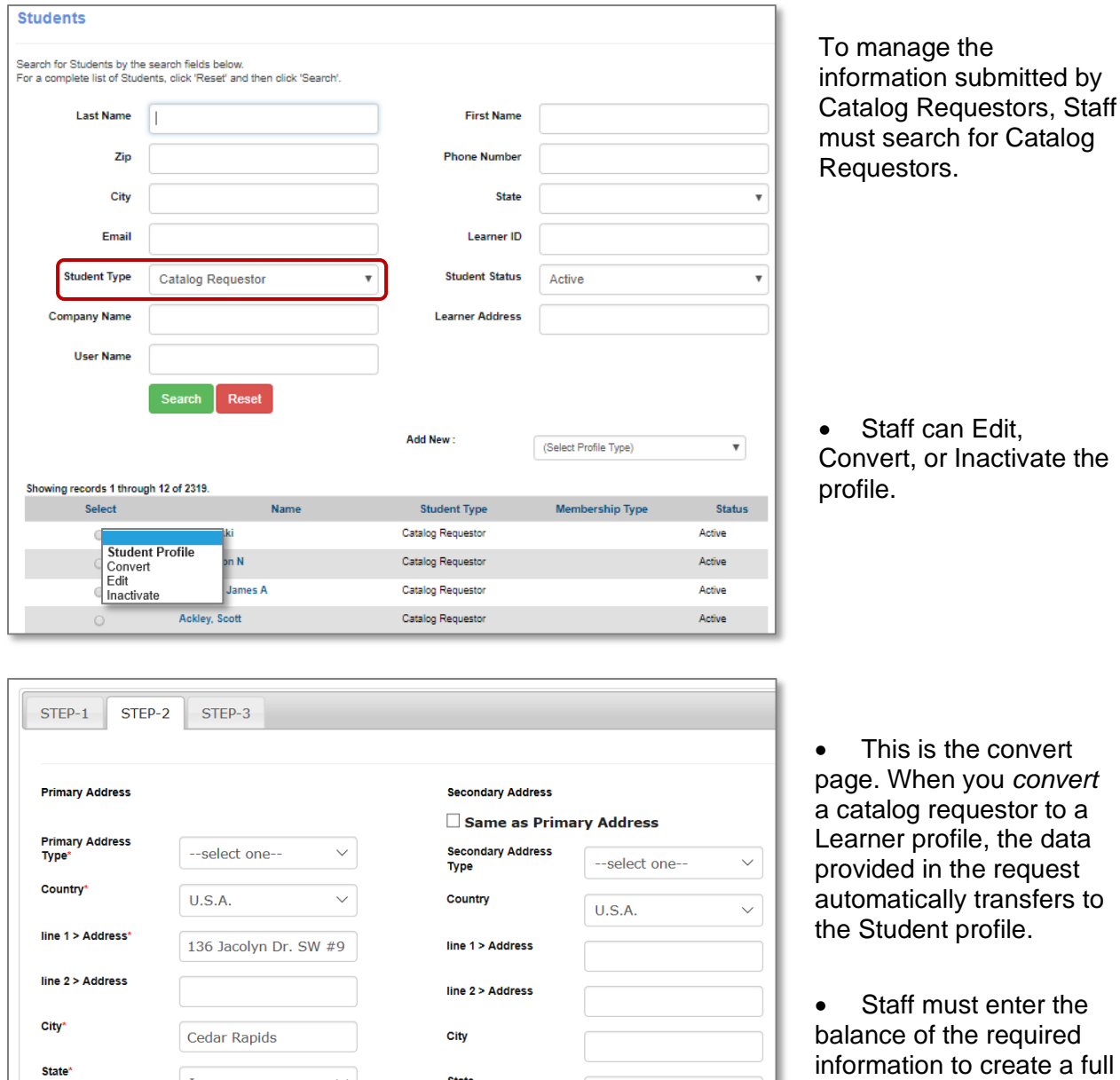

#### Students > Student Management > Student type - *Catalog Requestor*

None specified

 $\checkmark$ 

Learner profile.

Registrations – Late, Transfers, and Cancels

Objectives for Intermediate Registration:

- Process a transfer and a cancelation of a class
- Review the late registration process
- Place Students on waiting list

This section of the workbook focuses on intermediate processes for registrations.

Our program is a series of building blocks. These registration situations are more diverse than the basics of registration. These include completing transfers and cancellations.

**PRO** 

PRO

**CLTV** 

**STND** 

#### *Registration > Student Management* select the Student and choose *Late Registration*.

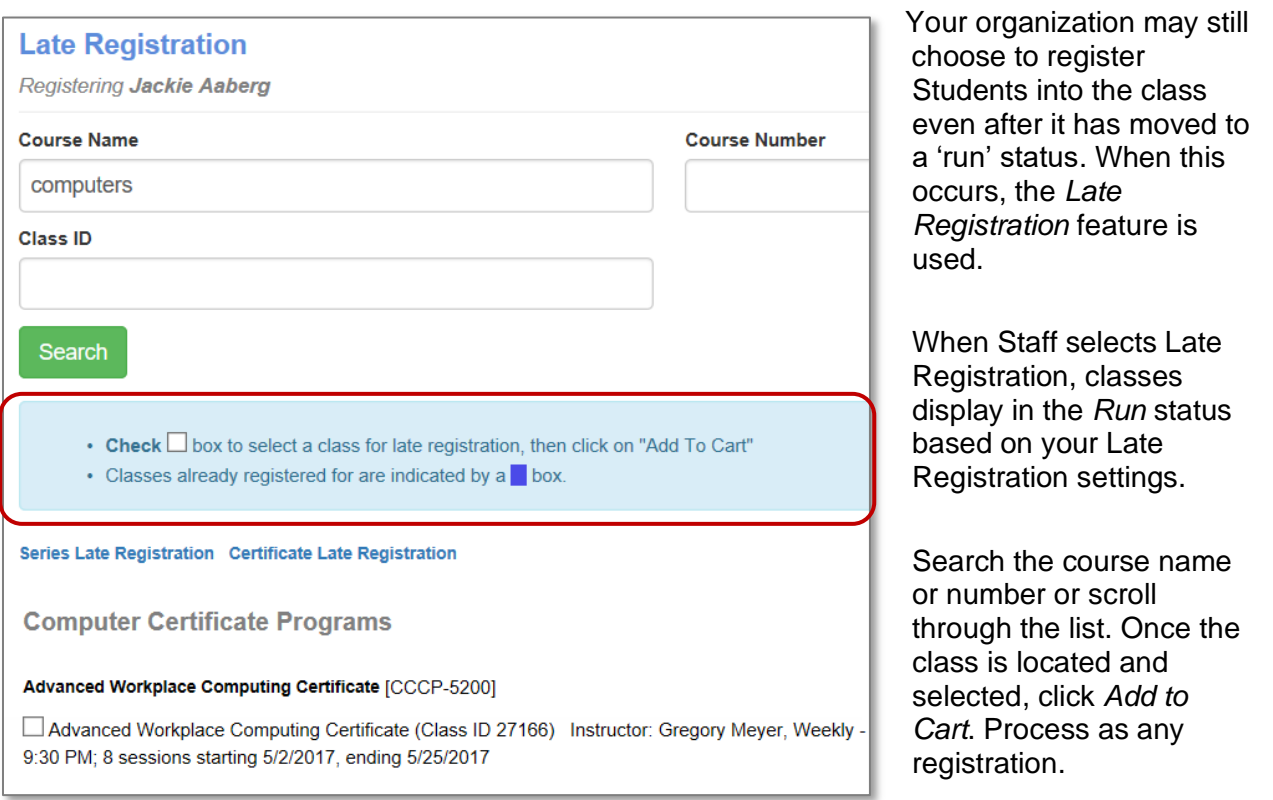

#### Ripple Effect:

The number of days late registration classes display to Staff for registration is configured by a Power User. *A change in the late registration number of days must be entered by a Power User through System Options > Power Users > Class Set-up Settings***.**

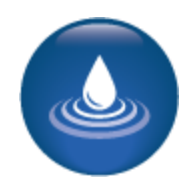

#### ©Augusoft Inc., 2020. All rights reserved, see cover page for additional restrictions.

#### 40

Registrations – Late, Transfers, and Cancels - Continued

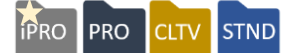

*Registration > Student Management* find the Student from the list, click *Transfer* on the drop down.

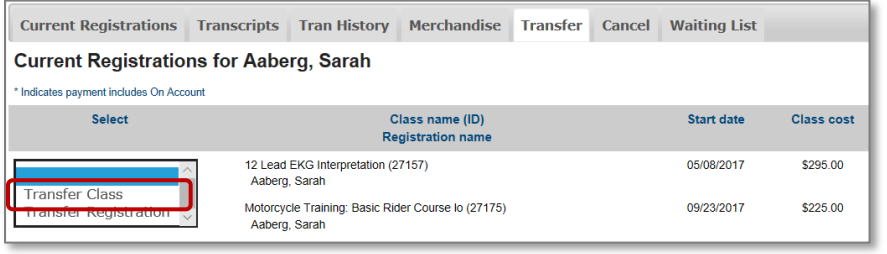

- Locate the applicable class and click *Transfer Class.*
- Use search feature to locate the new class either by name or course number.

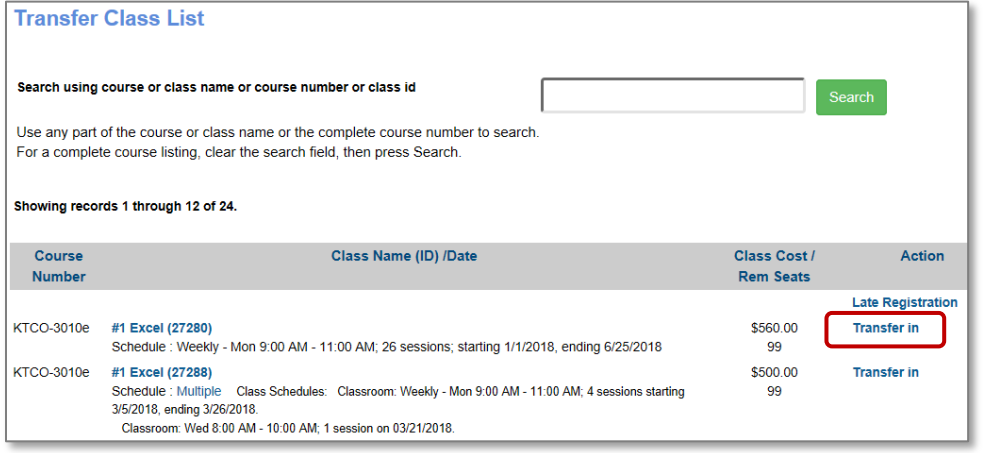

Next, click *Transfer In* to move the student to the applicable class.

If the class is in run status, you can still transfer the Student using *Late Registration* at the top of the page and complete the transfer the same as a late registration.

You do not have to transfer a Student into the exact same class on a different day. The transfer feature works the same way when moving a student from Excel Beginners to Word Advanced, for example. If there is a price difference, payments or refunds are prompted.

Ripple Effect:

Both transfers and cancels are based on the number of days set in *System Options > Power User > Class Set-up Settings* for these types of transactions. Typically, organizations set up transfers and cancels to occur within 60 - 90 days after the class end date.

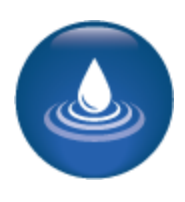

Registrations – Late, Transfers, and Cancels

Lumens iPRO Customer Information

- Colleague
- PeopleSoft
- Banner

Transfers are not available on any of the ERPs. The option will not display on the drop-down list for the learner and will not display on the learner dashboard view.

To transfer a learner, complete a class cancellation, then a registration to the new class. Process mapping would have been built during the fit/gap or subsequent meetings.

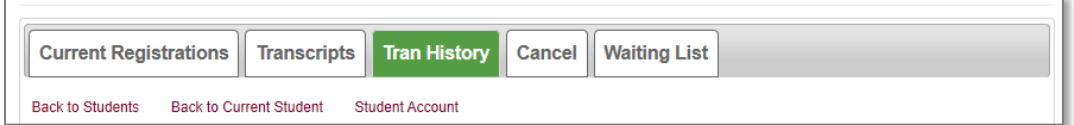

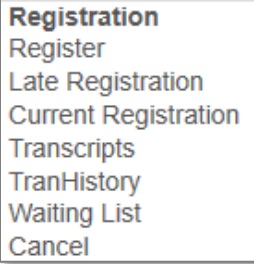

©Augusoft Inc., 2020. All rights reserved, see cover page for additional restrictions.

Registrations – Late, Transfers, and Cancels - Continued

**iPRO** PRO CLTV STND

### **Transfer Registration Transaction Review**

\* denotes required information. If computed service fee is under \$1.00, it is not displayed.

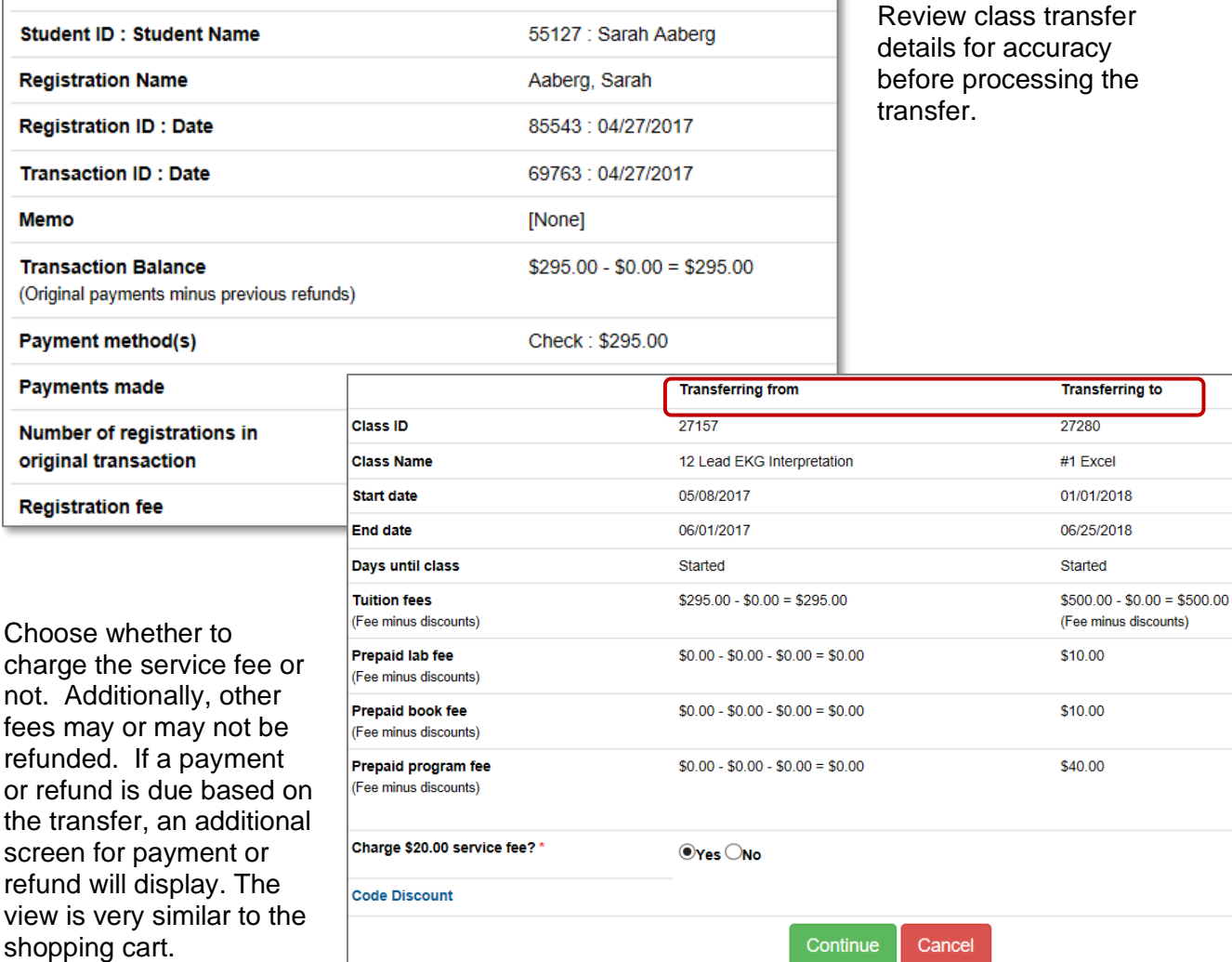

#### Ripple Effect:

Lumens automatically determines the service fee according to the refund policy assigned to the class. When transferring a student, you can opt to charge the service fee or not. We recommend including a statement in your refund policy about any fees related to transfers if you plan to charge a service fee.

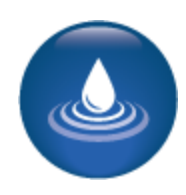

Registrations – Late, Transfers, and Cancels - Continued

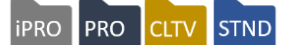

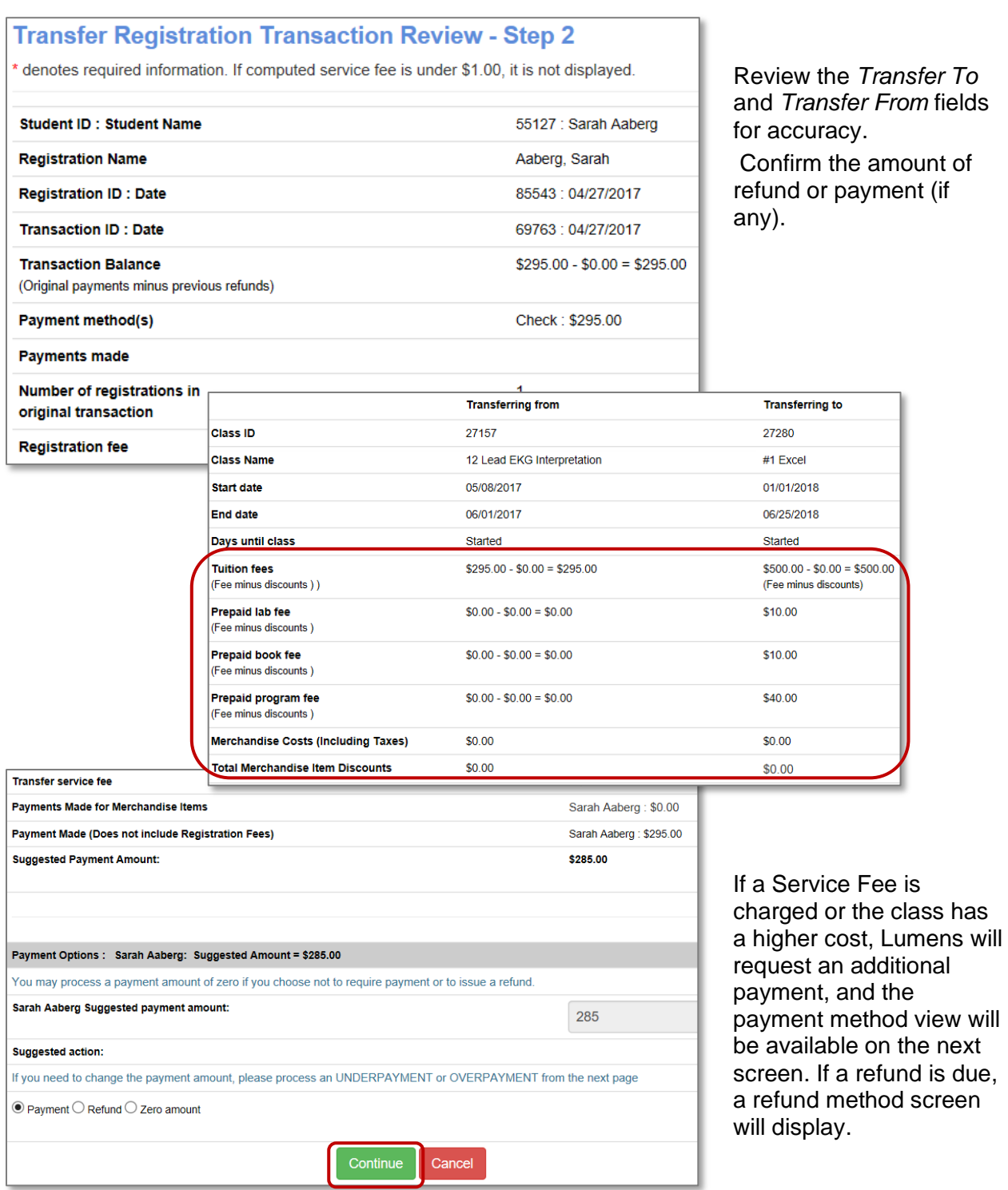

Registrations – Late, Transfers, and Cancels - Continued

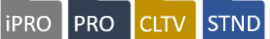

Staff option to add memo to transfer transaction.

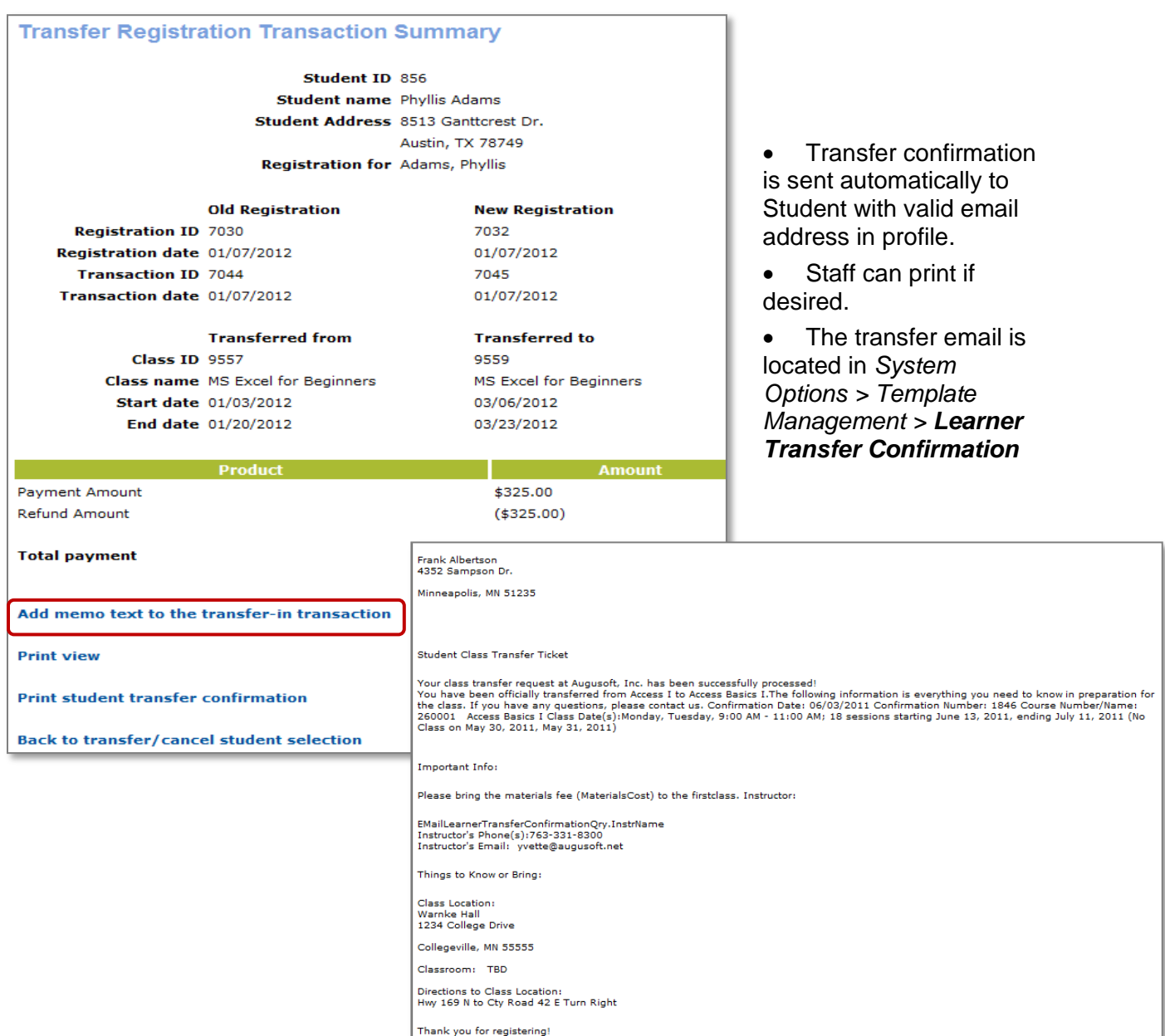

#### Ripple Effect:

When a transfer occurs, the funds from the original transaction do not follow the transfer. If the transfer is even, Lumens will display a waived fee (because the fee was already paid), if more than the original transaction, a payment screen will become available. If the class is less than the original transaction, a refund method screen will display.

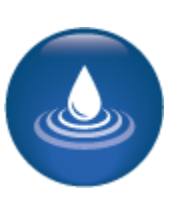

Registrations – Late, Transfers, and Cancels - Continued

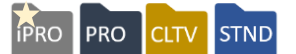

#### *Registration > Student Management* search the Student name, select *Cancel*

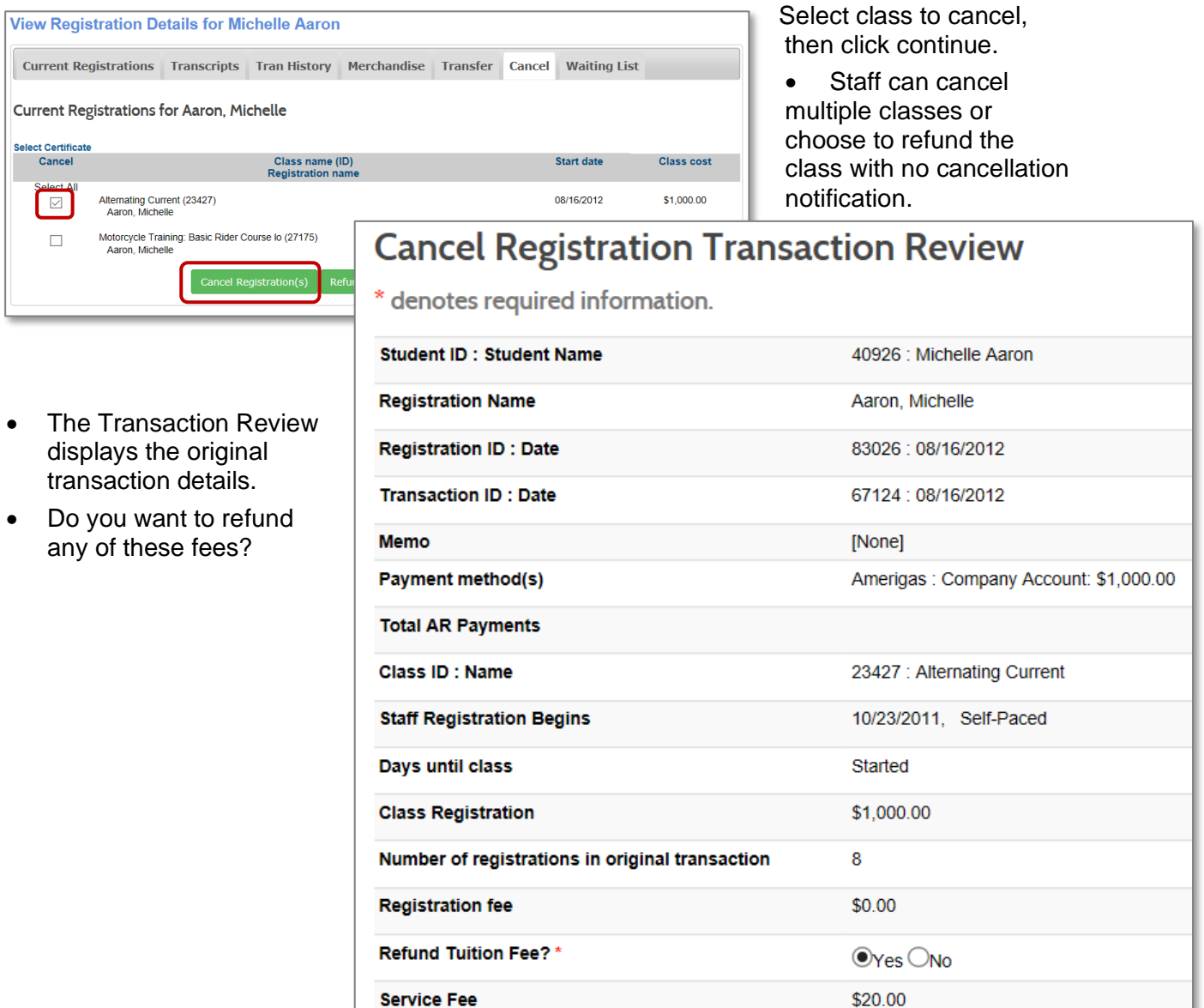

#### Ripple Effect:

Just like transfers, a cancellation service fee is determined based on the refund policy assigned to the class. In this situation, the refund policy dictates a charge of \$20.00. The system always provides the option of charging the service fee or not.

Charge Service Fee?\*

**Add Memo** 

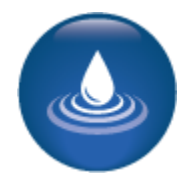

 $\odot$ Yes  $\odot$ No

Service fee

**Total Refunds** 

**Total Credits to AR** 

Registrations – Late, Transfers, and Cancels - Continued

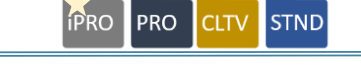

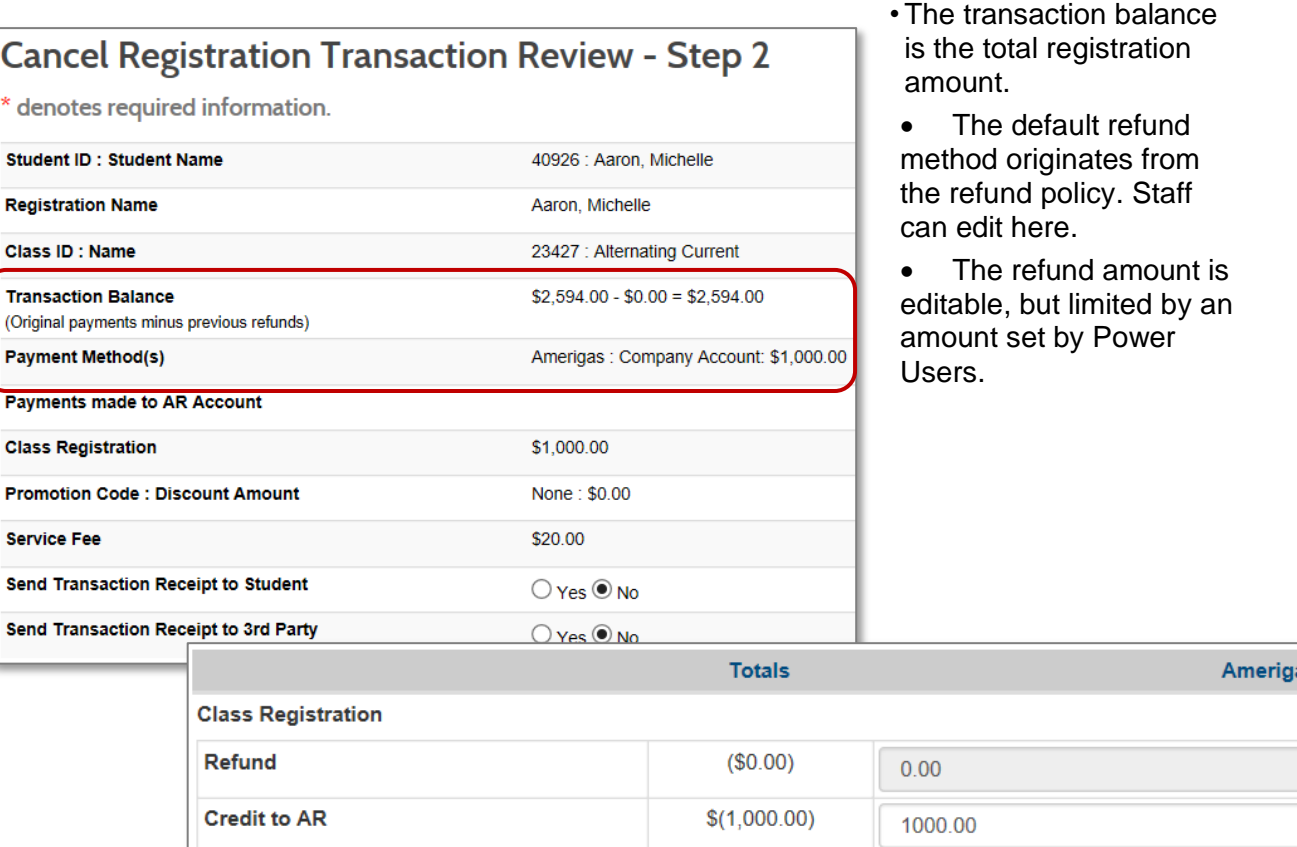

\$20.00

 $(\$0.00)$ 

 $($980.00)$ 

20.00

Transaction amount is the refund amount. Also displayed is a breakdown of how the amount is calculated. In this case, there was \$20 service fee and the Materials Fee was not part of the refund.

#### Ripple Effect:

When your organization sets up a *Maximum Refund Override Variance,* this applies as the maximum amount Staff can change a refund when cancelling a registration. Any change will result in a misc. charge/credit. Managing this amount can protect the organization against excessive override amounts. *This variance is set up in System Options > Power Users > General Settings.*

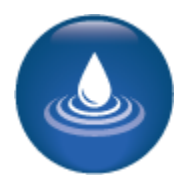

 $($0.00)$ 

 $$(980.00)$ 

Registrations – Late, Transfers, and Cancels

Lumens iPRO Customer Information

- Colleague
- PeopleSoft
- Banner

When cancelling a student out of a class in either Colleague or Banner, Lumens will display a Cancel Type' This field is required and is designed to match the cancel options in the applicable ERP.

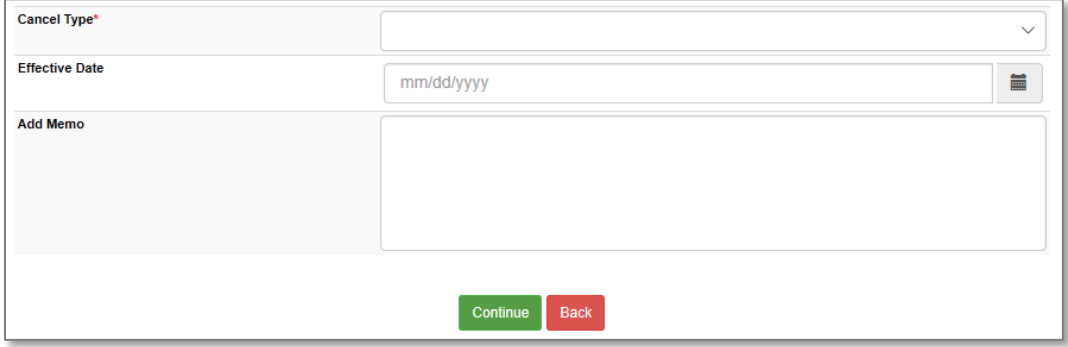

#### 

Registrations – Late, Transfers, and Cancels - Continued

Review before you begin:

• To complete this activity, you will benefit from having a second class created.

\_\_\_\_\_\_\_\_\_\_\_\_\_\_\_\_\_\_\_\_\_\_\_\_\_\_\_\_\_\_\_\_\_\_\_\_\_\_\_\_\_\_\_\_\_\_\_\_\_\_\_\_\_\_\_\_\_\_\_\_\_\_\_\_\_\_\_\_

\_\_\_\_\_\_\_\_\_\_\_\_\_\_\_\_\_\_\_\_\_\_\_\_\_\_\_\_\_\_\_\_\_\_\_\_\_\_\_\_\_\_\_\_\_\_\_\_\_\_\_\_\_\_\_\_\_\_\_\_\_\_\_\_\_\_\_\_

- Access the Course you built previously.
- Click on the Course name to locate the Class.
- Click on 'Clone' to clone a class you built initially.
- Clone a new class with a new date (remember the instruction calendar that is in your system, have you crossed over to a new term?)
- Complete the cloned class.

#### Questions:

Did you have any difficulties finding the course/class you created?

Did you have any difficulty cloning the class? If so, what was missing?

### Try It!:

Each person:

- Locate the Student you created (or create another one).
- Register the Student for your class (if not already registered) and one of your team mate's classes.
- Now transfer your Student from the original class you created to the new one you just cloned. Do not charge a service fee.
- Now cancel the Student from the class he/she was registered.
- Finally, check the Student's *Transaction History* and *Current Registrations*.

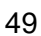

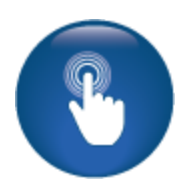

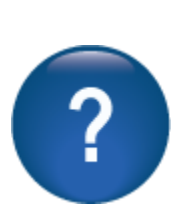

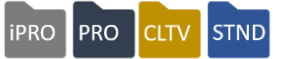

Registration - Waiting List

#### *Registrations > Waiting Lists*

When a class is full, the waiting list button displays on the Subcategory page.

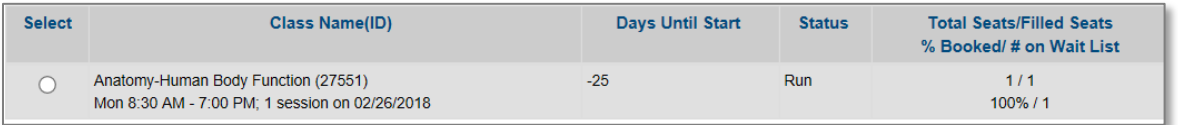

**iPRO** PRO

**CLTV** STN

If the waiting list feature is not active, Students and guests see *Filled*. Whereas Staff sees *Full Override* button and can register the Student.

To manage class waiting lists, from the left navigation bar hover over *Registrations* and click *Waiting Lists*.

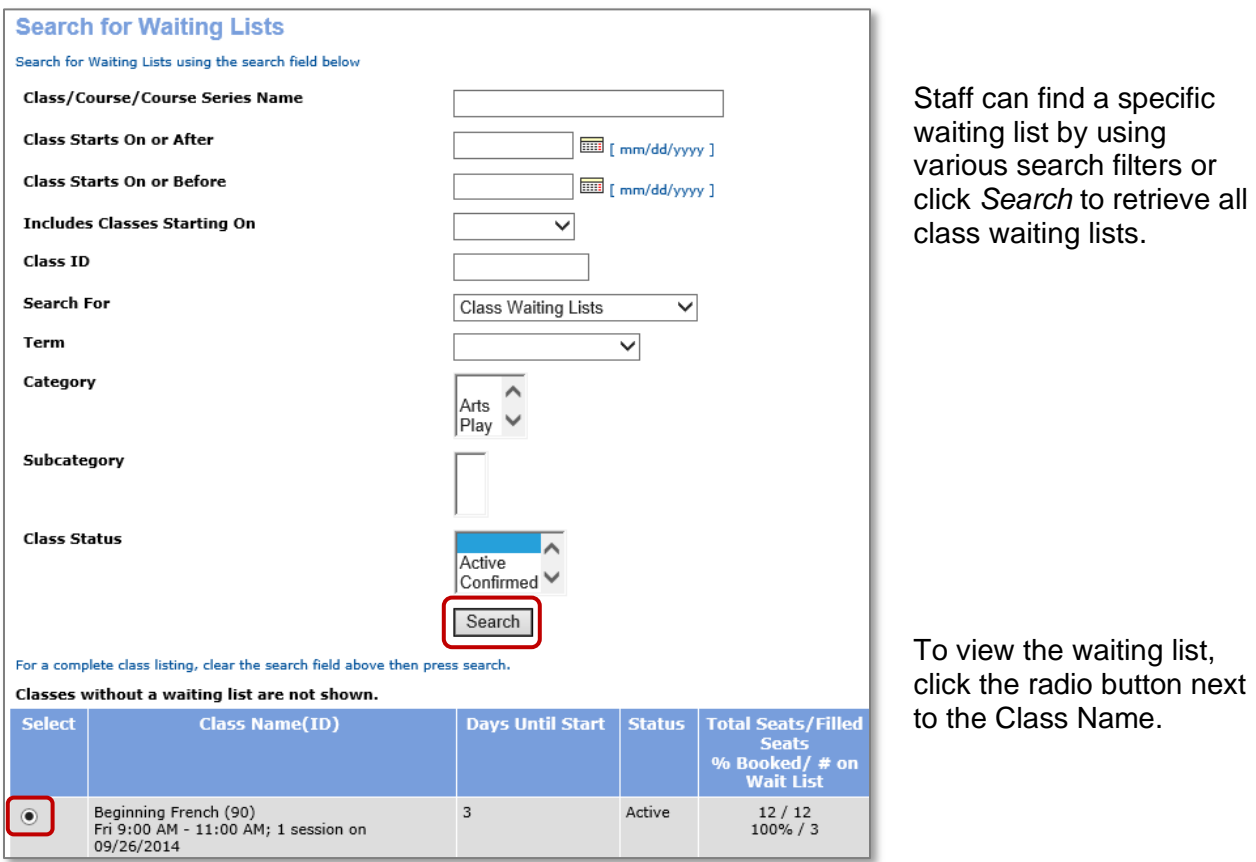

Registrations – Waiting List - Continued

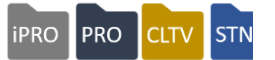

The Class Waiting List displays the Student Name, who added the student to the waiting list, and his / her rank on the list.

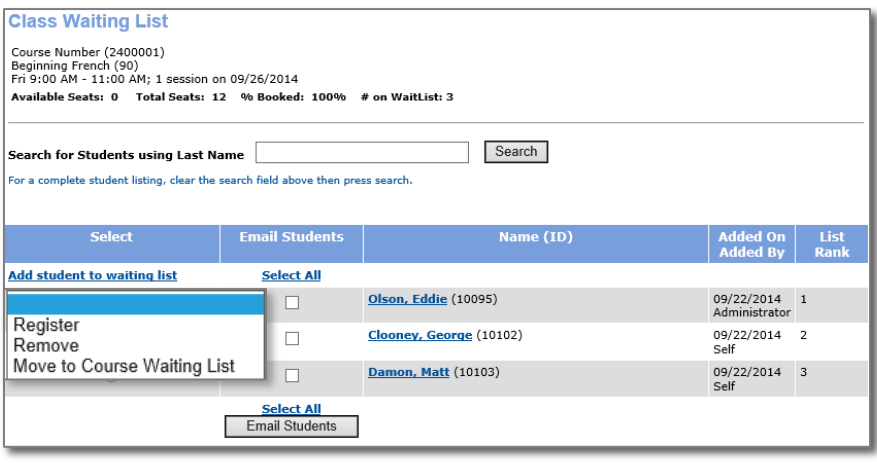

Staff can register a Student if:

- a seat opens due to a cancellation (mailbox 2 receives an email indicating a cancellation for the class with a wait list)
- if the class size was increased or
- if the organization has decided to over-enroll the class.

Other wait list management abilities Staff have:

- Remove a Student from the waiting list.
- Move a Student from a Class wait list to a Course wait list in the instance to be considered for the next session.
- Ability to email Students in bulk when space becomes available to notify them they can complete registration on a firstcome-first-serve basis.
- Add a Student to the wait list, Student receives a ranking based on the order added. An automatic email notifies student when this occurs.

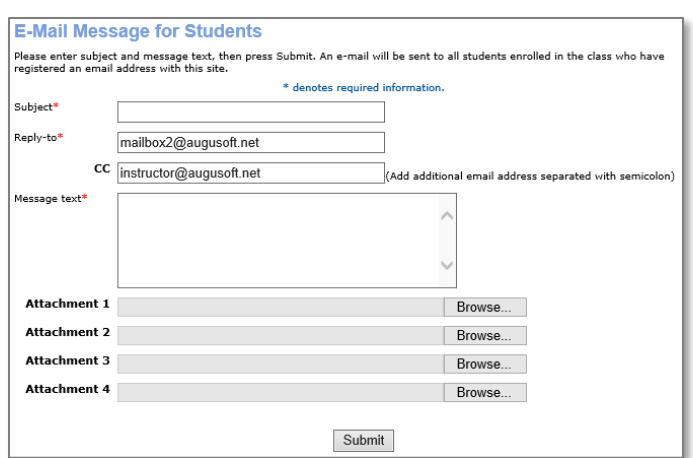

• Staff can override the wait list and directly register a Student for a class. Access *Registrations > Waiting Lists*, locate the Student and select *Register* and complete the transaction process. Or move the Student to the Course waiting list as previously described.

Registrations – Waiting List - Continued

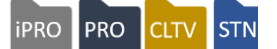

A student can add his / herself to the waiting list.

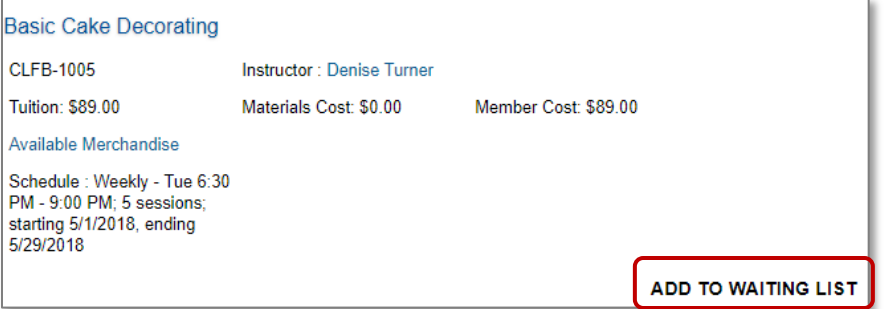

#### A Student can sign in and view their waitlist list.

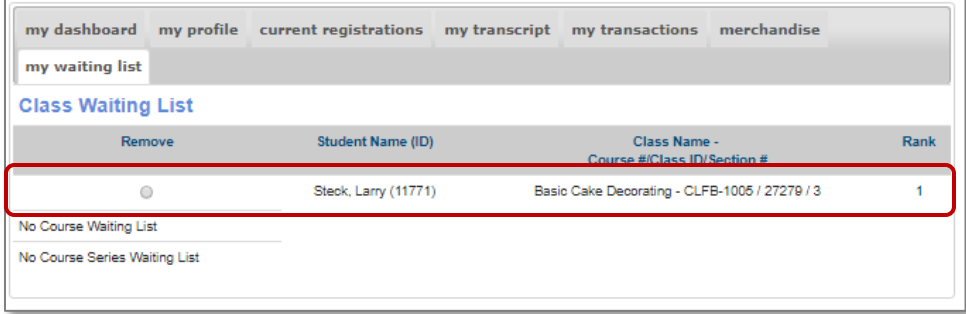

From my waiting list view, the Student sees his / her rank on the list, and has the option to remove self from the wait list. Whether or not the Student can see their rank in the waiting list is set up under *Power User Settings > General Settings*.

#### Retention Activity:

After training, place some Students on a waiting list and manage the list by registration or removal. Then sign in as a Student and add yourself to a waiting list to experience the Student's view. You do not have to register in order of their placed rank.

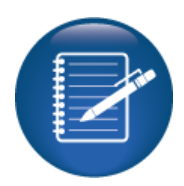

©Augusoft Inc., 2020. All rights reserved, see cover page for additional restrictions.

# Intermediate Instructors

Email and Confirmations to Instructors

Objectives for Intermediate Instructors:

- Review email to Instructors using Lumens
- Process Instructor confirms for classes

This section of the workbook will focus on the follow up processes for Instructor communications.

Payment tracking and Instructor contracts comes later in training.

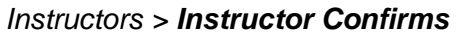

The Instructor confirmation gives Instructors the opportunity to review their class content before Staff finalize the class (and if creating a catalog, before the catalog print).

**iPRO** 

PRO

**STND** 

**CLTV** 

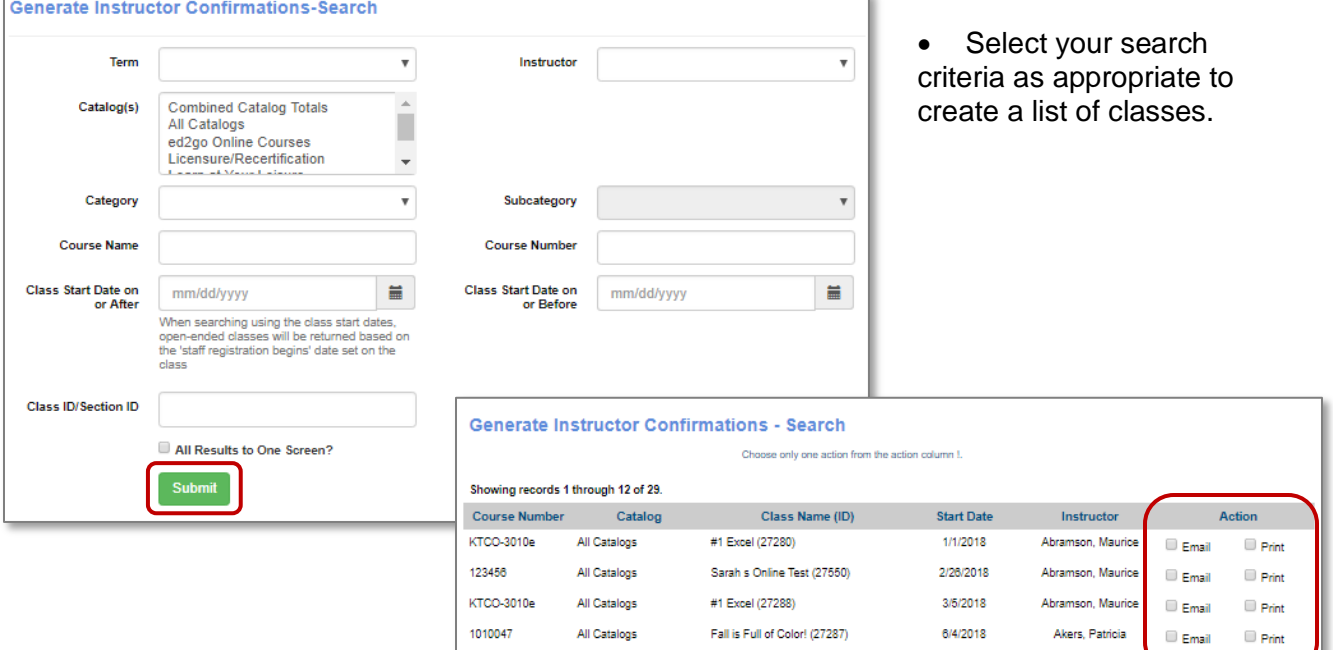

#### Ripple Effect:

Using Instructor Confirm does not confirm an Instructor in Go/No Go feature.

#### Retention Activity:

Customize the Instructor Confirmation template to give the tone of your organization. *System Options > Template Management > Email & Print Templates > Instructor Confirmations*

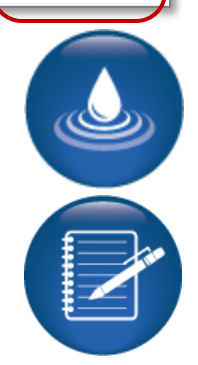

### Intermediate Instructors

Email and Confirmations to Instructors - Continued

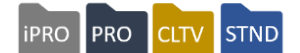

#### *Instructors > Email to Instructors*

Staff can easily communicate with Instructors by emailing directly from your site.

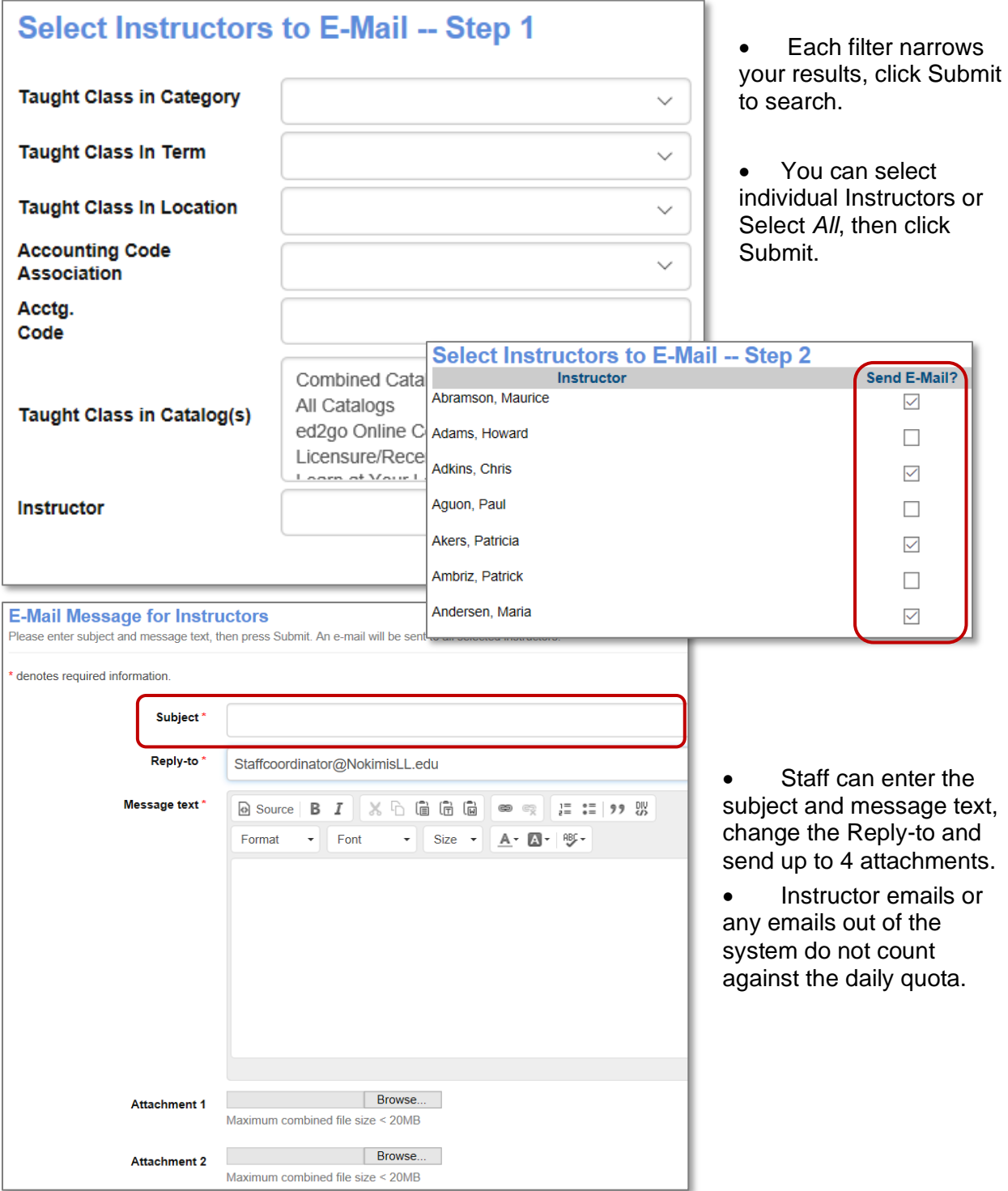

Go / No Go

**iPRO PRO STND CLTV** 

Objectives for Intermediate Class Information:

- Discuss the Go/No Go feature in Lumens
- Manage the Action Items list
- Review Instructor Checklist
- Complete a class status change
- Describe the option to record attendance, grades, and CEU's
- Discuss the Release Forms feature in Lumens

This section of the workbook will focus on the tools located under the Class Information menu. We will go over the features and tools available in Lumens to help with various class management functions.

#### *Class Info > Go / No Go*

The purpose of the Go / No Go tool is to help Staff determine whether to confirm or cancel a class. You should discuss how often this should be completed.

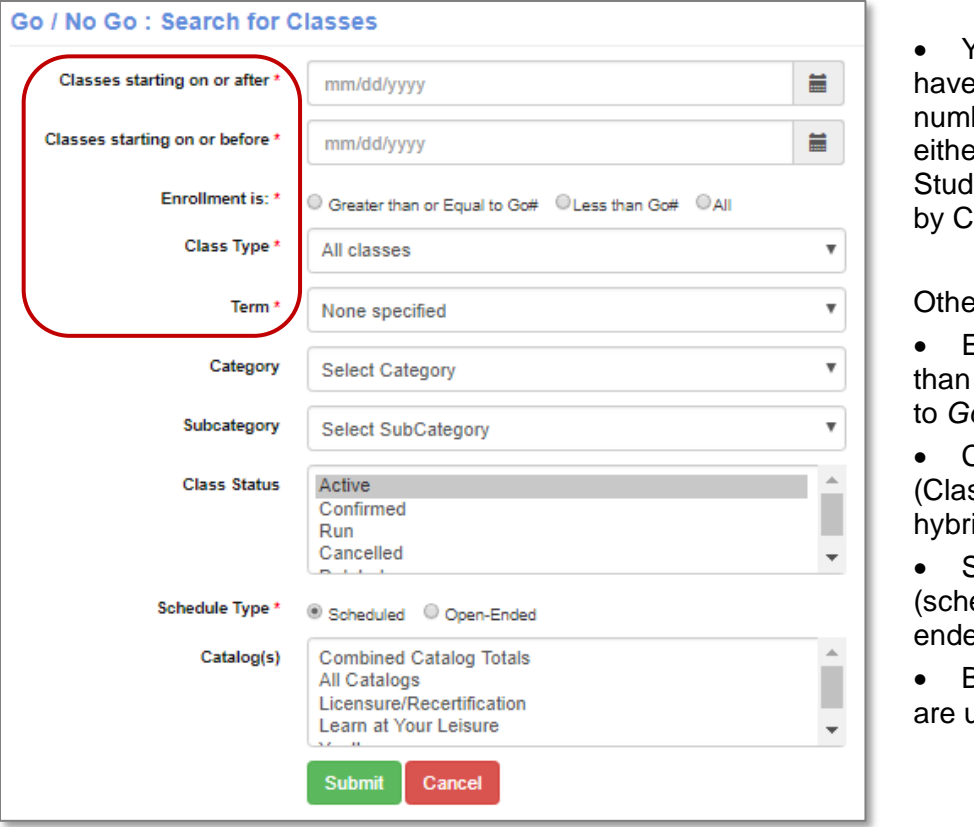

• You can choose to  $th$ e Go / No Go  $th$ ber calculated by er: the number of ent Registrations or lass Receipts.

er filter options:

**Enrollment is greater**  $\frac{1}{1}$  less than  $\frac{1}{1}$  or equal to *Go Number*

- Class type ssroom, online, id)
- Schedule Type eduled or opened).
- By Catalog, if they are used.

Go / No Go – Continued

**STND iPRO** PRO **CLTV** 

In this example, the Go/No Go number for each class is determined by Student Registrations.

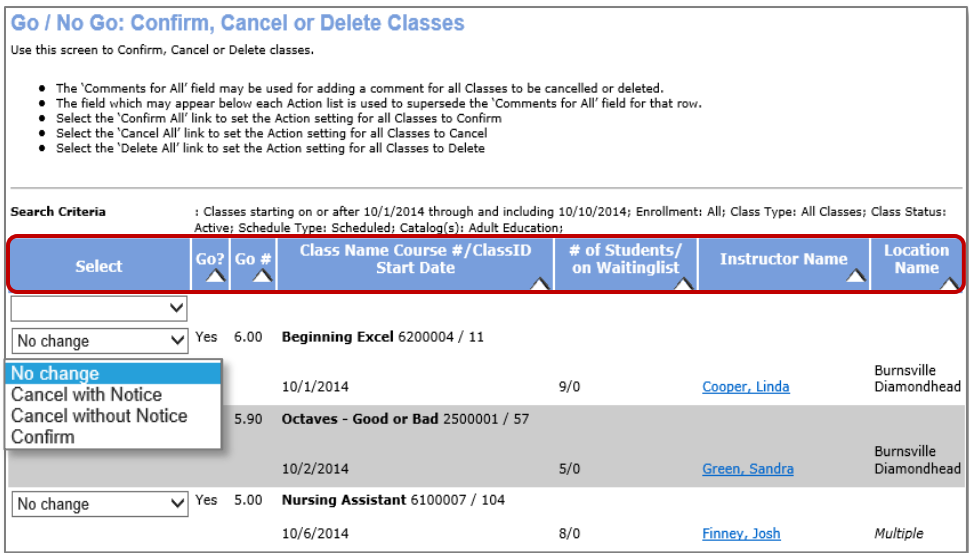

Staff can view Go / No Go details to make a decision about the class:

- Hover over the class name to see specific class details.
- View number of Students registered and how many on the wait list
- Instructor name, contact information and whether confirmed / not confirmed

Actions the Staff can take from this screen include:

- Cancel with or without a notice, Confirm, or Delete (Delete is only available if there are no registrations).
- Changing the Status to Confirmed indicates the class will run.
- To speed up actions, Staff can select *all classes* from the select drop down list at the top of the page.
- The cancel or delete option requires Staff to enter a comment/reason for tracking purposes.

Cancel class with a notice sends an email to Students registered indicating the class was cancelled. Refer to Email Template: *Cancellation Notice-Student*

Cancel class without notice to Student requires Staff to follow up with Students. Reference *Class Info* and click on Action Items.

Go / No Go - Continued

**iPRO** PRO CLTV STND

Go / No Go Number can also be based on Class Receipts received from Student registrations. Before you can use this, you must have your settings set correctly. You will need contact Customer Service so they can turn it on for you. Once your configuration is modified, access:

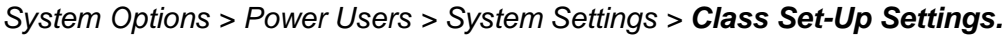

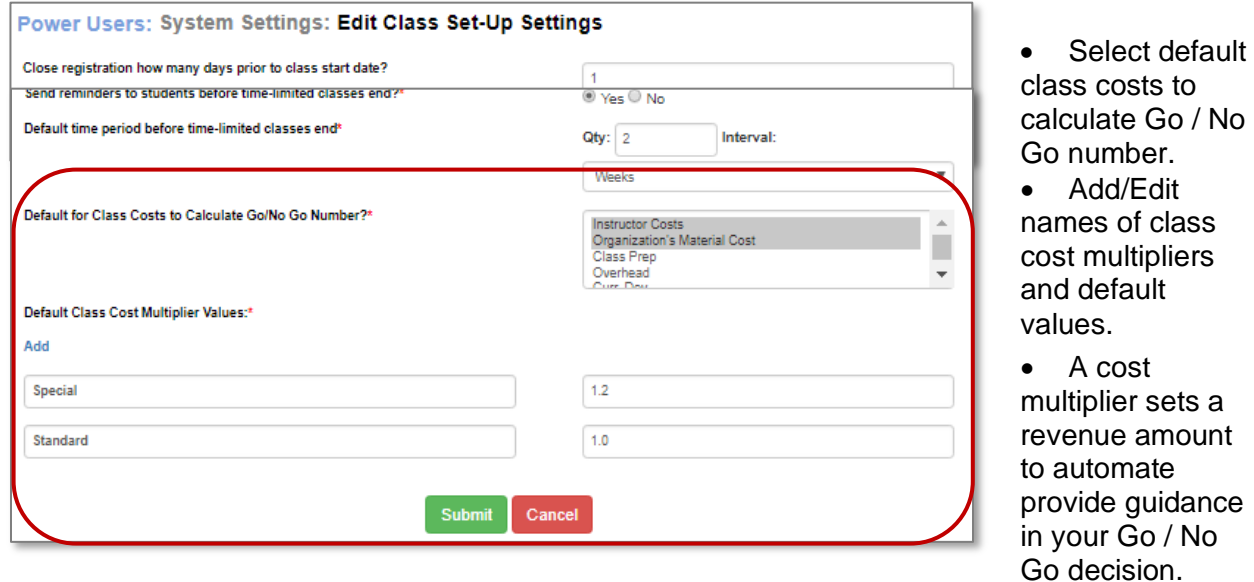

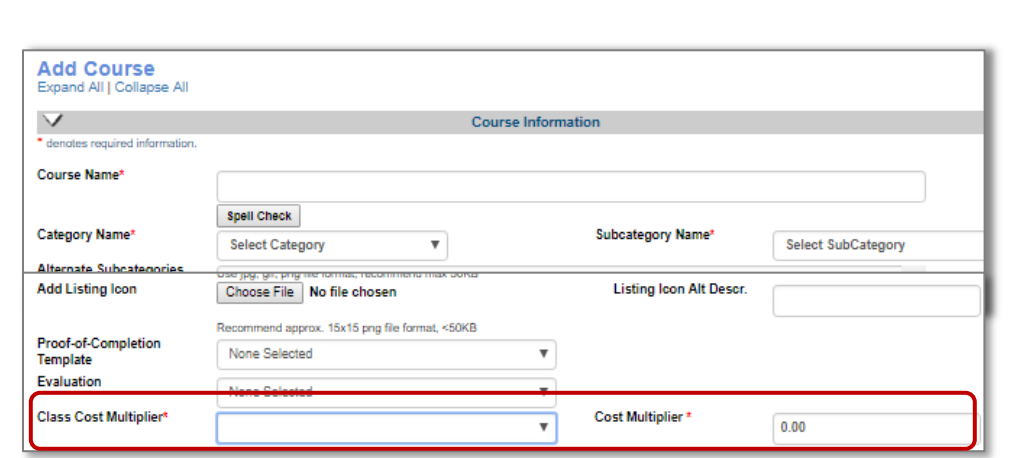

You can determine at the course level, which cost multiplier value to use. (In the above example, you can choose *Standard* with a cost multiplier of 1.0, or *Special* with a cost multiplier of 1.5, which will display.) You can edit these cost multipliers at the class level if needed, but they default as set here.

Class Management Action Items

**PRO iPRO STND CLTV** 

#### *Class Info > Action Items*

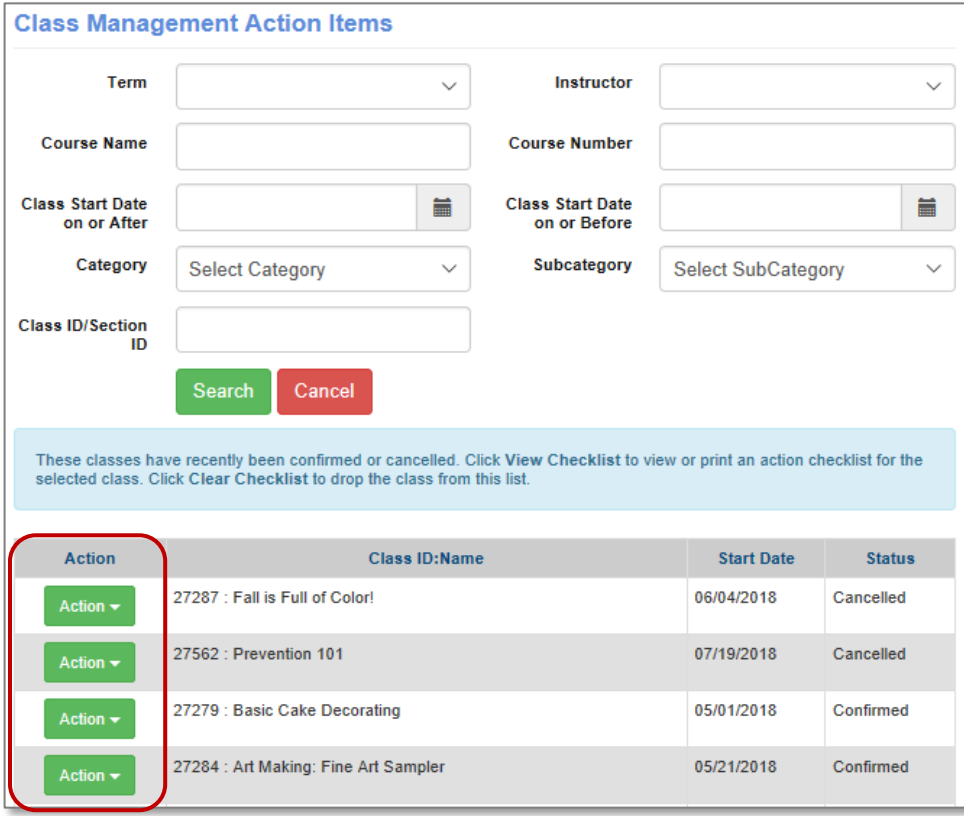

The Action Items are in order by class status. Cancelled classes are listed first, then Confirmed, then Run.

Staff should manage cancelled classes as soon as the decision is made. Ensure you have cancelled all class registrants (or transfer Students to another class session or a different type of class), cancel any room reservations, and notify the Instructor.

Confirmed classes display to allow Staff to contact the location and Instructor when you confirm a class. In addition, Staff can send a manual email to the Students with up to four attachments.

This page allows you to:

- View / print the checklist to keep a record of actions taken.
- When all necessary actions are complete, you can remove the class, clearing the checklist. If not cleared, the list remains for 60 days after the class has completed
- You can send email notes such as 'Thank you for attending X class' or notifying Students of a room change, etc.

Class Management Action Items – Continued

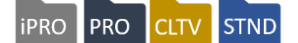

#### The Cancelled Class Checklist may be printed.

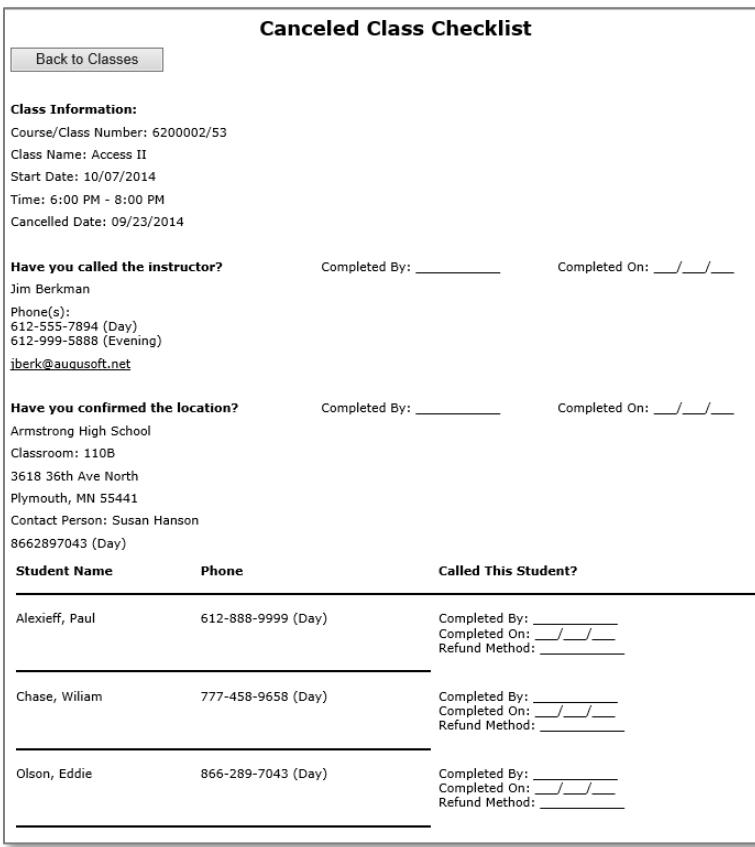

• The Checklist displays contact information for Instructor, Location, and Students.

• Instructor needs to be notified.

• Room to be cancelled.

• Contact the Students to either notify them of the cancellation (phone number readily displayed) and / or contact them about transferring to another session.

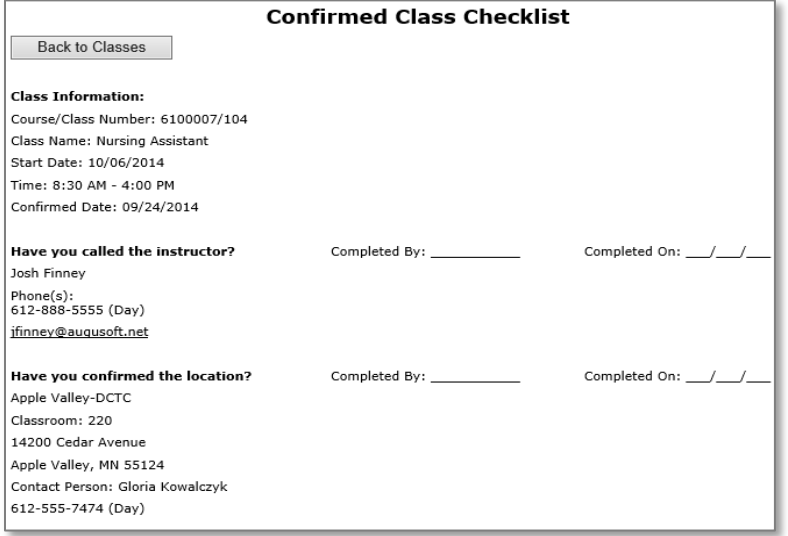

• Provides Staff with contact information for Location and Instructor, allowing Staff to easily communicate a confirmed class.

• The 'Run' Class checklist displays the same information. Class Management Action Items – Continued

Each Student is preselected in the Email to Students, allowing Staff to uncheck any Student as needed. This feature is very effective for cancelling a class without notice; however, we recommend Staff contact each Student directly to increase the chances of transfer or new registrations.

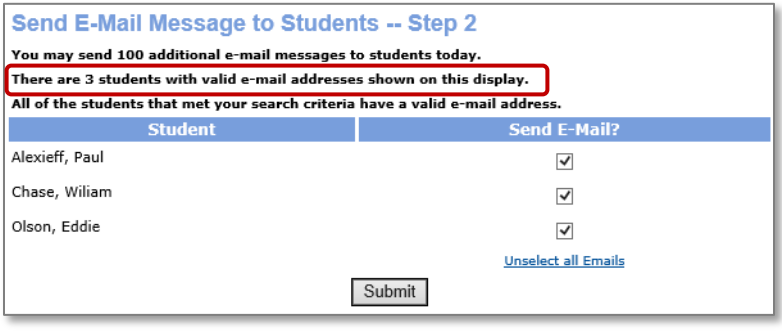

The Students won't display if you already cancelled them.

**iPRO** 

**PRO** 

**STND** 

**CLTV** 

• If you previously cancelled the *class with a notice*, those Students have already received the *Email Template: Cancellation Notice-Student.*

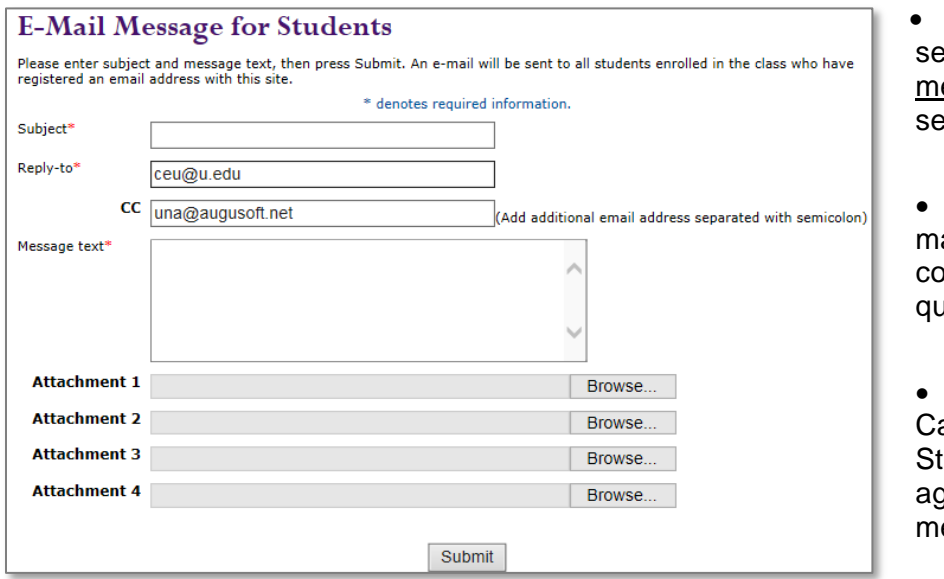

- Upon *Submit,* or nd, the same email essage for Student is sent.
- This is considered a anual email and does ount against the daily uota.
- The automatic ancellation Noticeudent does not count ainst this type of essage.

#### Try It!:

You confirmed and cancelled a class earlier. Now take a moment, look up each class, and review the checklist. When you are done, and because we are not printing the document for this example, clear the confirmed class checklist, but leave the cancelled class checklist intact, as you may want to review it later.

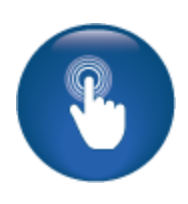

Instructor Checklist

#### *Class Info > Instructor Checklist*

Often, the class has been added months in advance and the Instructor may have been tentative or unassigned upon creation of the class. The Instructor Checklist allows Staff to track confirmation of the Instructor, confirming the Instructor has been secured for the class assigned.

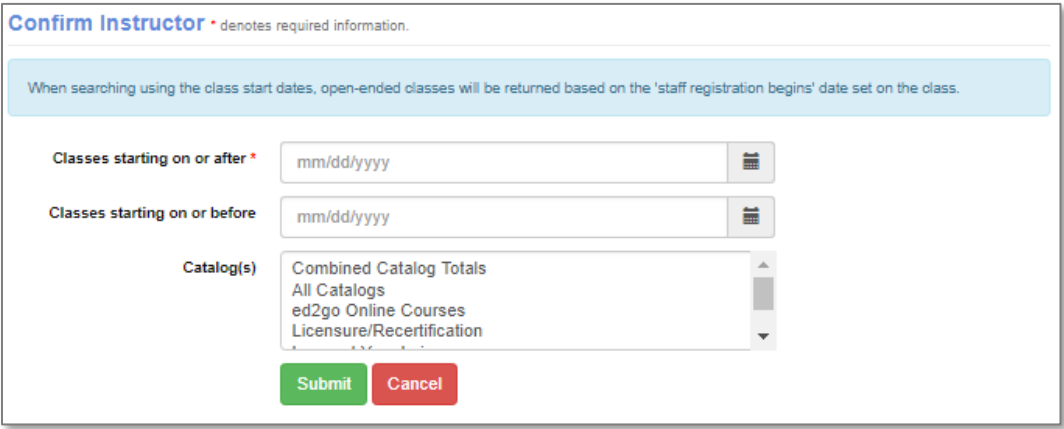

Additional Reference: QRA available in *Customer Support > Document Center > Quick Reference Library > Instructor Checklist*

Ripple Effect: Using the Instructor Checklist does confirm an Instructor in the Go / No Go feature.

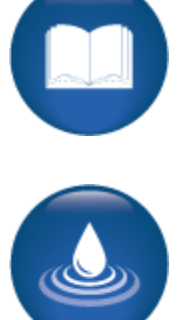

Class Status Change

**IPRO** PRO **CLTV** STND

### *Class Info > Class Status Change*

This feature allows Staff to change a class status manually.

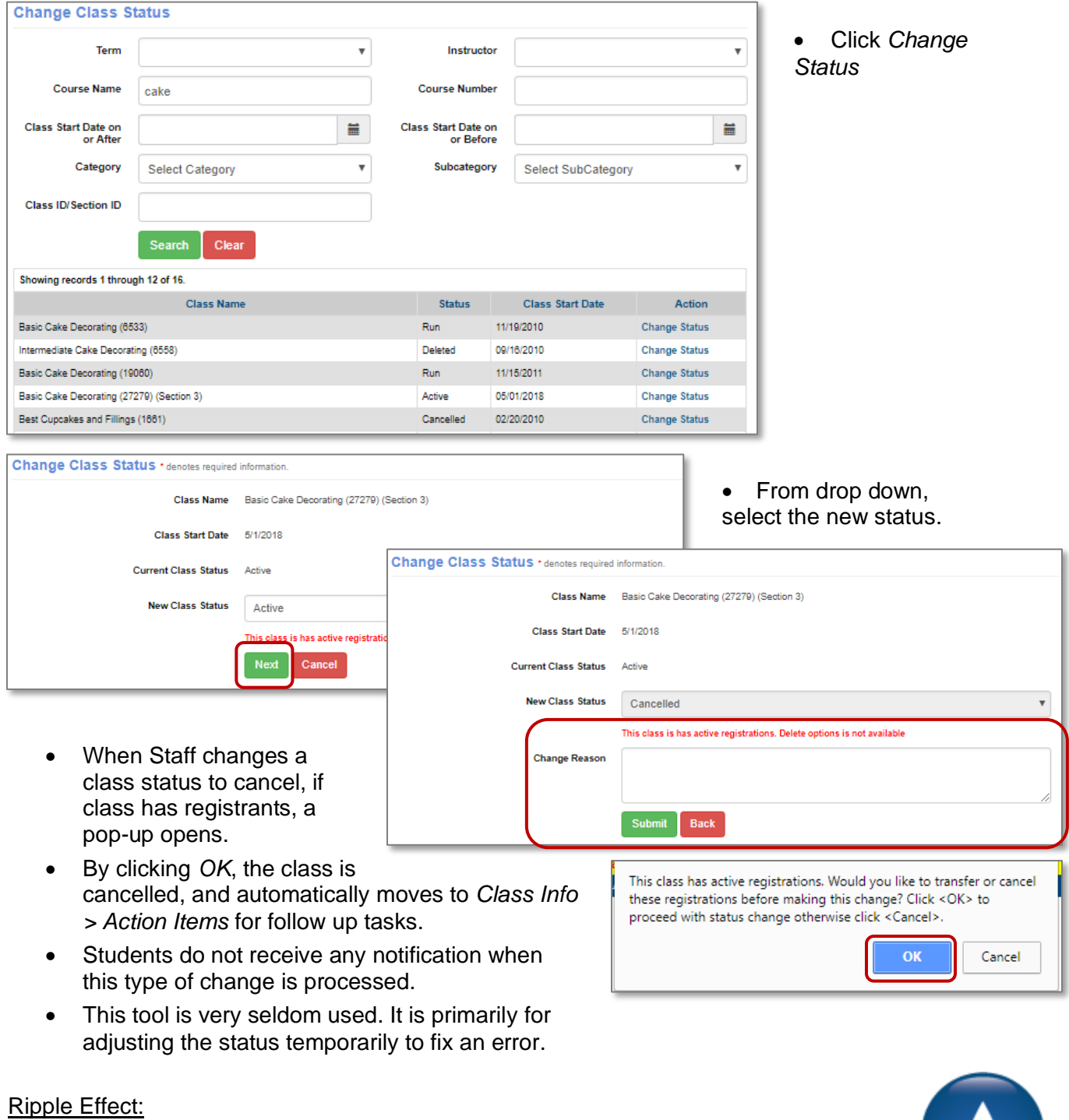

Class confirms from this screen do not generate Student reminder emails.

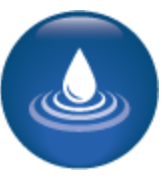

Record Class Grades, Attendance, and CEUs

#### *Class Info > Record Attendance*

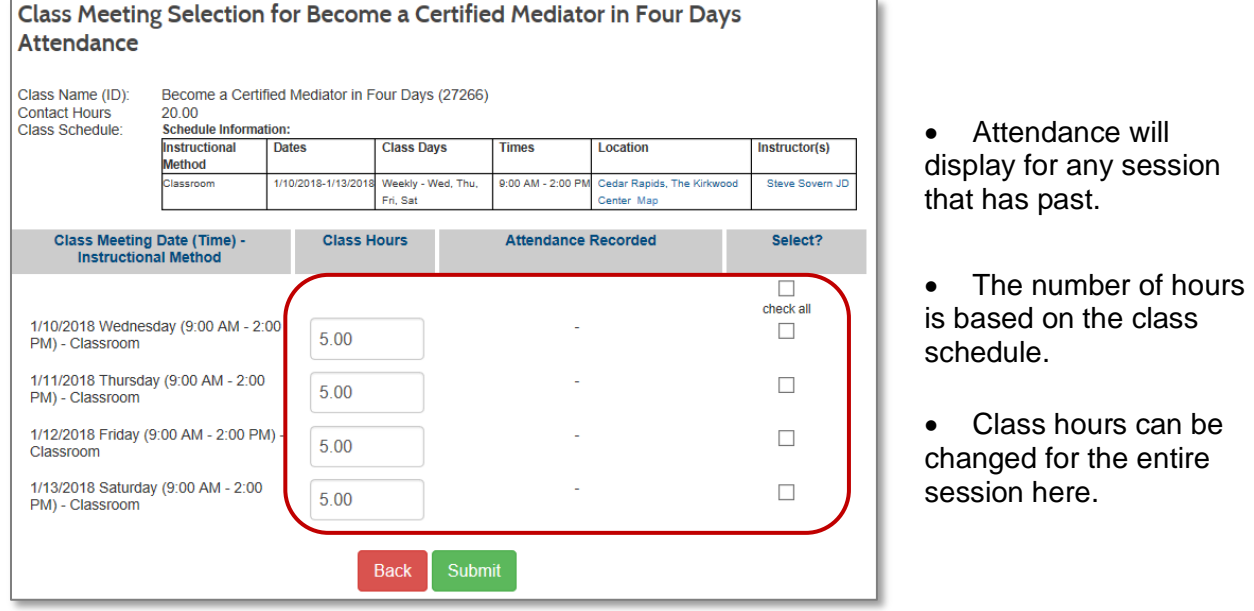

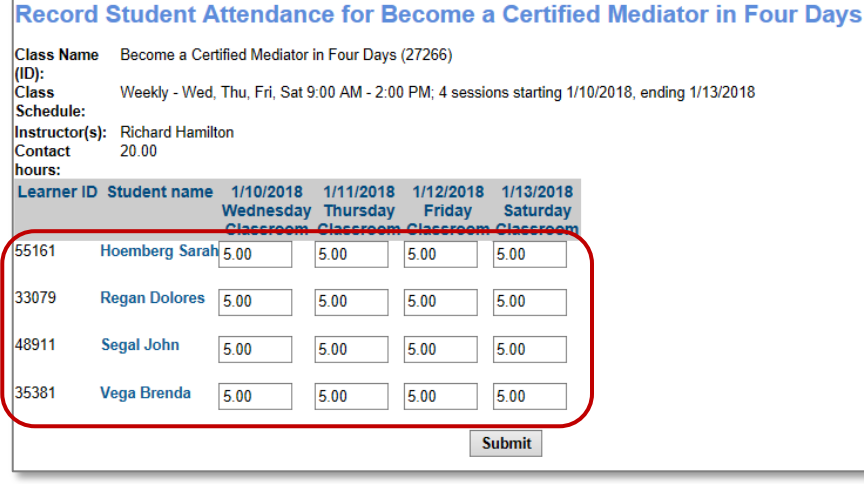

- Check applicable students to record attendance.
- Enter absences. If Student(s) absent record time attended.

**IPRO PRO CLTV STND** 

Record Class Grades, Attendance, and CEUs

#### *Class Info > Class Grades*

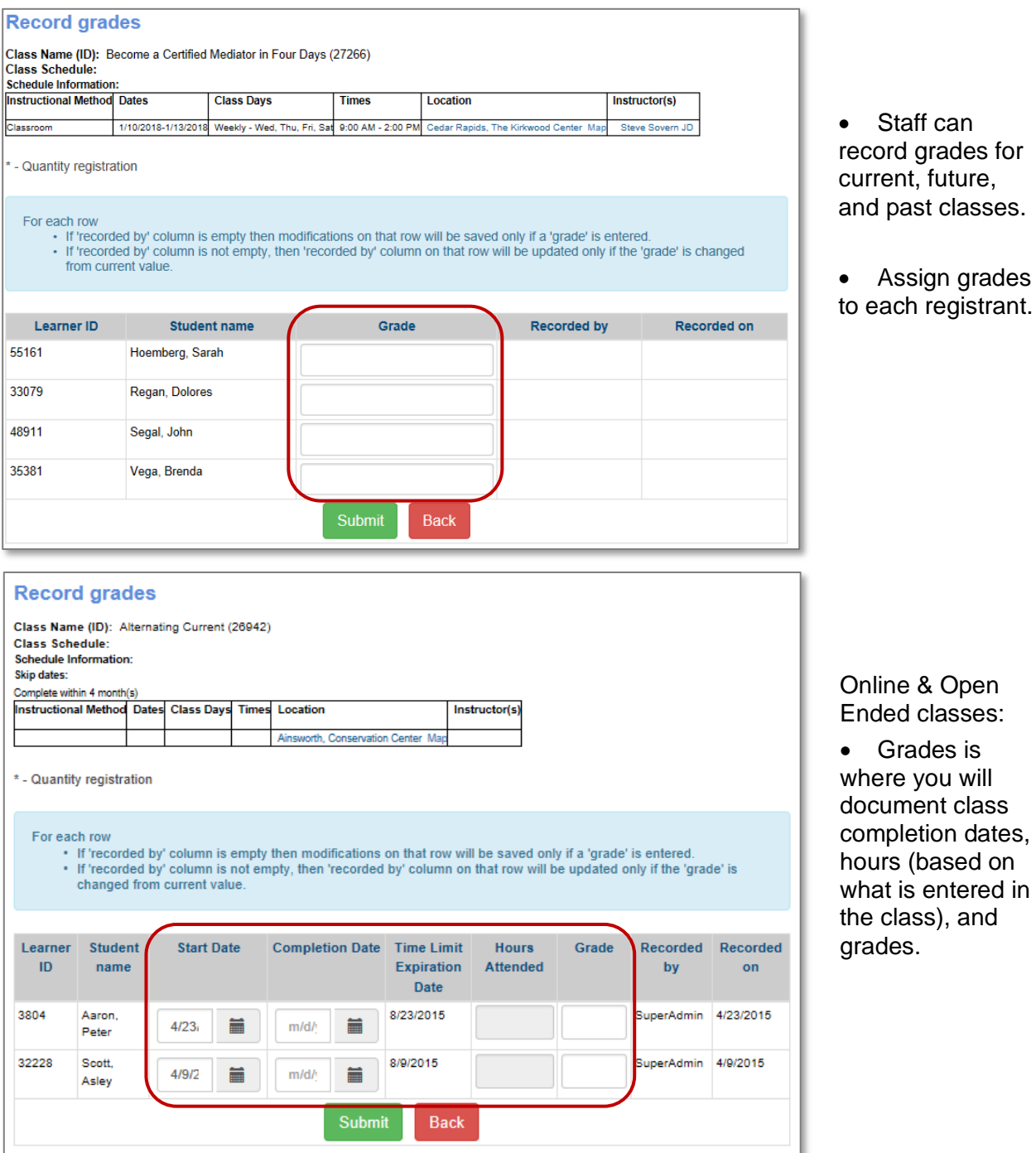

IPRO PRO CLTV STND

Record Class Grades, Attendance, and CEUs - Continued

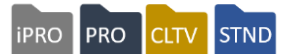

#### *Class Info > Record CEUs*

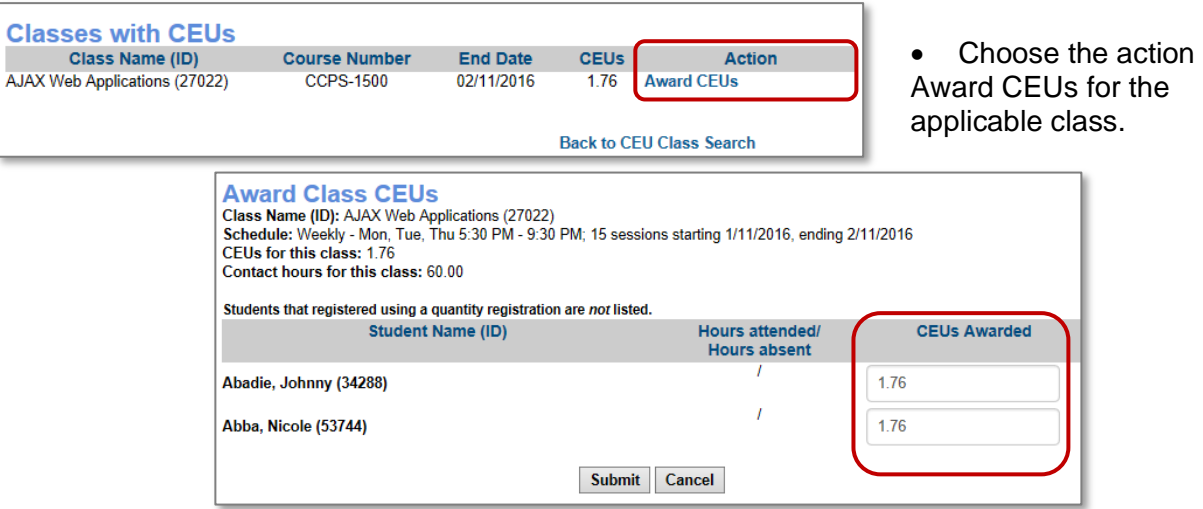

- Requires CEU entry when class is created.
- Class CEU number is listed under the award (can be modified)
- Click Submit to award.

Instructors can be given permission to record attendance and grades

Additional Reference: QRA available in *Customer Support > Document Center > Quick Reference Library > Instructor Aid: Record Attendance and Grades Grades, Attendance, and CEUs*

Ripple Effect: Data from these features are included in Student transcripts available in Lumens.

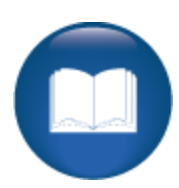

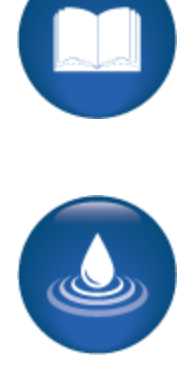

Release Forms

**iPRO PRO STND CLTV** 

#### *Class Info > Release Forms* **Release Forms** Blue type denotes required information. Include forms completed on or after mm/dd/yyyy **THE** • Search for a specific online Include forms completed before mm/dd/yyyy  $\overline{\mathbb{H}^{\mathbb{H}}}$ release form completed during **Release Form** None specified  $\checkmark$ the registration **Term** None specified  $\checkmark$ **Select Results Sort Student Name**  $\checkmark$ Yes  $\bigcirc$  No  $\bigcirc$ **Show Cancelled/Transferred Students? Release Forms Student Name** Certificate/Class/Course Series Form Completed On **Print** Form? Aaron, Michelle 75-hour Nurse Aide / 27006 10/20/2015  $\Box$ Aaron, Michelle Testing 4 - Go/No Go Example / 26989 11/10/2015  $\Box$ Aaron, Ruth Testing 4 - Go/No Go Example / 26989 09/09/2015  $\Box$ Aaron, Ruth 75-hour Nurse Aide / 27006 11/16/2015  $\Box$ #1 Lead Abatement Contractor Test / 26964 07/08/2015 Cage, Amy  $\Box$ Cain, Anthony #1 Lead Abatement Contractor Test / 26964 07/08/2015  $\Box$ #1 Lead Inspector/Risk Assessor Test / 27142 10/14/2016 Hoemberg, Sarah  $\Box$ Test, Sarah Testing 4 - Go/No Go Example / 26989 09/01/2015  $\Box$ Submit Reset

#### Release forms are created in *System Options > Power User > Release Forms Management*

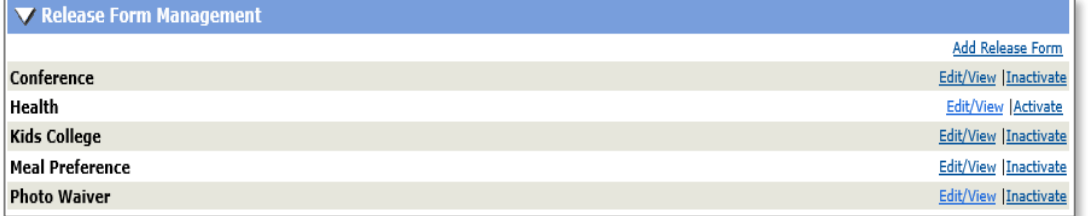

Additional Reference:

QRA available in Customer Support > Document Center > Quick Reference Library > *Release Forms.* A webinar available in Customer Support > Document Center > Lumens LITE > *Release Forms webinar* 

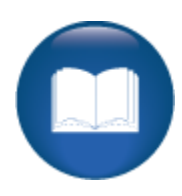

Intermediate System Options Review

This review is based on the *Intermediate System Options Module*. Use this review to check your knowledge of the topics and objectives of the module.

Objectives for Intermediate System Options:

- Review and develop templates for webpages
- Add an optional field
- Discuss user roles
- Define and create a promotion

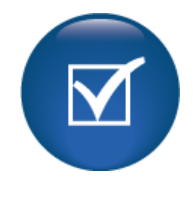

To complete this review, use the *Intermediate System Options Module* as a resource.

- $\triangleright$  The review has five statements below.
- $\triangleright$  Add the missing information.
- $\triangleright$  Compare your responses against the answer key (how did you do?).

Promotions created apply to the entire \_\_\_\_\_\_\_\_\_\_\_\_\_\_\_\_\_\_\_\_\_\_\_\_\_\_\_\_\_\_\_\_\_.

\_\_\_\_\_\_\_\_\_\_\_\_\_\_\_\_\_\_\_\_\_\_\_\_\_, \_\_\_\_\_\_\_\_\_\_\_\_\_\_\_\_\_\_\_\_\_\_\_\_\_,

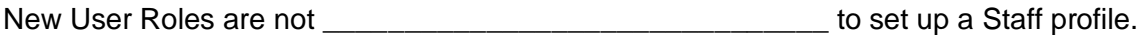

There are 4 types of form fields for the Optional Fields. They are

 $\mathcal{L}_\text{max}$  and  $\mathcal{L}_\text{max}$  and  $\mathcal{L}_\text{max}$  and  $\mathcal{L}_\text{max}$ 

To push an optional field out to your Lumens site, you must click on the \_\_\_\_\_\_\_\_\_\_\_\_\_\_\_\_\_\_\_\_\_\_\_\_\_\_\_\_\_\_\_\_\_\_\_\_\_\_\_\_\_\_\_\_\_\_\_\_\_\_\_\_\_\_\_\_\_\_\_\_\_\_.

To ensure optional fields display in reports after creation you must first then return

to the optional fields view and click "Activate optional fields for reports."

Intermediate System Options Review Key

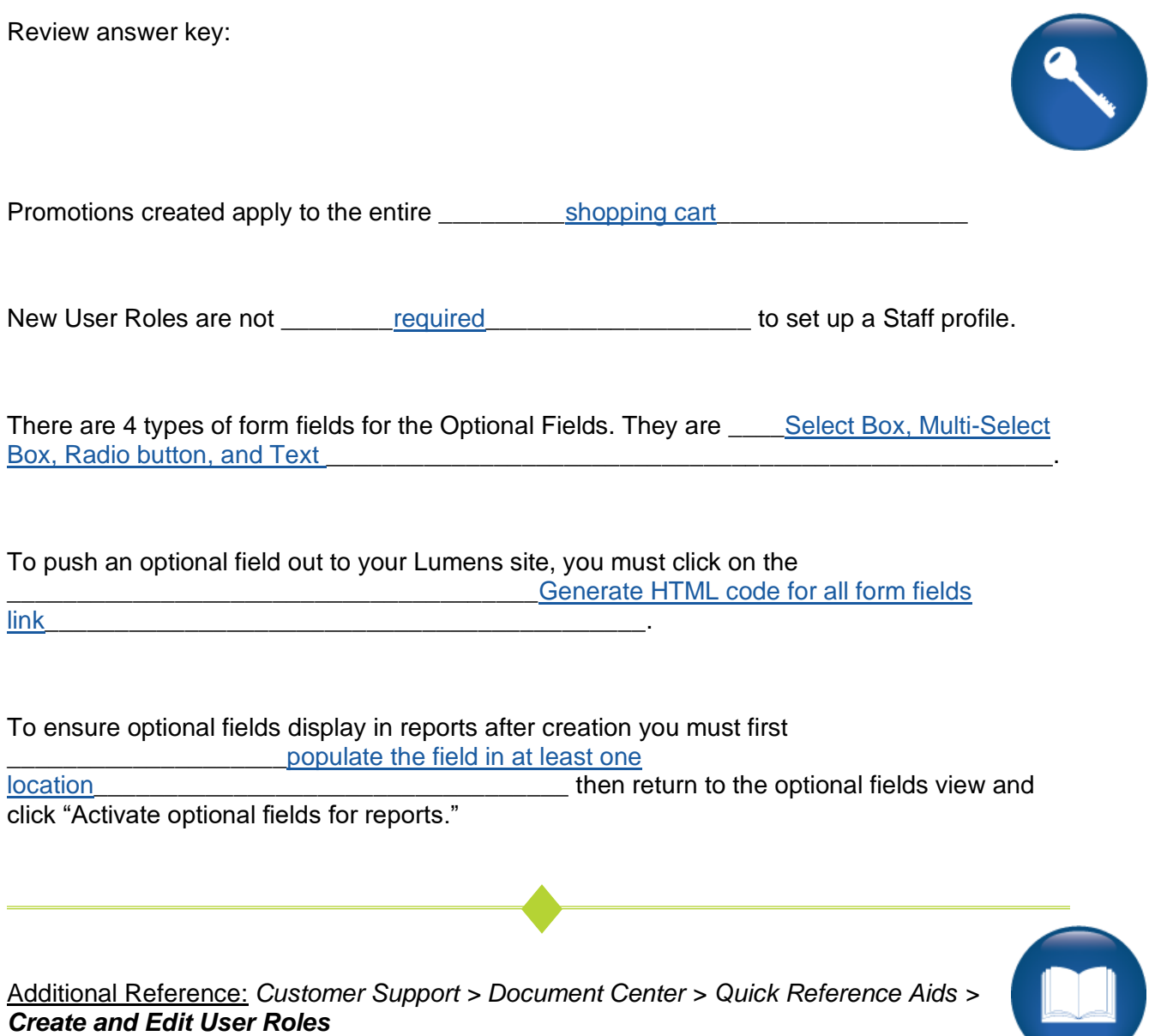

**C** C

Intermediate Course Management Review

This review is based on the *Intermediate Course Management Module*. Use this review to check your knowledge of the topics and objectives of the module.

Objectives for Intermediate Course Management:

- Add discounts to a course and class
- Create an Online Course
- Add a lesson release statement in Lumens

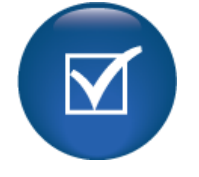

- To complete this review, use the *Intermediate Course Management Module* as a resource.
	- $\triangleright$  The review has five questions (multiple choice or True / False).
	- $\triangleright$  Answer the questions to the best of your knowledge.
	- $\triangleright$  Compare your responses against the answer key (how did you do?).
- 1. Which discount is available based on additional information added to the Learner profile?
- o Attribute Discount
- o Code discount
- o Date Discount
- o Early Bird Discount

2. **T/F:** An open-ended course offers both a Self-Paced and Time Limited option during class creation.

3. **T/F:** Staff adds Class discounts initially at the class level.

4. What are the 'time period' options for an Open Ended - Time Limited class?

- o Day(s)
- o Week(s)
- o Month(s)
- o All of the Above

5. **T/F:** If you create a 'lesson release time" statement, Lumens offers you two options; 'at your own pace' and 'weekdays.

Intermediate Course Management Review Key

Review answer key:

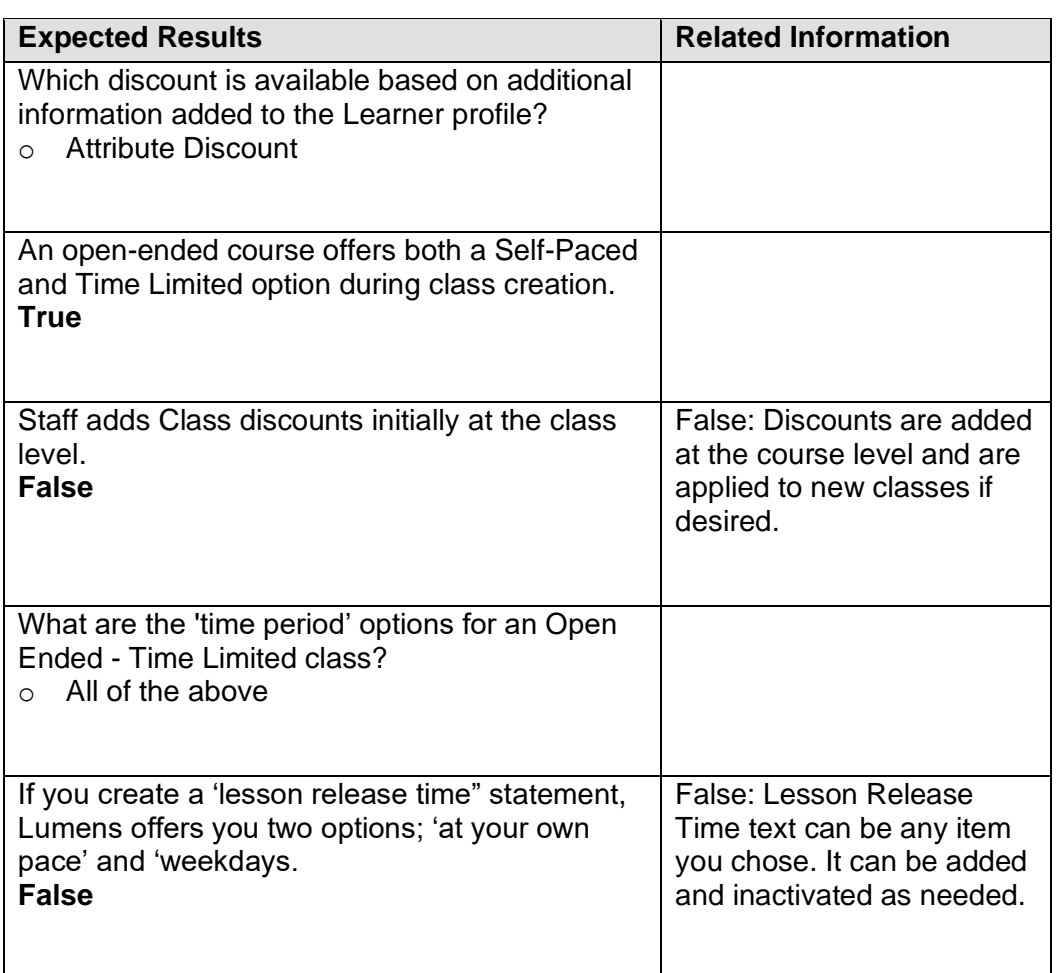

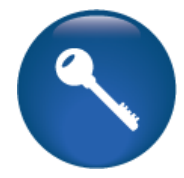

Additional Reference: *Customer Support > Online Training > Course Creation Online Open-Ended*

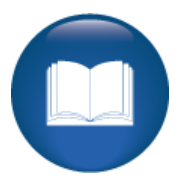

©Augusoft Inc., 2020. All rights reserved, see cover page for additional restrictions.

Intermediate Student Management Review

This review is based on the *Intermediate Student Management Module*. Use this review to check your knowledge of the topics and objectives of the module.

Objectives for Intermediate Student Management:

- Discuss Memberships
- Define and review Student emails and confirmations
- Locate and review catalog requestors

To complete this review, use the *Intermediate Student Management Module* as a resource.

- $\triangleright$  The review has four statements below.
- $\triangleright$  Add the missing information.
- $\triangleright$  Compare your responses against the answer key (how did you do?).

A catalog requestor can be converted to \_\_\_\_\_\_\_\_\_\_\_\_\_\_\_\_\_\_\_\_\_\_\_\_\_\_\_\_\_\_\_\_\_\_\_\_\_\_\_\_\_\_\_\_

Catalog requests go to example the state of the state of the state of the state of the state of the state of the state of the state of the state of the state of the state of the state of the state of the state of the state

Using the email Student function allows Staff to enter a **Example 2** email to the Student(s) registered for a particular class.

Student confirmations are viewable as both \_\_\_\_\_\_\_\_\_\_\_\_\_\_\_\_\_\_\_\_\_\_\_\_\_\_\_\_\_\_\_\_\_\_\_\_\_\_.

*What a (catalog) Production*

Intermediate Student Management Review Key

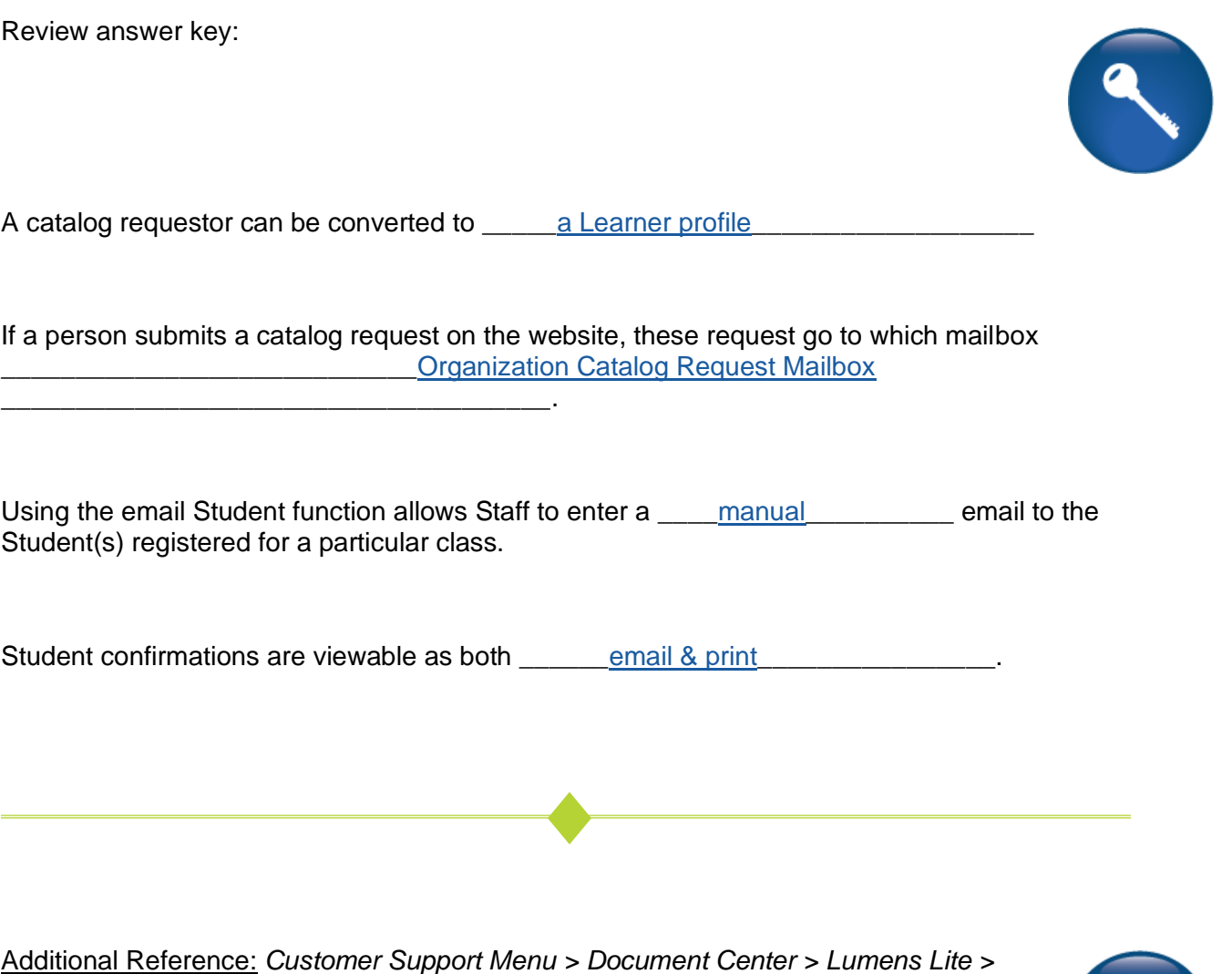
Intermediate Registration Management Review

This review is based on the *Intermediate Registration Management Module*. Use this review to check your knowledge of the topics and objectives of the module.

Objectives for Intermediate Registration Management:

- Process a transfer and a cancelation of a class
- Review the late registration process
- Place Students onto a waiting list
- Discuss voided registrations

To complete this review, use the *Intermediate Registration Management Module* as a resource.

- $\triangleright$  The review has four questions (multiple choice or True / False).
- $\triangleright$  Answer the questions to the best of your knowledge.
- $\triangleright$  Compare your responses against the answer key (how did you do?).

1. Which of the following processes does the Staff have the ability to manage in the waiting list functionality?

- o Register
- o Remove
- o Email Students
- $\circ$  All of the Above

2. The service fee on a transfer/cancel is based on what Lumens functionality?

- o Materials Fee
- o Program Fee
- o Registration Fee
- o Refund Policy Fee

3. **T/F:** A class is in 'run' status when you use the late registration option to register a student.

4. When Staff issues a refund, which part of the transaction process does the maximum override refund variance affect.

- o Changing the Service Fee
- o Changing the Refund Amount
- o Changing the Refund Method
- o None of the Above

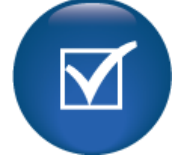

Intermediate Registration Management Review Key

Review answer key:

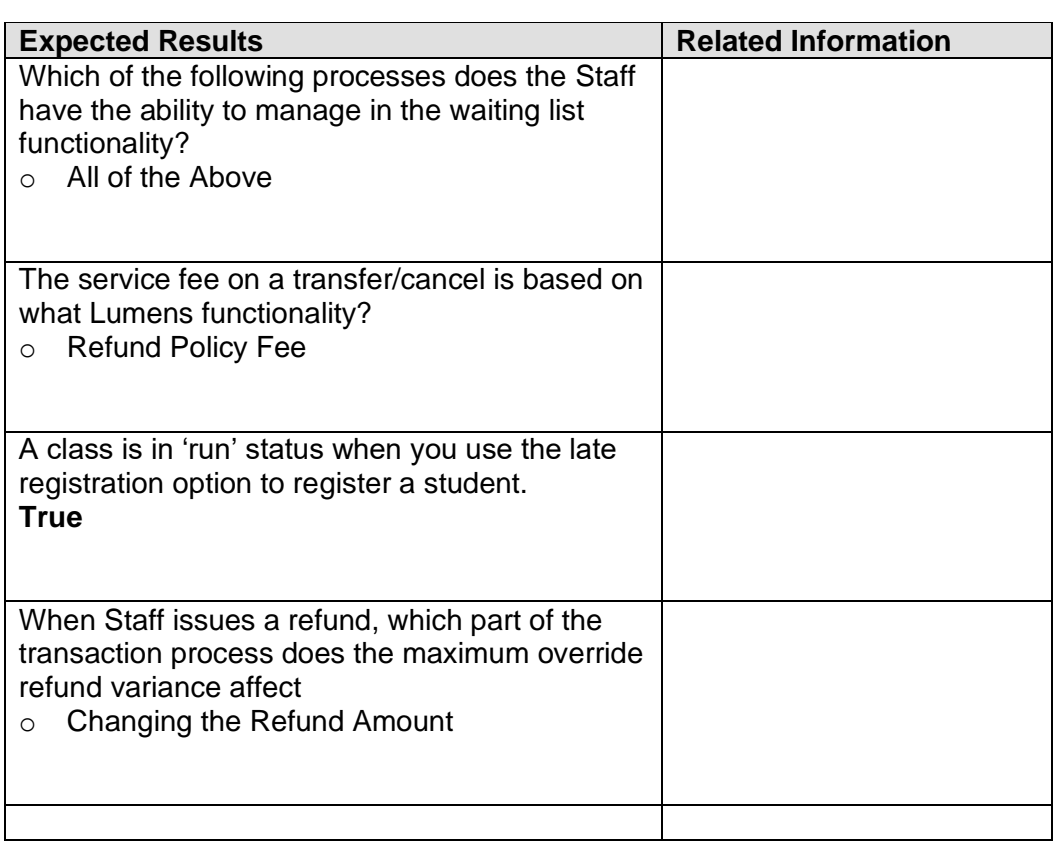

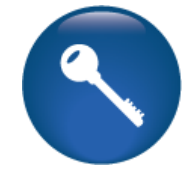

Additional Reference: *Customer Support > Document Center > Lumens Lite > Cancel or Transfer*

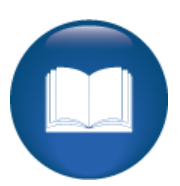

©Augusoft Inc., 2020. All rights reserved, see cover page for additional restrictions.

Intermediate Instructors Review

This review is based on the *Intermediate Instructors Module*. Use this review to check your knowledge of the topics and objectives of the module.

Objectives for Intermediate Instructors:

- Review emailing Instructors using Lumens
- Process Instructor confirmations for classes

To complete this review, use the *Intermediate Instructors Module* as a resource.

- $\triangleright$  The review has three statements below.
- $\triangleright$  Add the missing information.
- ➢ Compare your responses against the answer key (how did you do?).

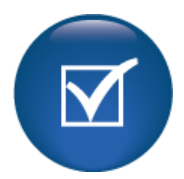

Emails to Instructors allow the Staff to create a \_\_\_\_\_\_\_\_\_\_\_\_\_\_\_\_\_\_\_\_\_\_\_\_\_\_\_\_\_\_ email.

Instructor confirmations provide an opportunity to have the Instructor peruse the class content before the \_\_\_\_\_\_\_\_\_\_\_\_\_\_\_\_\_\_\_\_\_\_\_\_\_\_\_\_\_\_\_\_\_\_\_\_\_\_\_\_\_.

\_\_\_\_\_\_\_\_\_\_\_\_\_\_\_\_\_\_\_\_\_\_\_\_\_\_\_\_\_\_\_\_\_\_\_\_\_\_\_\_\_\_\_\_\_\_\_\_\_\_\_\_\_\_\_\_\_\_\_\_\_\_\_\_\_\_\_\_\_\_\_\_\_\_\_\_.

The 'emails to Instructors' does not affect the number of

Intermediate Instructors Review Key

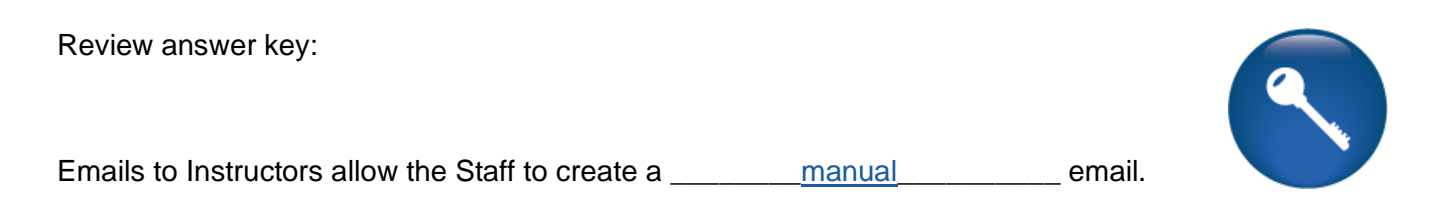

Instructor confirmations provide an opportunity to have the Instructor peruse the class content before the <u>catalog is created</u>

The 'emails to Instructors' does not affect the number of daily emails the Staff can send

Additional Reference: *Customer Support Menu > Document Center > Quick Reference Library > Instructor Email to Students*

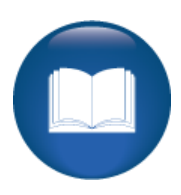

Intermediate Class Information Review

This review is based on the *Intermediate Class Information Module*. Use this review to check your knowledge of the topics and objectives of the module.

Objectives for Intermediate Class Information:

- Discuss the Go/No Go feature in Lumens
- Manage the Action Items list
- Review the Instructor Checklist
- Complete a class status change
- Describe the option to record grades, CEU's, and attendance
- Explain the Release Forms feature in Lumens

To complete this review, use the *Intermediate Class Information Module* as a resource.

- $\triangleright$  The review has five statements below.
- $\triangleright$  Add the missing information.
- $\triangleright$  Compare your responses against the answer key (how did you do?).

Class confirmation completed using the does not send out an automated reminder email.

The Action Items checklist is a \_\_\_\_\_\_\_\_\_\_\_\_\_\_\_\_\_\_\_\_\_\_\_\_\_\_\_\_\_\_\_\_\_\_\_\_\_\_\_\_\_\_\_\_\_\_\_\_\_\_.

You can send emails directly to registered students using the email Students feature in the

\_\_\_\_\_\_\_\_\_\_\_\_\_\_\_\_\_\_\_\_\_\_\_\_\_\_\_\_\_\_\_\_\_\_\_\_\_\_\_\_\_\_\_\_\_\_\_\_\_\_\_\_\_\_\_\_\_\_\_\_\_\_\_\_\_\_\_\_\_\_\_\_\_\_\_.

The Go/No Go tool allows you to \_\_\_\_\_\_\_\_\_\_\_\_\_\_\_\_\_\_\_\_\_\_\_\_\_\_\_\_\_\_\_\_\_\_\_\_\_\_\_\_\_\_\_\_\_\_ and generates the Learner reminder email to Learners.

The Go/No Go tool provides Staff with

\_\_\_\_\_\_\_\_\_\_\_\_\_\_\_\_\_\_\_\_\_\_\_\_\_\_\_\_\_\_\_\_\_\_\_\_\_\_\_\_\_\_\_\_\_\_\_\_\_\_\_\_\_\_\_\_\_\_\_\_\_\_\_\_\_\_\_\_\_\_\_\_\_\_\_\_.

Intermediate Class Information Review Key

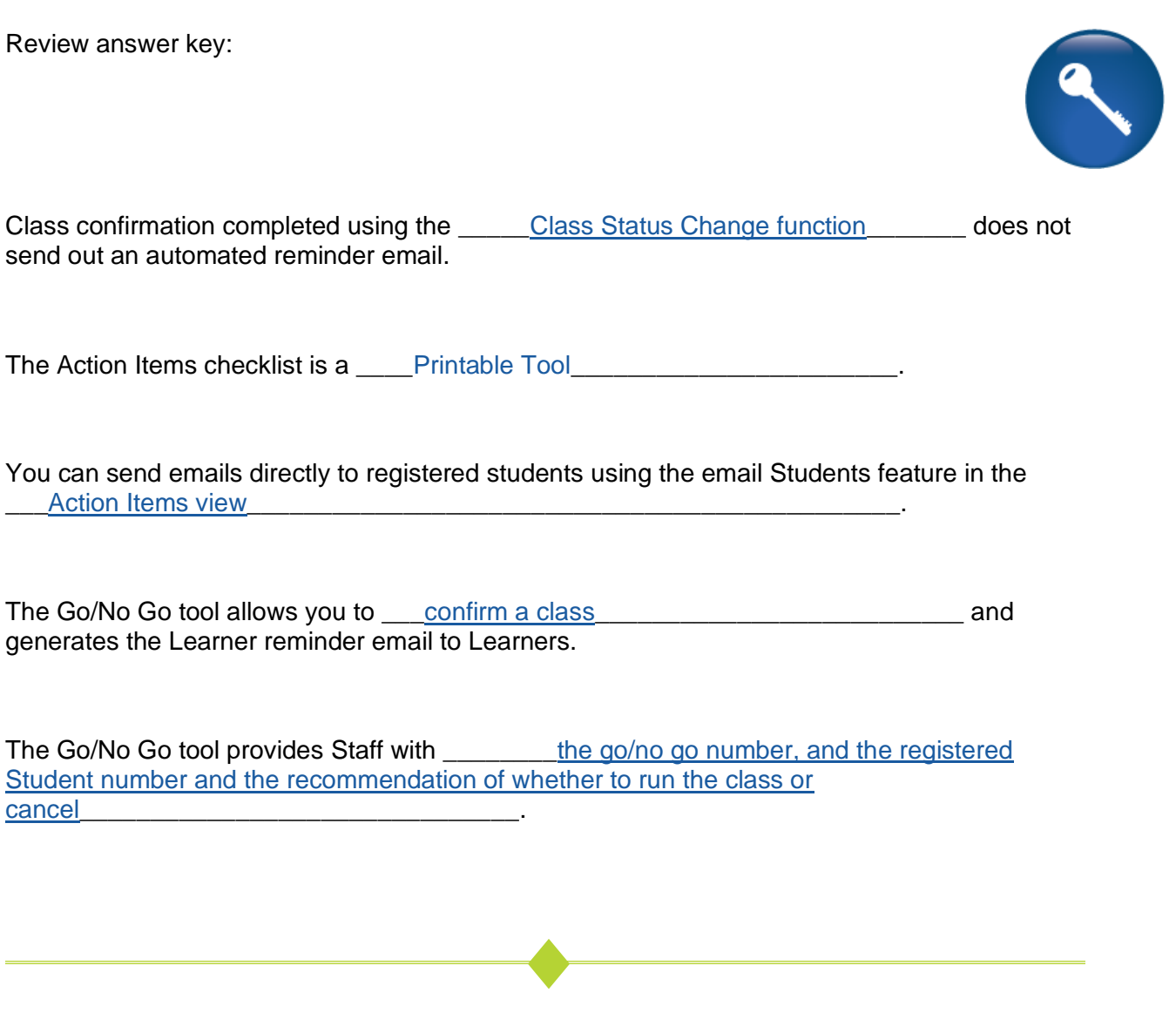

Additional Reference: *Customer Support Menu > Document Center > Quick Reference Aids > Go/No Go Tool*

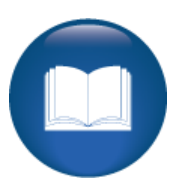

©Augusoft Inc., 2020. All rights reserved, see cover page for additional restrictions.